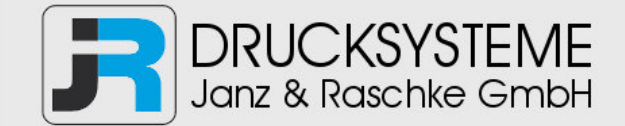

## Bedienungsanleitung / Handbuch / Datenblatt

**Sie benötigen einen Reparaturservice für Ihren Etikettendrucker oder suchen eine leicht zu bedienende Etikettensoftware?** 

**Wir helfen Ihnen gerne weiter.** 

## **Ihr Partner für industrielle Kennzeichnungslösungen**

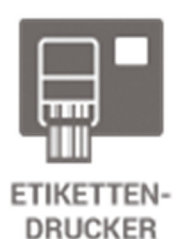

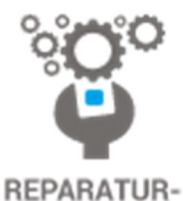

**SERVICE** 

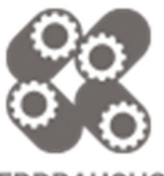

**VERBRAUCHS-MATERIALIEN** 

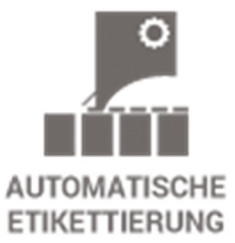

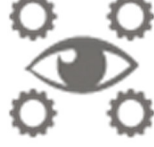

**SCHULUNG & SUPPORT** 

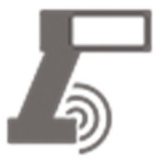

**BARCODESCANNER DATENERFASSUNG** 

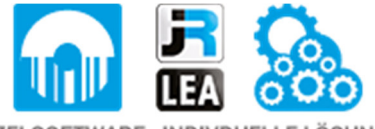

EINZELSOFTWARE INDIVDUELLE LÖSUNGEN EINFACHE BEDIENOBERFLÄCHEN

**Drucksysteme Janz & Raschke GmbH** Röntgenstraße 1 D-22335 Hamburg Telefon +49(0)40 – 840 509 0 Telefax +49(0)40 – 840 509 29

> kontakt@jrdrucksysteme.de www.jrdrucksysteme.de

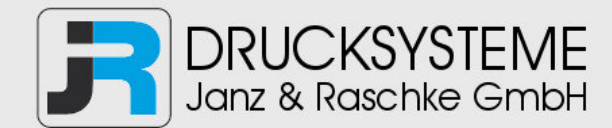

## Bedienungsanleitung / Handbuch / Datenblatt

#### **Maßgeschneiderte Lösungen für den Etikettendruck und die Warenkennzeichnung**

Seit unserer Gründung im Jahr 1997, sind wir erfolgreich als Partner namhafter Hersteller und als Systemintegrator im Bereich der industriellen Kennzeichnung tätig.

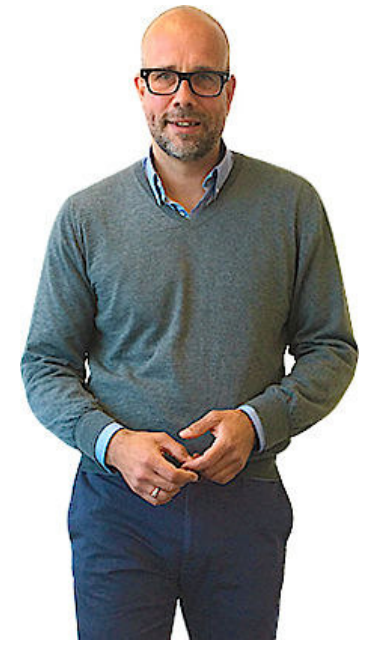

#### **Unser Motto lautet:**

So flexibel wie möglich und so maßgeschneidert wie nötig.

Ich stehe mit meinem Namen für eine persönliche und kompetente Beratung. Wir hören Ihnen zu und stellen mit Ihnen eine Lösung zusammen, die Ihren individuellen Anforderungen entspricht. Für Sie entwickeln unsere erfahrenen Techniker und Ingenieure neben Etikettiermaschinen, maßgeschneiderte Komplettlösungen inklusive Produkthandling, Automatisierungstechnik und Softwarelösung mit Anbindung an Ihr Warenwirtschaftssystem.

Ich freue mich von Ihnen zu hören.

**Bis dahin grüßt Sie** 

Jörn Janz

**Hier finden Sie Ihren Ansprechpartner:** 

http://www.jrdrucksysteme.de/kontakt/

**Loftware NiceLabel** 

# **Treiber-Installationshandbuch**

Rev-2021-10

## Inhaltsverzeichnis

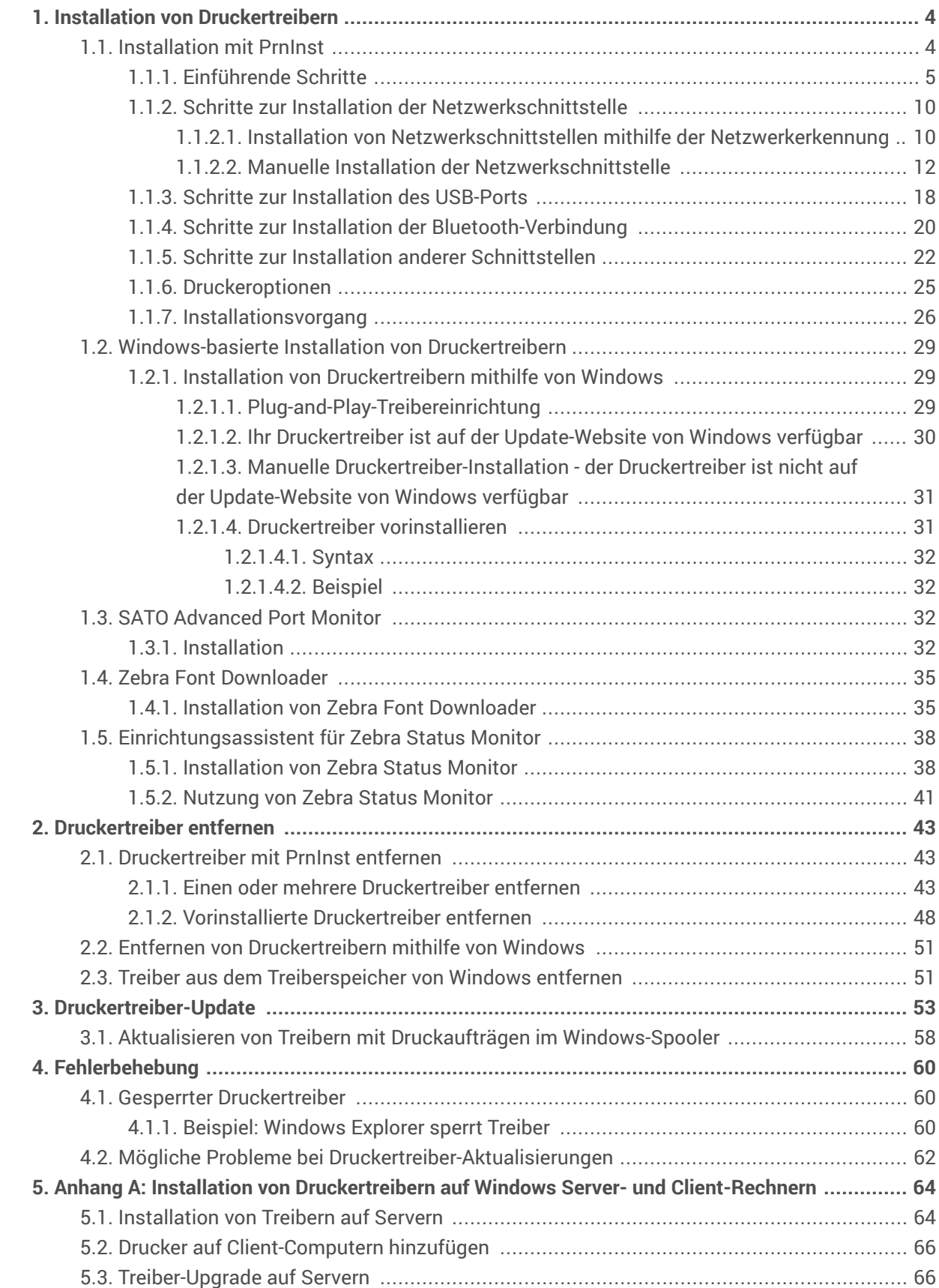

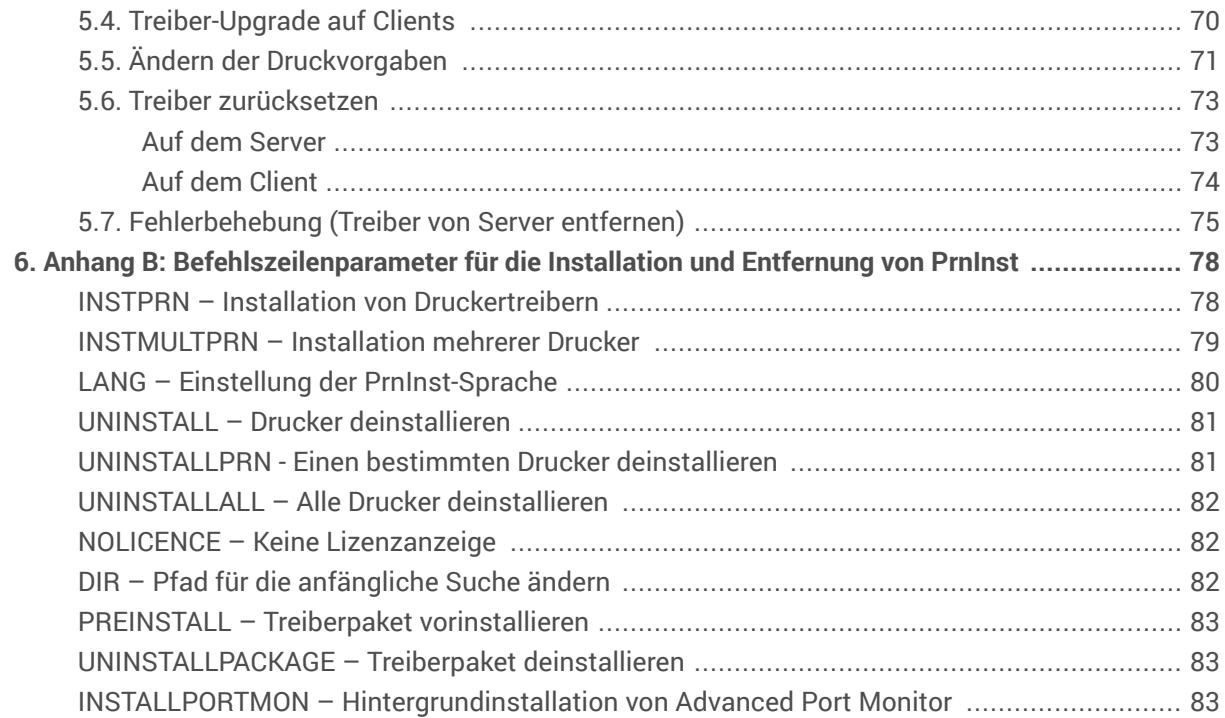

## <span id="page-5-0"></span>1. Installation von Druckertreibern

In diesem Dokument erfahren Sie, wie Sie NiceLabel Druckertreiber auf Ihrem Windows-System installieren, aktualisieren, deinstallieren und Fehler beheben können. Dieses Handbuch bezieht sich auf **Windows 10**, aber auf anderen Windows-Betriebssystemen kann ähnlich vorgegangen werden.

Es gibt zwei Möglichkeiten, NiceLabel Druckertreiber zu installieren. Wir empfehlen die Nutzung der Anwendung NiceLabel **PrnInst**. Sie können die Anwendung **PrnInst** über eine grafische Benutzeroberfläche (einen Assistenten) oder über die Befehlszeilenschnittstelle ausführen. Alternativ können Sie auch den Windows-Prozess **Drucker oder Scanner hinzufügen** nutzen.

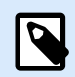

## **ANMERKUNG**

Bevor Sie mit der Installation des Druckertreibers beginnen, stellen Sie sicher, dass Sie als Administrator angemeldet sind.

## 1.1. Installation mit PrnInst

Der **Drucker-Installations-Assistent (PrnInst)** ist eine Assistenten-Anwendung für die Installation von NiceLabel Druckertreibern auf Windows-basierten Systemen.

Die PrnInst-basierte Treiberinstallation ist für alle Drucker verfügbar, die über ein LAN-Netzwerk oder über eine andere Computerschnittstelle verbunden sind.

Laden Sie Ihren NiceLabel Druckertreiber [von der Download-Seite](http://www.nicelabel.com/downloads/printer-drivers) herunter und führen Sie die selbstextrahierende .exe-Datei aus. Die PrnInst-Anwendung startet automatisch. Führen Sie die unten beschriebenen Schritte im Assistenten aus, um den Treiber zu installieren.

Laden Sie Ihren NiceLabel Druckertreiber herunter und führen Sie die selbst-extrahierende .exe-Datei aus. Die PrnInst-Anwendung startet automatisch. Führen Sie die unten beschriebenen Schritte im Assistenten aus, um den Treiber zu installieren.

<span id="page-6-0"></span>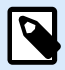

Wenn Sie Ihren Druckertreiber über eine Remote-Desktop-Verbindung installieren, müssen Sie die Druckerzuordnung deaktivieren. So deaktivieren Sie die Druckerzuordnung: Öffnen Sie das Fenster **Remote-Desktop-Verbindung** und deaktivieren Sie die Option **Drucker** unter der Registerkarte **Lokale Ressourcen**.

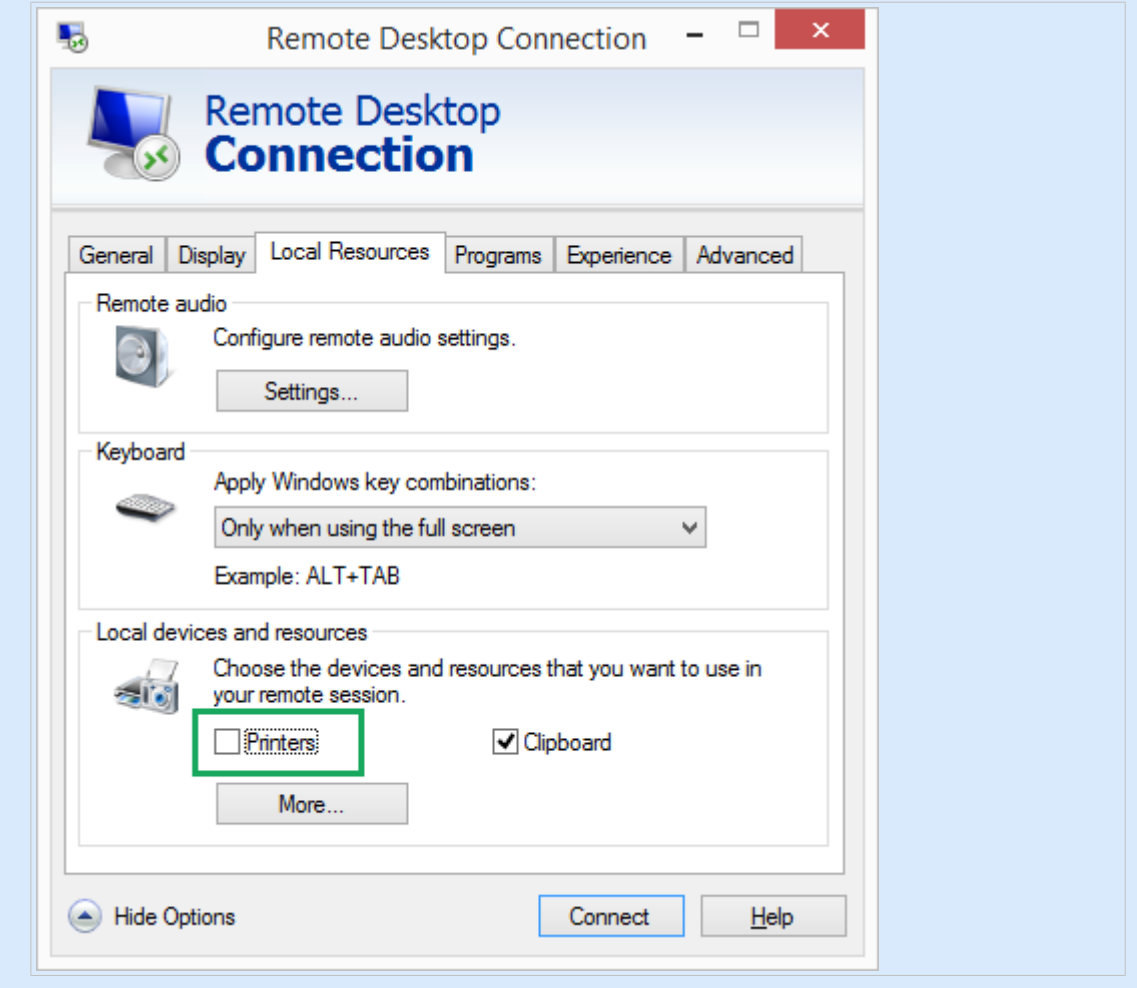

## 1.1.1. Einführende Schritte

Zum Abschluss der einführenden Schritte für PrnInst:

1. Doppelklicken Sie auf die heruntergeladene .exe-Datei des Treiberpakets und klicken Sie auf die Schaltfläche **Entpacken**.

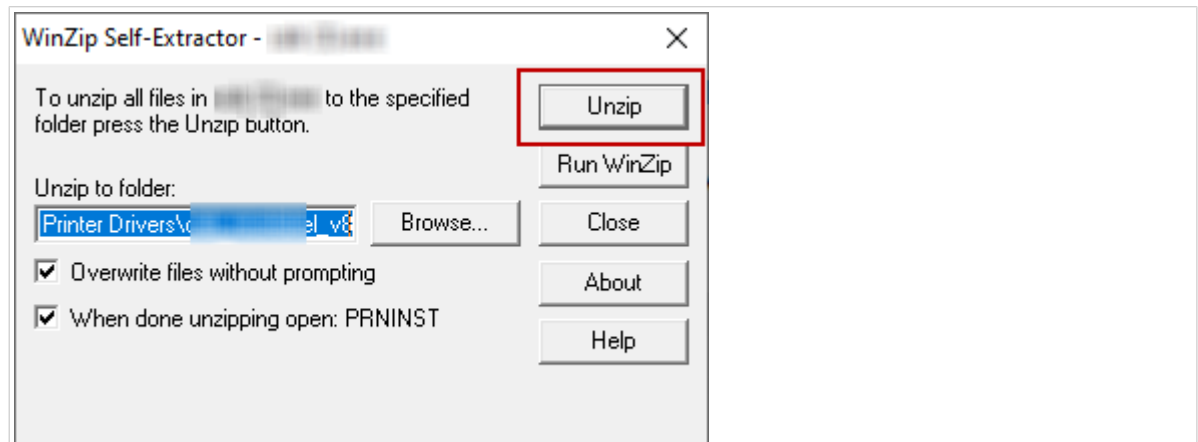

2. Klicken Sie nach dem Entpacken Ihrer Dateien auf **OK**.

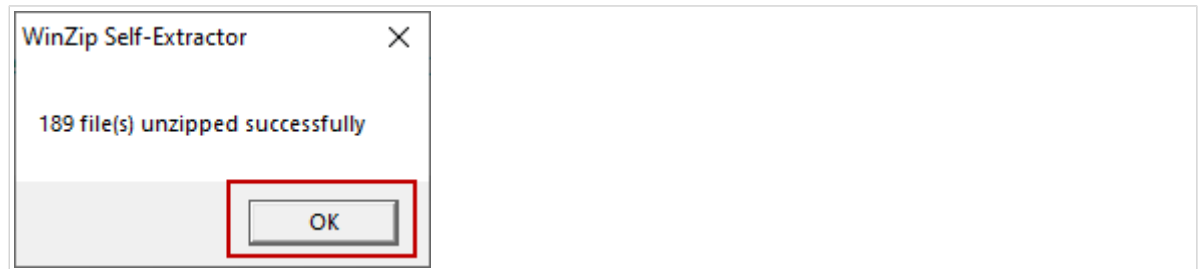

- 3. Lassen Sie Ihren Computer den Assistenten zur Druckerinstallation ausführen.
- 4. Ein Willkommen-Bildschirm wird angezeigt. Klicken Sie auf **Weiter**.

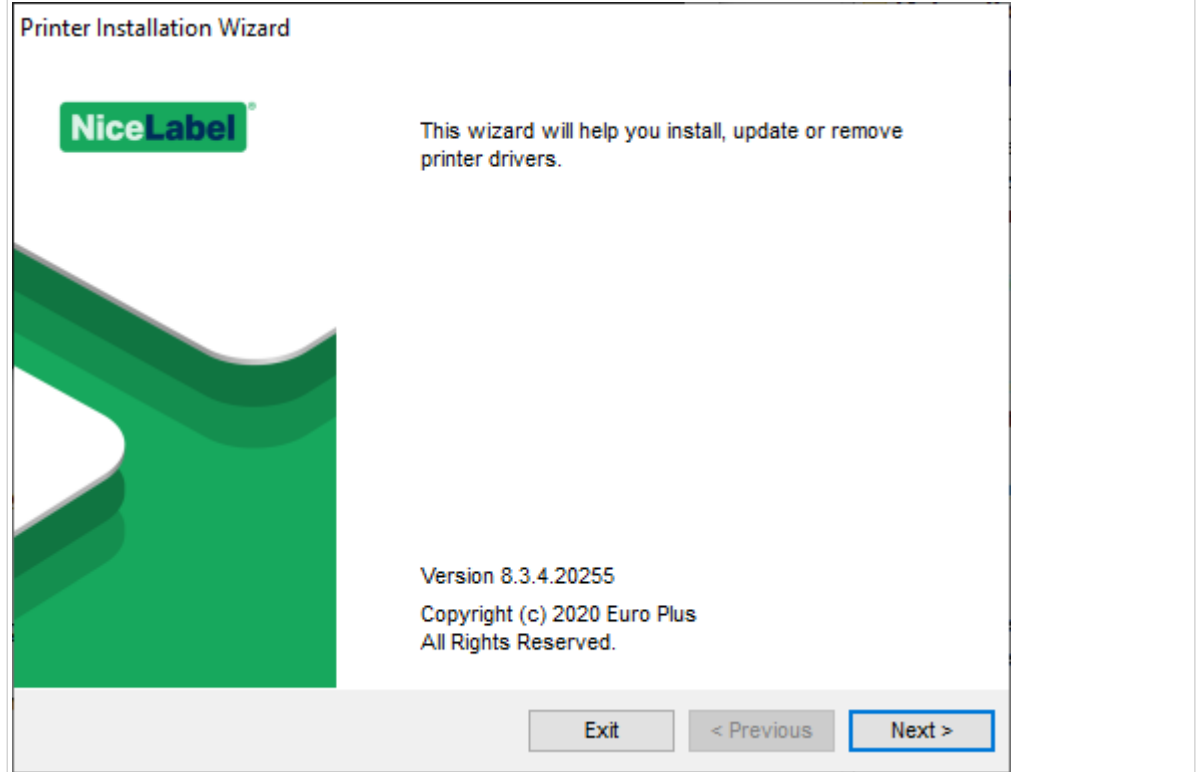

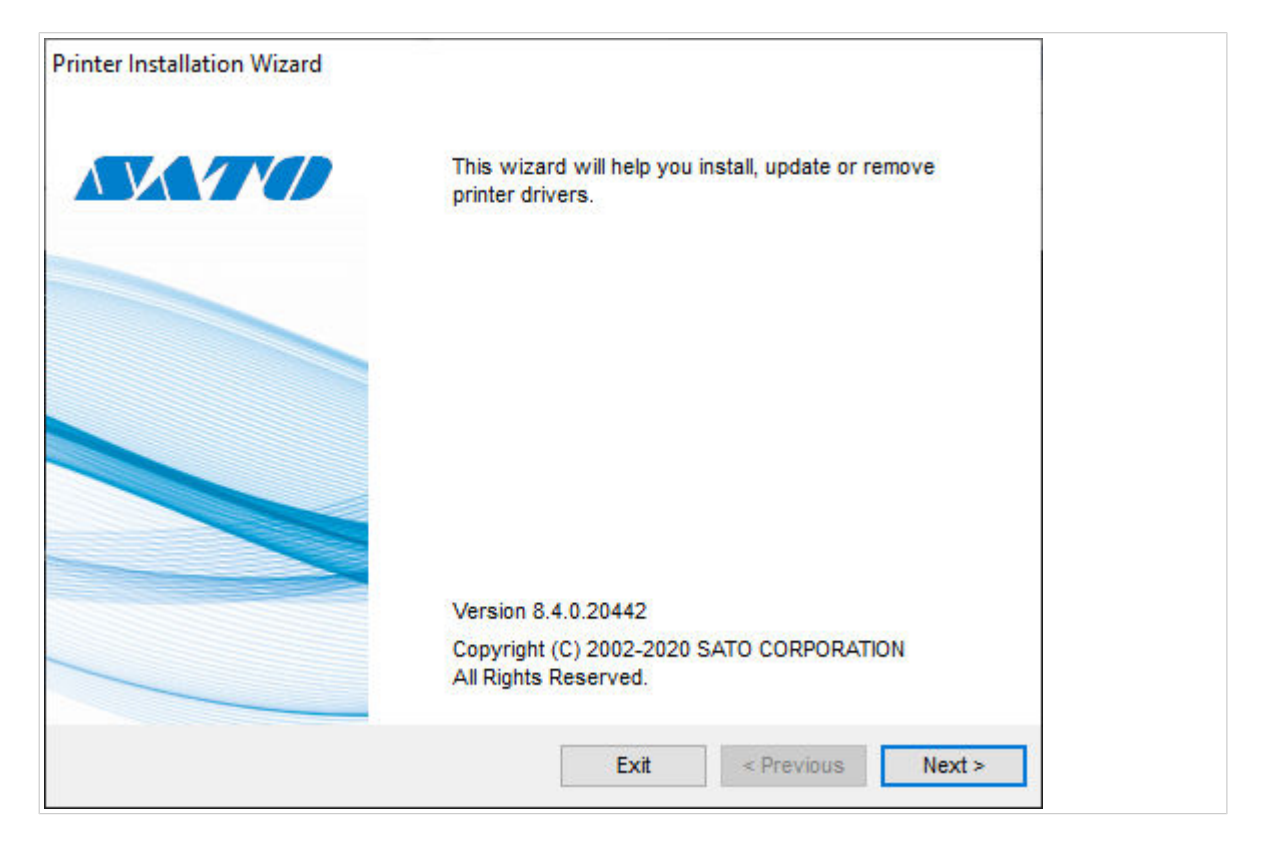

5. Wählen Sie **Druckertreiber installieren** und klicken Sie auf **Weiter**.

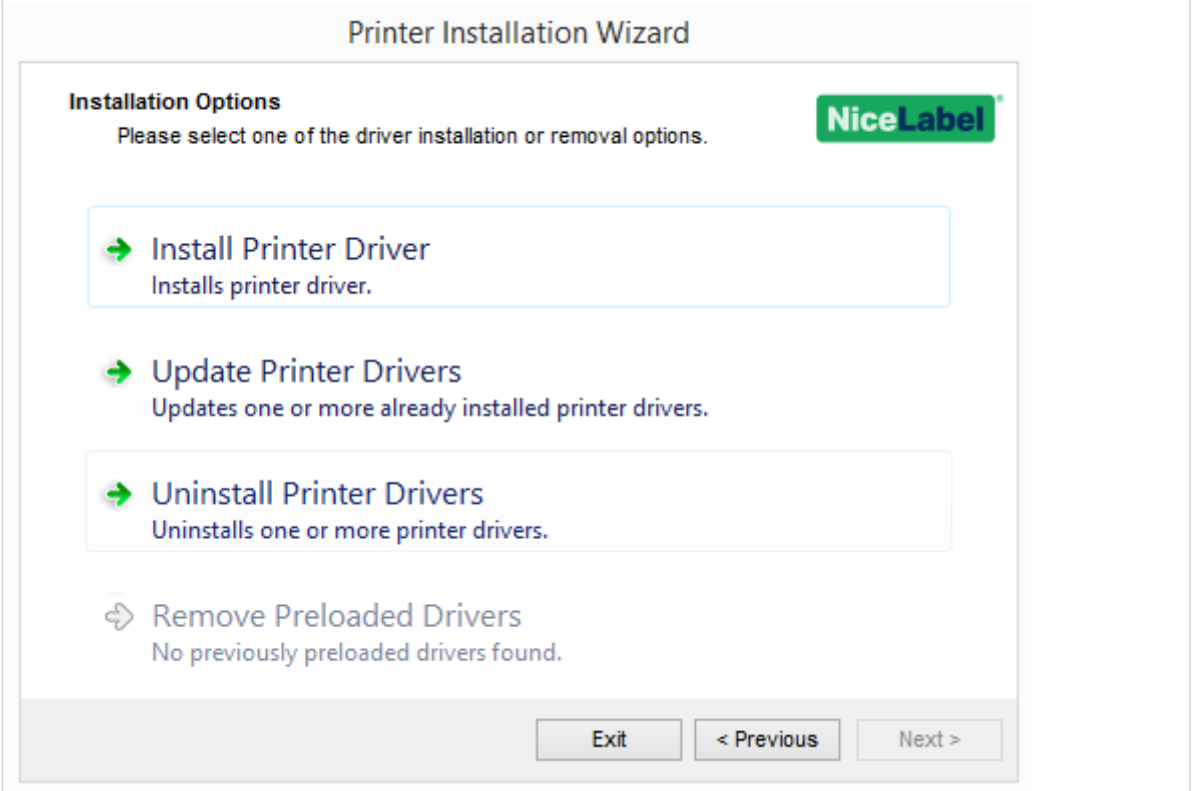

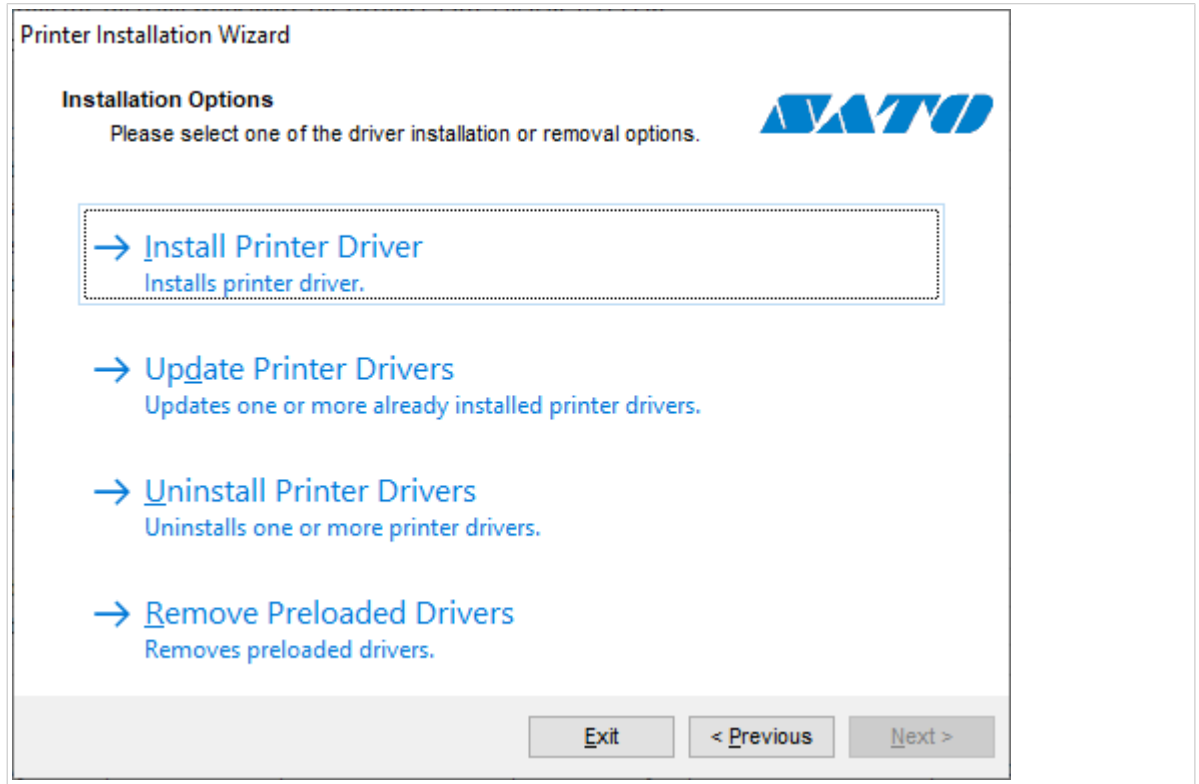

6. Akzeptieren Sie die Bedingungen der **Lizenzvereinbarung** und klicken Sie auf **Weiter**.

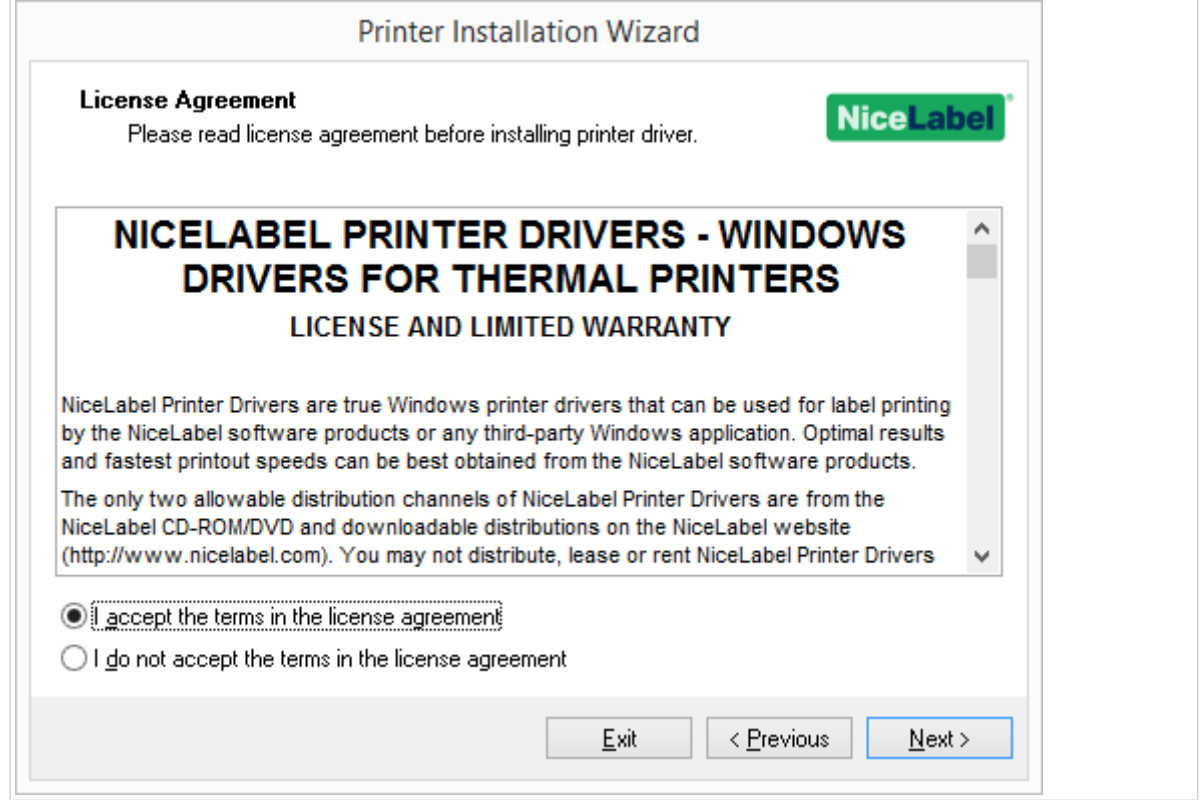

7. Wählen Sie die Druckerschnittstelle und klicken Sie auf **Weiter**.

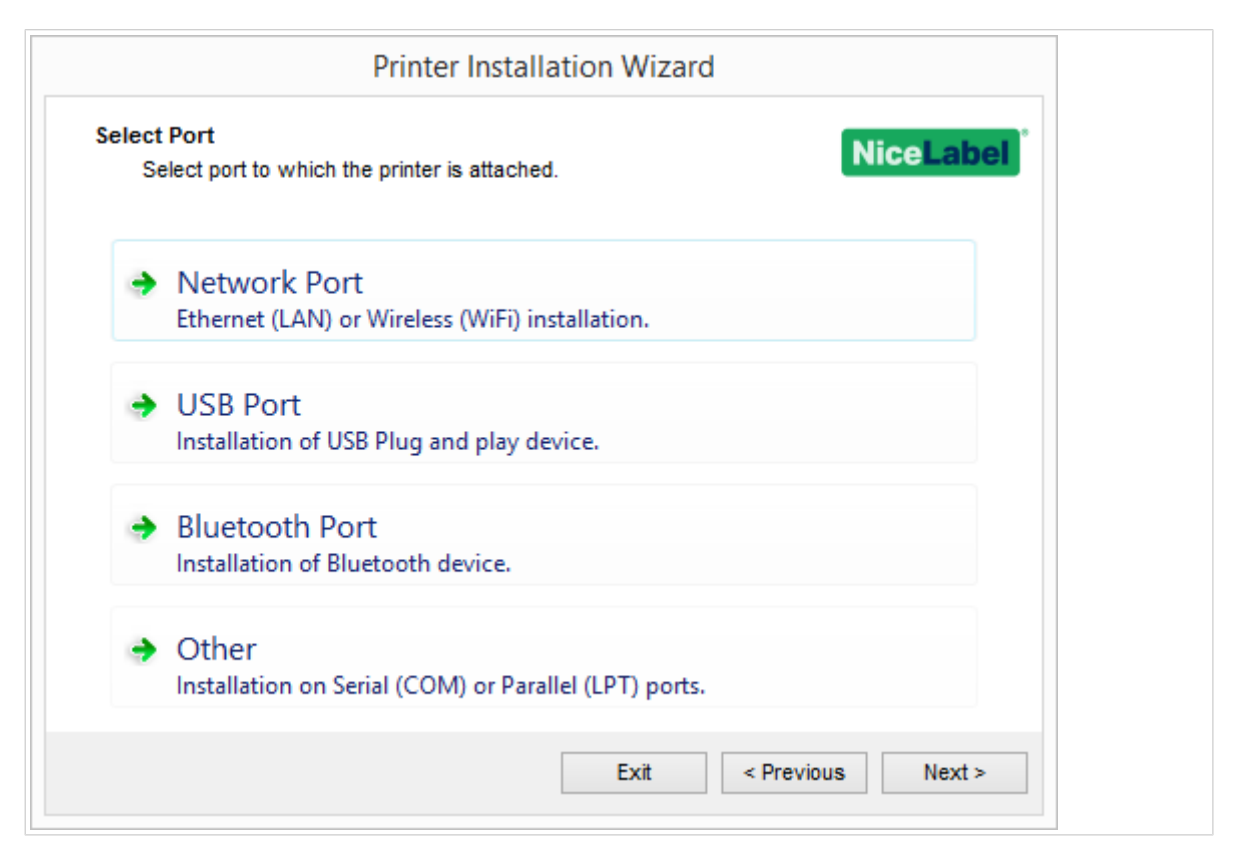

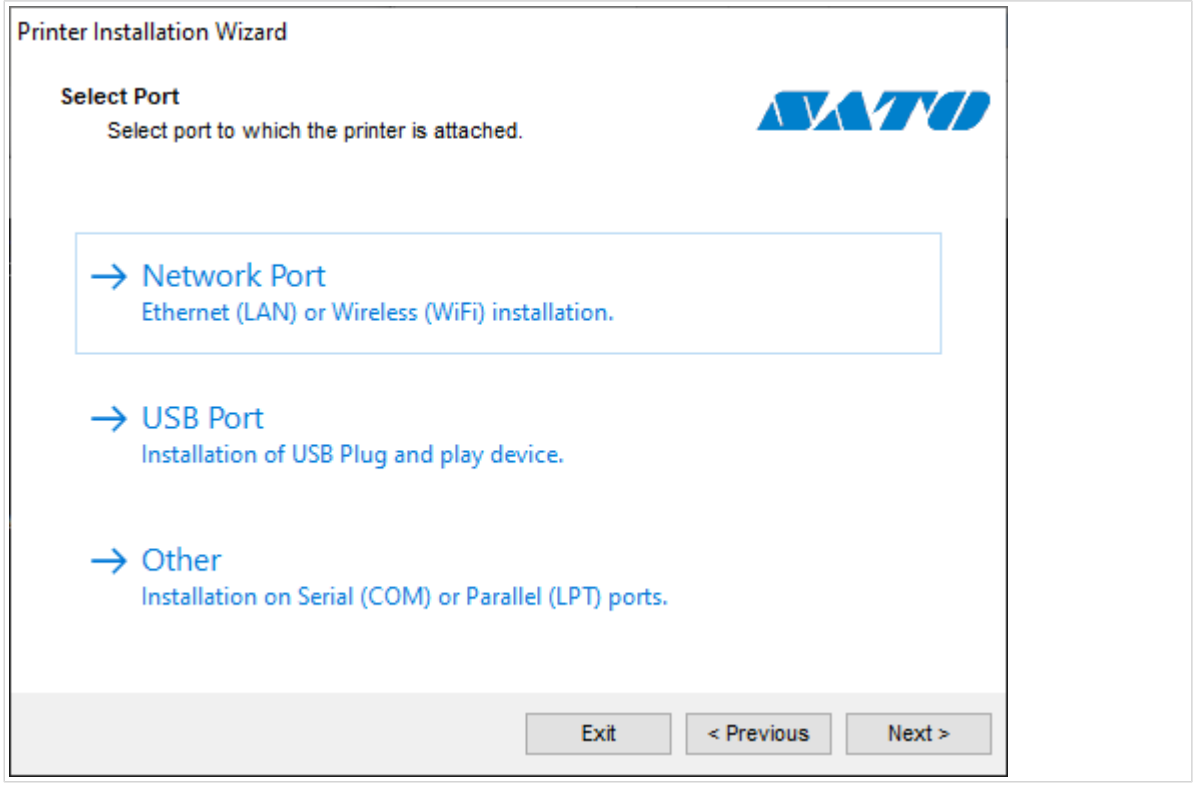

Die Schritte für die verfügbaren Druckerschnittstellen werden in den entsprechenden Abschnitten beschrieben:

- Schritte zur Installation der Netzwerkschnittstelle
- [Schritte zur Installation des USB-Ports](#page-19-0)
- <span id="page-11-0"></span>• [Schritte zur Installation der Bluetooth-Verbindung](#page-21-0)
- [Schritte zur Installation anderer Schnittstellen](#page-23-0)

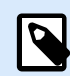

Überprüfen Sie die verfügbaren Schnittstellen an Ihrem Drucker, bevor Sie die Druckerschnittstelle für Ihre Installation auswählen. Einige Druckermodelle haben nur eine begrenzte Auswahl an Druckerschnittstellen.

## 1.1.2. Schritte zur Installation der Netzwerkschnittstelle

Nachdem Sie die Netzwerkschnittstelle ausgewählt haben, installieren Sie einen der im Netzwerk erkannten Drucker oder installieren Sie den Drucker manuell.

## 1.1.2.1. Installation von Netzwerkschnittstellen mithilfe der Netzwerkerkennung

Das Fenster **Netzwerkdrucker erkennen** wird nach dem Start der Installation der Netzwerkschnittstelle geöffnet.

1. Wählen Sie den erkannten Netzwerkdrucker aus und klicken Sie auf **Hinzufügen**.

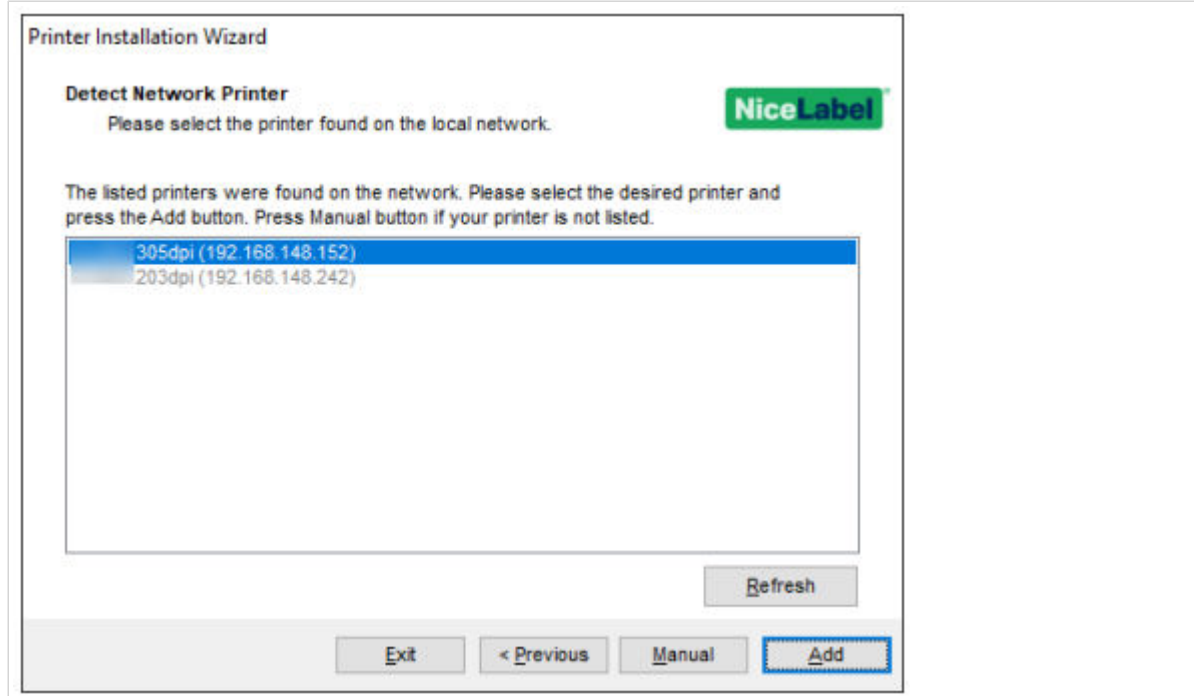

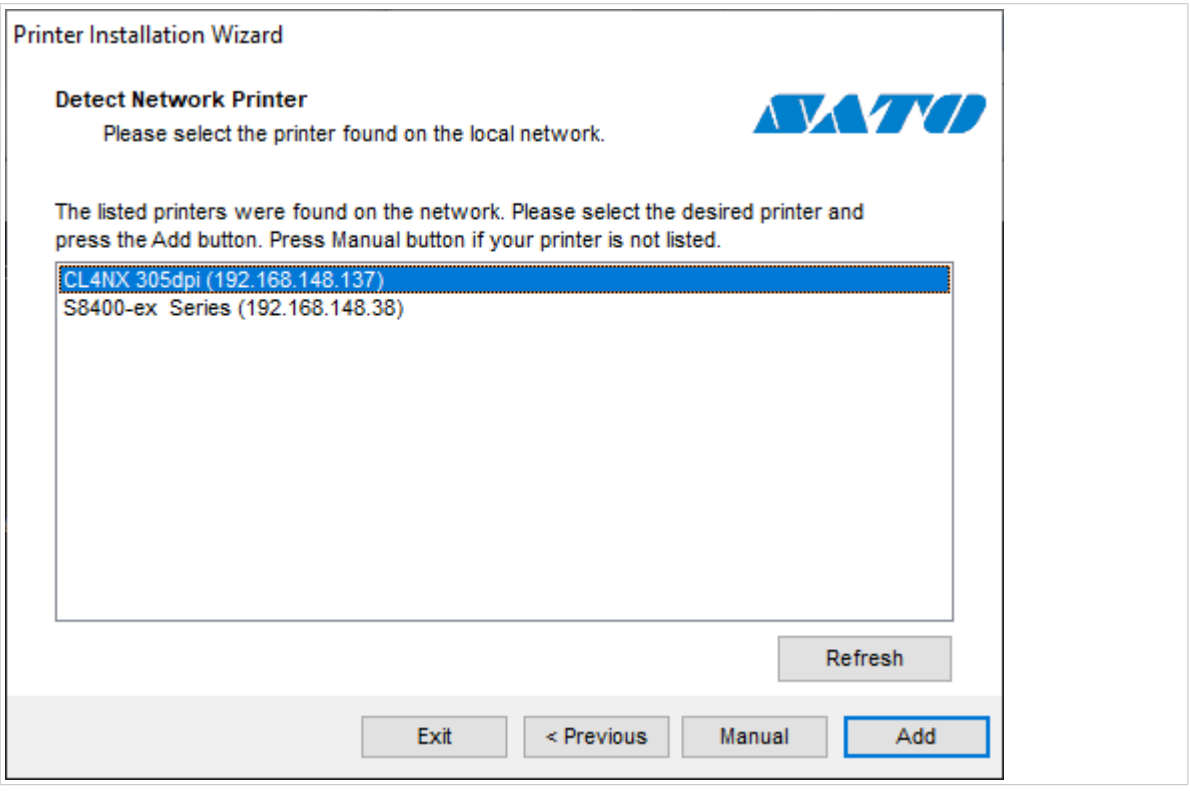

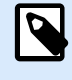

Die verwendeten Netzwerkschnittstellen sind am unteren Ende der Liste aufgeführt und sind ausgegraut.

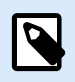

## **ANMERKUNG**

Bei Druckern, die durch ihre Serie (und nicht durch das genaue Modell) identifiziert werden, können Sie aus den aufgelisteten Druckerserien auswählen. Diese Serien können mehrere Druckermodelle umfassen. Die Auswahl führt Sie zum Schritt [Druckeroptionen.](#page-26-0)

2. Wenn bestimmte Modelle des erkannten Druckerherstellers aufgelistet sind, wählen Sie das entsprechende Modell aus und klicken Sie auf **Weiter**.

<span id="page-13-0"></span>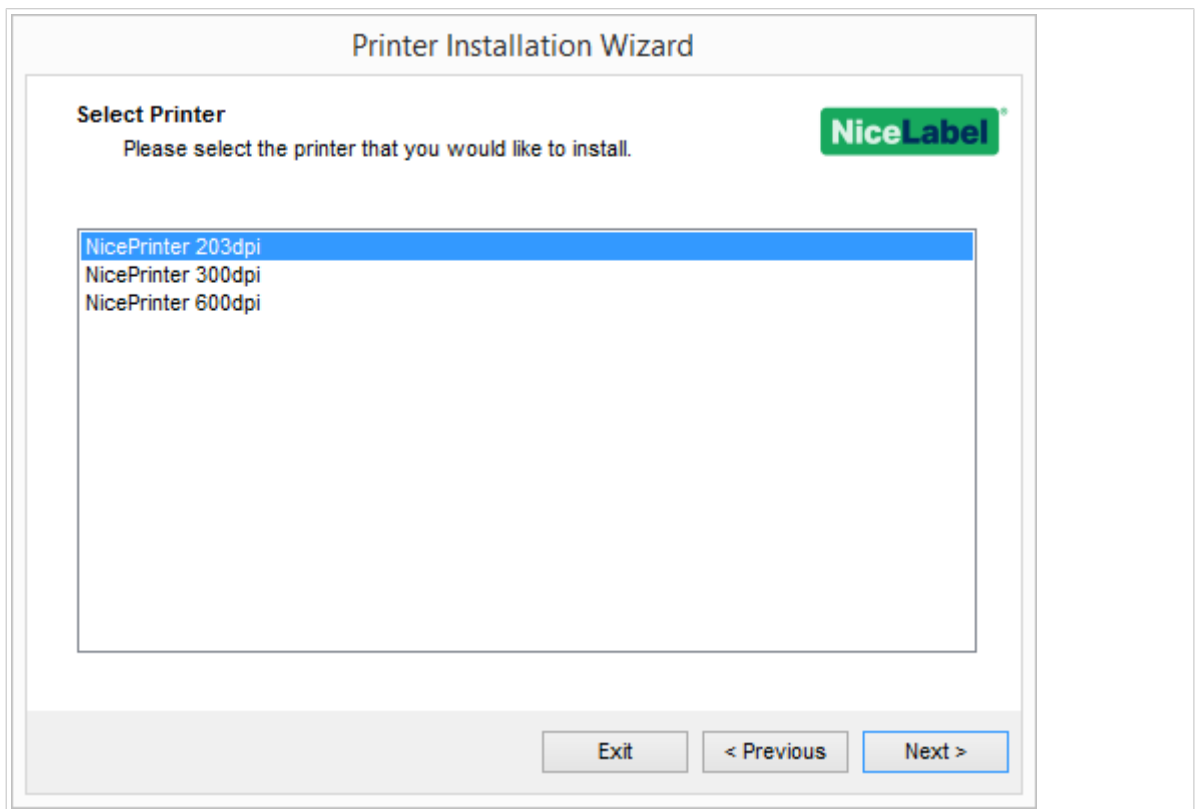

- 3. Der Assistent führt Sie zum Schritt [Druckeroptionen](#page-26-0).
- 4. Installieren Sie den Druckertreiber mithilfe des Assistenten.

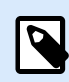

Wenn das Druckermodell die bidirektionale Kommunikation unterstützt, ist die Netzwerkerkennung verfügbar.

## 1.1.2.2. Manuelle Installation der Netzwerkschnittstelle

Das Fenster **Netzwerkdrucker erkennen** wird nach dem Start der Installation der Netzwerkschnittstelle geöffnet.

1. Um die manuelle Installation des Druckertreibers der Netzwerkschnittstelle zu starten, klicken Sie auf **Manuell**.

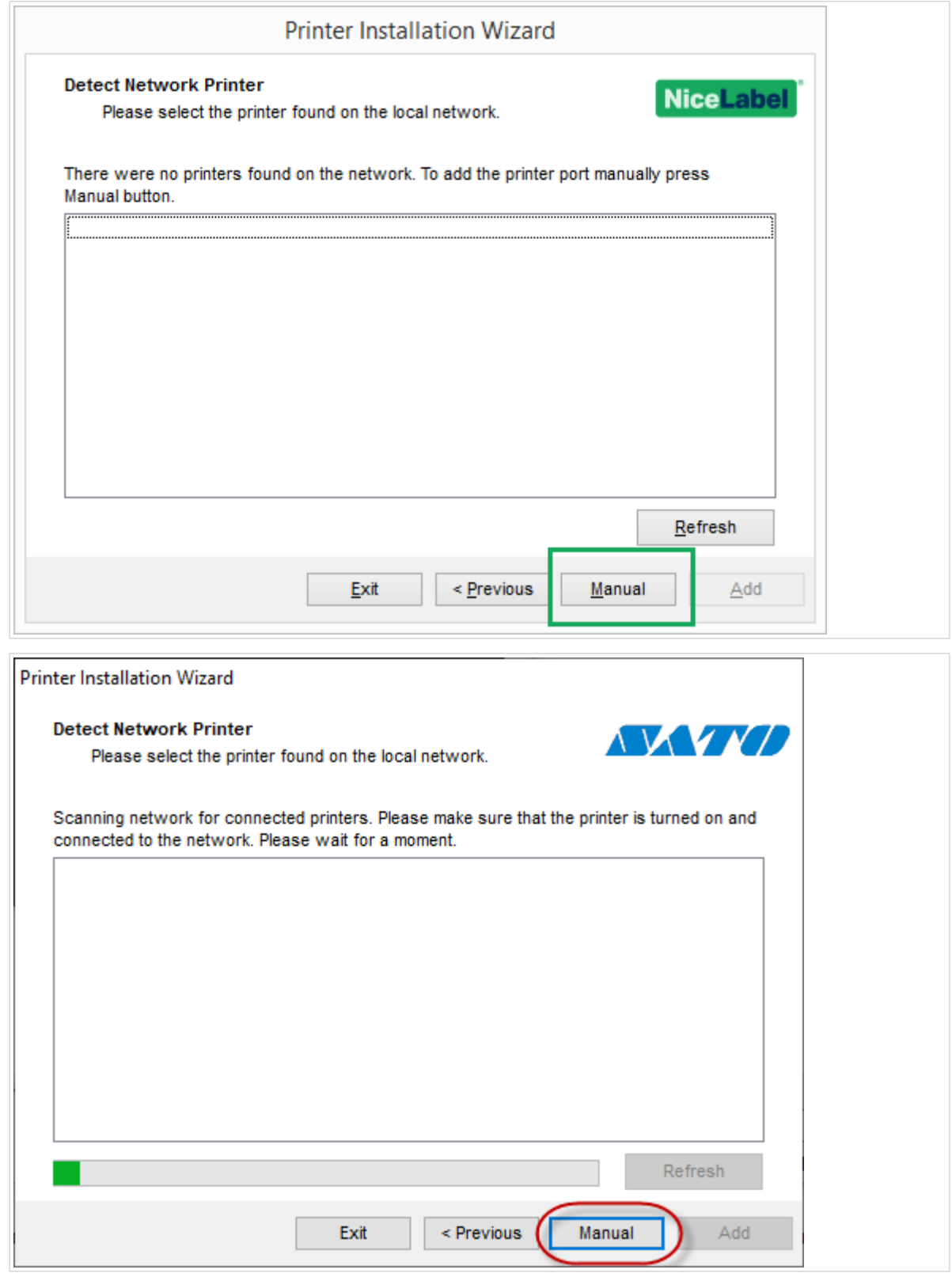

2. Wählen Sie Ihr Druckermodell.

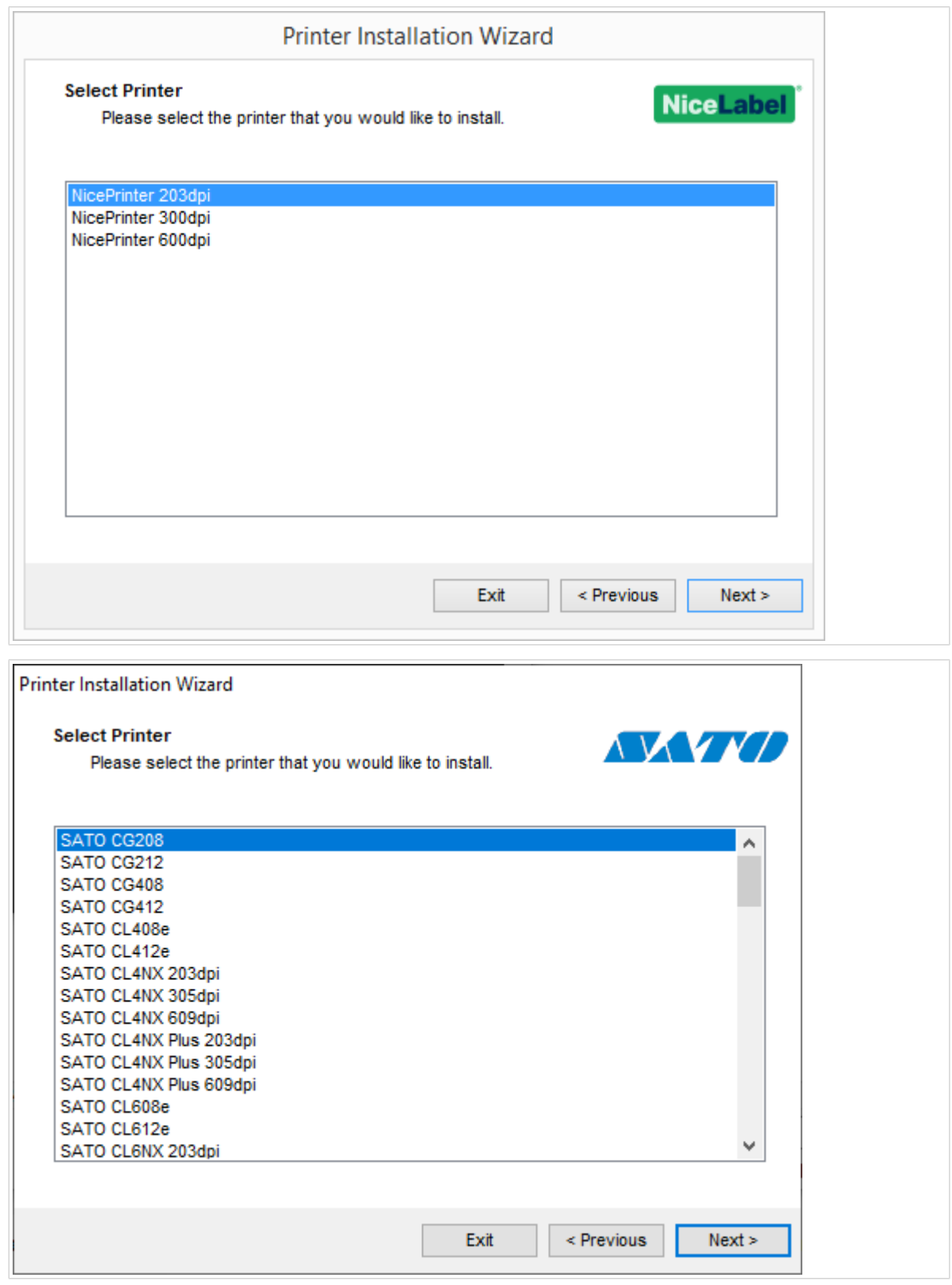

- 3. Im Fenster **Netzwerkschnittstelle auswählen** können Sie wählen, mit welcher Netzwerkschnittstelle Ihr Drucker eine Verbindung herstellen soll.
	- Mit der Option **Eine neue Netzwerkschnittstelle erstellen** wird das Fenster **Netzwerkschnittstelle hinzufügen** geöffnet.

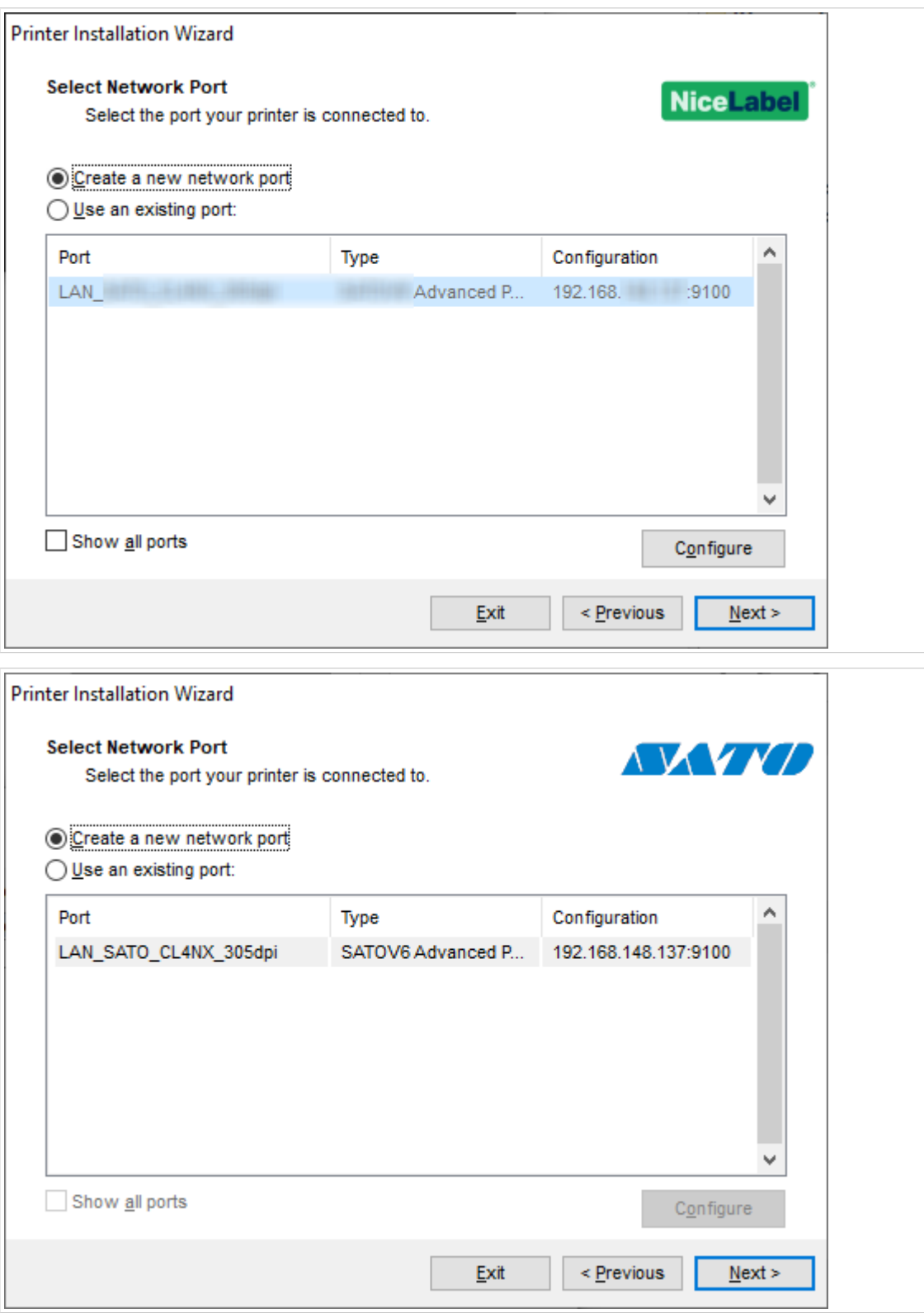

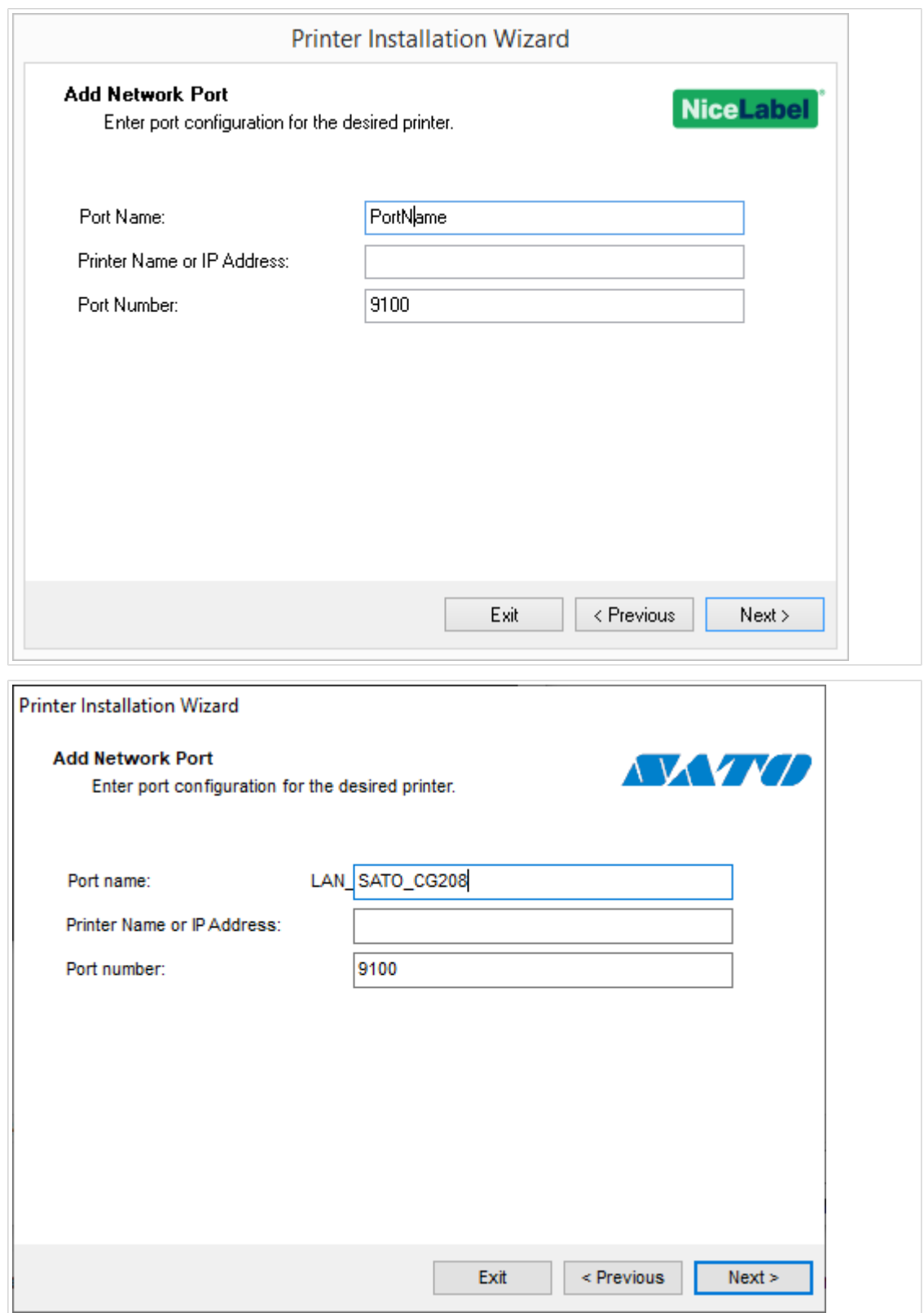

• **Name der Schnittstelle**: Bestimmt den Namen für die neu erstellte Netzwerkschnittstelle.

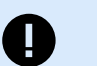

#### **WICHTIG**

Setzen Sie die Vorsilbe "LAN\_" vor den Namen der Schnittstelle, um den Druckertreiber auf eine bidirektionale Schnittstelle hinzuweisen. Ohne die Vorsilbe "LAN\_" wird die bidirektionale Kommunikation angehalten und die Druckerstatusprüfung deaktiviert.

#### **Beispiel:**

LAN\_NicePrinter\_300 dpi

- **Druckername oder IP-Adresse**: Bestimmt, welcher Drucker eine Verbindung zu der neu erstellten Netzwerkschnittstelle herstellt.
- **Anschlussnummer**: Nummer der neu erstellten Netzwerkschnittstelle. PrnInst schlägt die Nummer automatisch vor.
- **Eine vorhandene Schnittstelle verwenden**: Wählt eine automatisch erkannte Netzwerkschnittstelle für den Anschluss des Druckers aus.

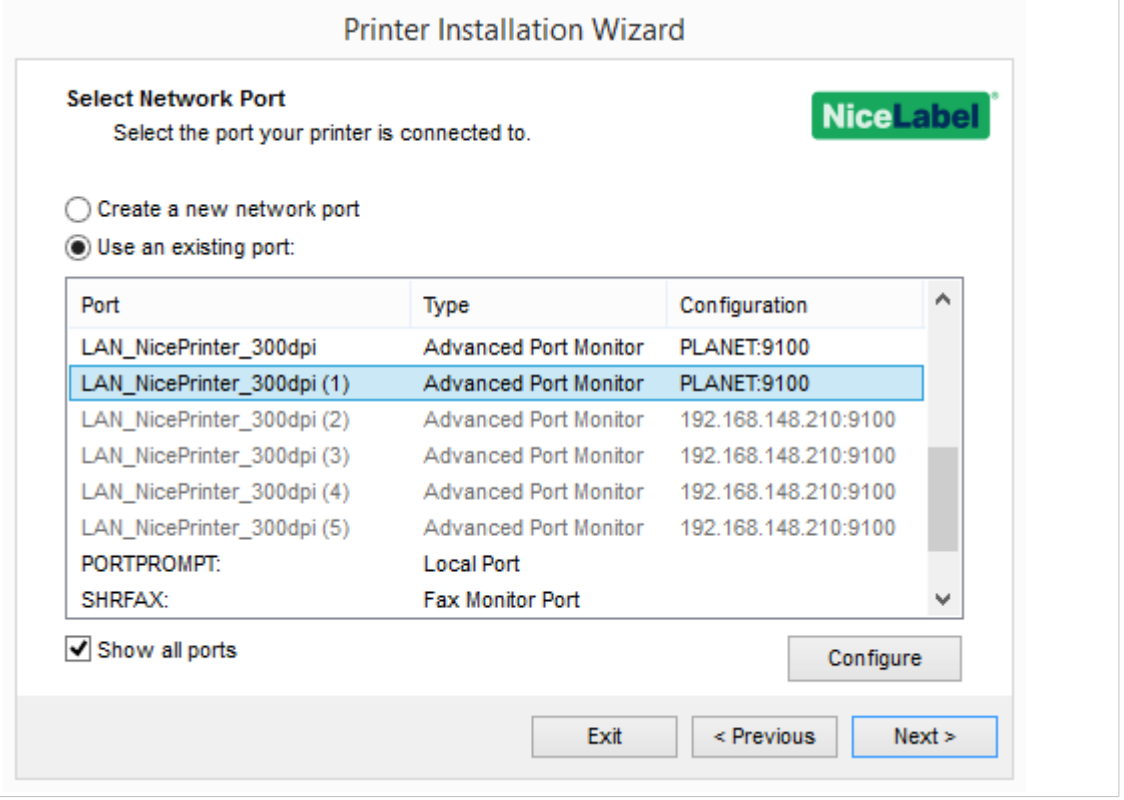

<span id="page-19-0"></span>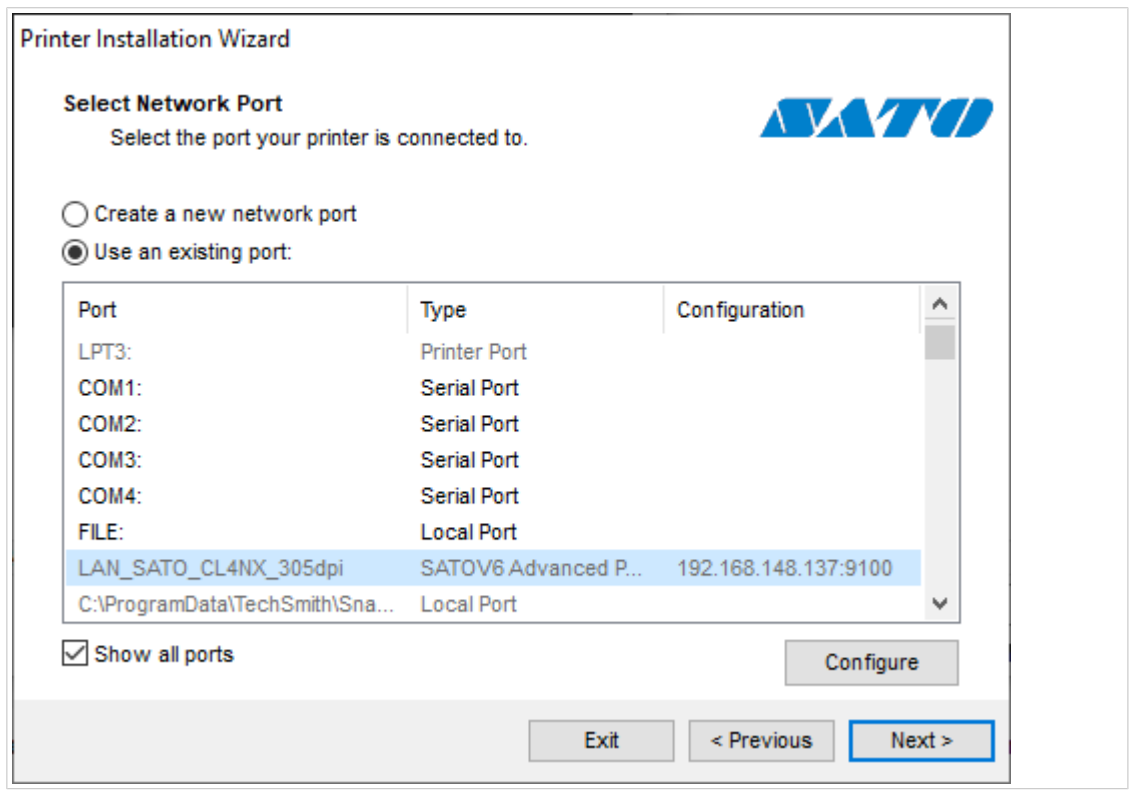

- Aktivieren Sie die Option **Alle Schnittstellen anzeigen**, um alle verfügbaren Schnittstellen aufzulisten (auch solche, die sich nicht im Netzwerk befinden).
- Klicken Sie auf **Weiter**, um mit dem Schritt [Druckeroptionen](#page-26-0) fortzufahren.

## 1.1.3. Schritte zur Installation des USB-Ports

Starten Sie die Installation des USB-Druckers, ohne dass der Drucker an den Computer angeschlossen ist.

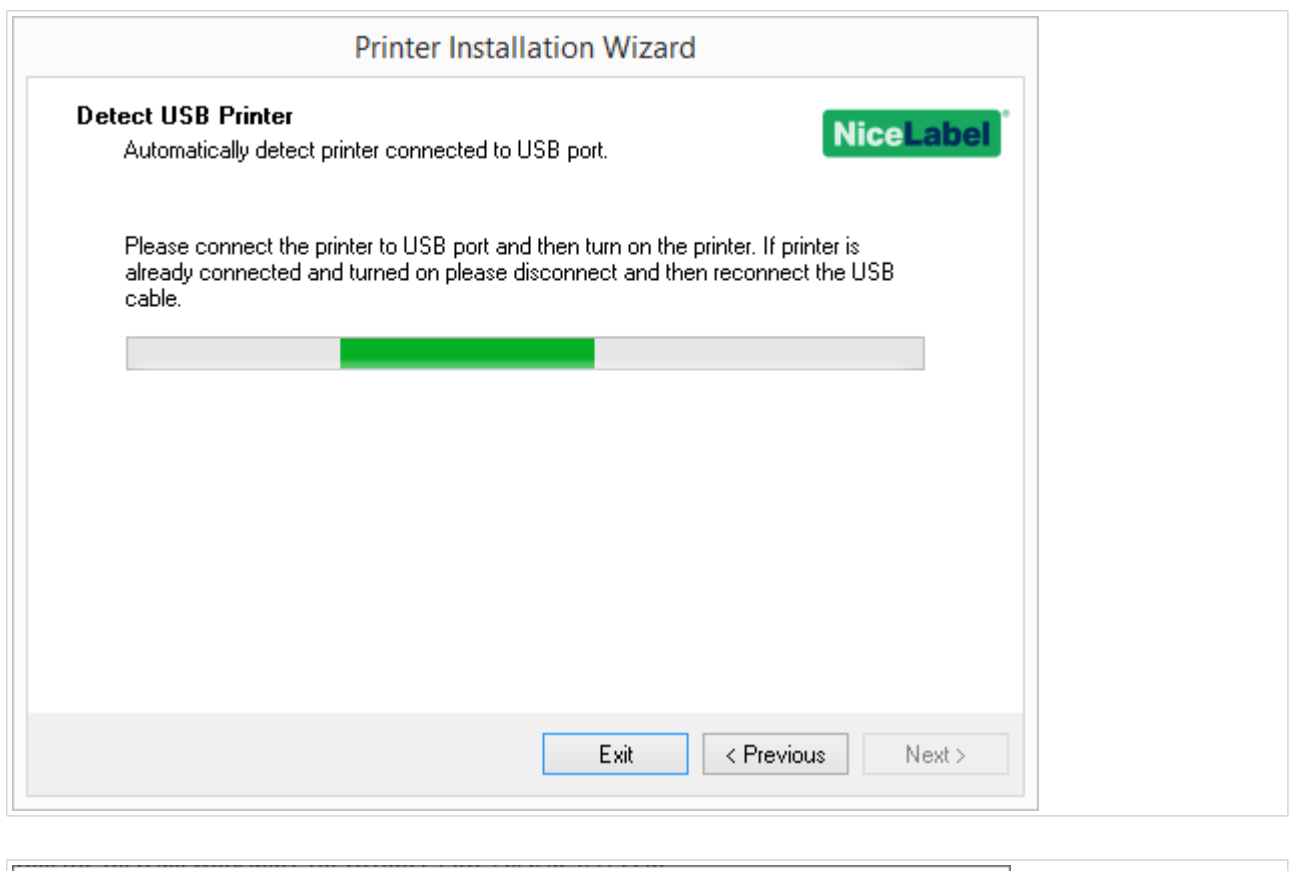

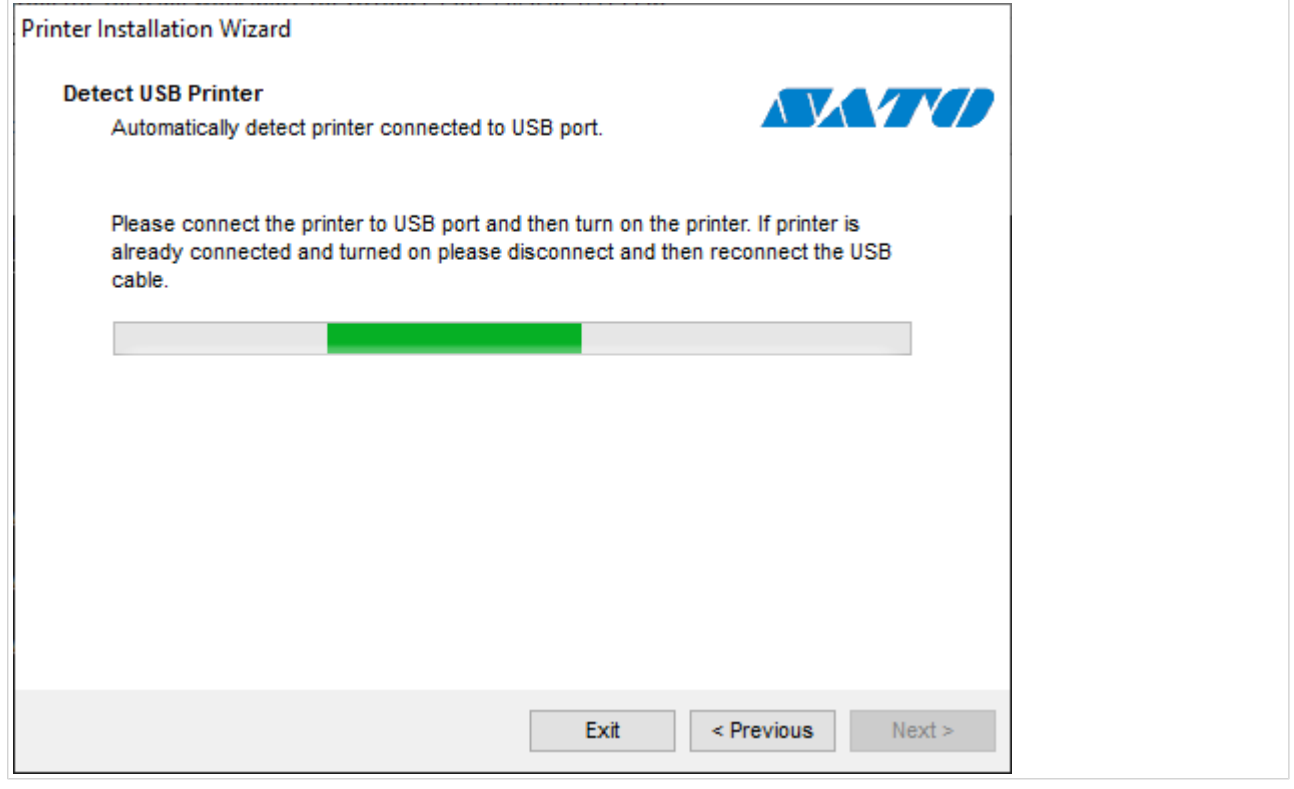

Schließen Sie Ihren USB-Drucker an und schalten Sie ihn ein, sobald der Installationsassistent Sie dazu auffordert.

Bei der Installation eines USB-Druckers erkennt PrnInst den angeschlossenen Drucker automatisch über die Plug-and-Play-Funktion.

- <span id="page-21-0"></span>1. PrnInst führt Sie bis zum letzten Schritt des Druckertreiber-Installationsprozesses. Das Fenster [Druckeroptionen](#page-26-0) wird geöffnet.
- 2. Wenn der Druckertreiber für den angeschlossenen Drucker bereits installiert ist, bietet PrnInst eine Aktualisierung des Treibers an. Klicken Sie auf **Weiter**, um mit der Aktualisierung des Druckertreibers fortzufahren.

Wenn Ihr Treiber die Plug-and-Play-ID Ihres Druckers nicht erkennt, wird das Fenster **Drucker auswählen** geöffnet.

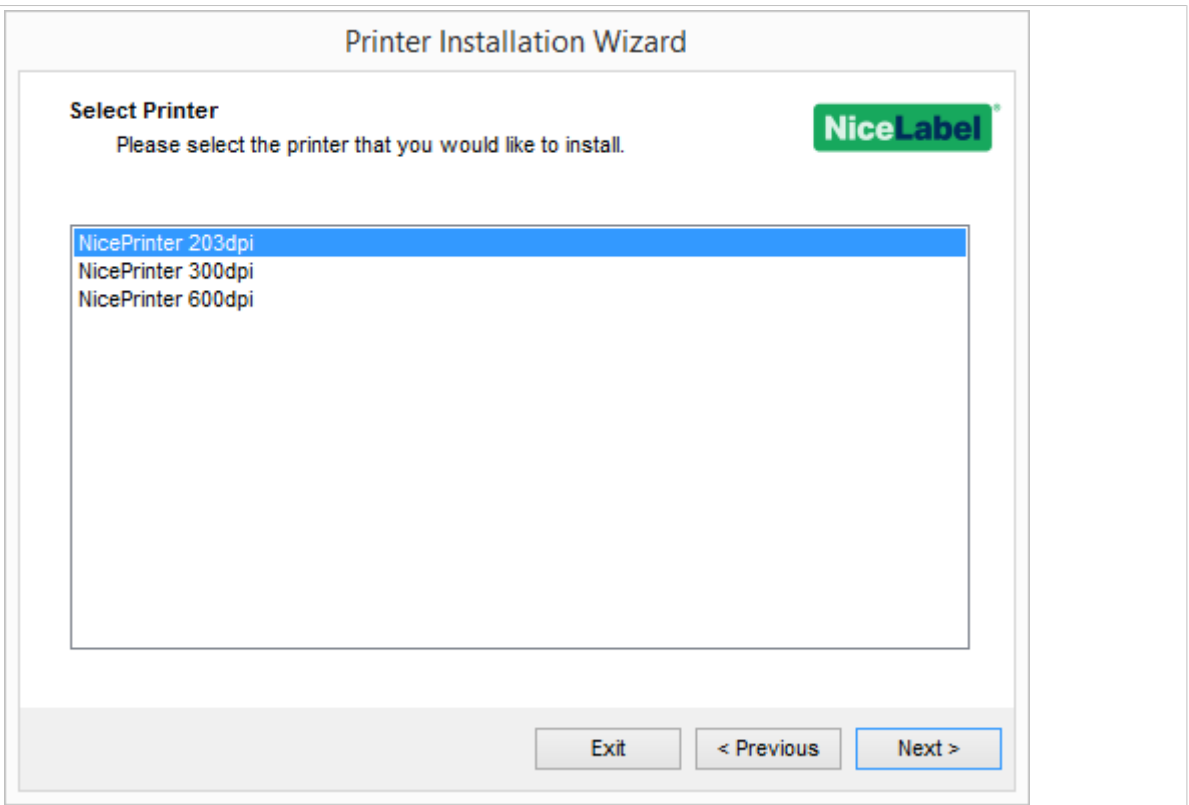

3. Klicken Sie nach der Auswahl Ihres Druckermodells auf **Weiter**. PrnInst führt Sie bis zum letzten Schritt des Druckertreiber-Installationsprozesses. Das Fenster [Druckeroptionen](#page-26-0) wird geöffnet.

## 1.1.4. Schritte zur Installation der Bluetooth-Verbindung

Führen Sie nach Auswahl der Option für die Druckerverbindung über Bluetooth die folgenden Schritte aus.

1. PrnInst sucht automatisch nach den verfügbaren Bluetooth-Druckern. Stellen Sie sicher, dass Ihr Drucker eingeschaltet und sichtbar ist.

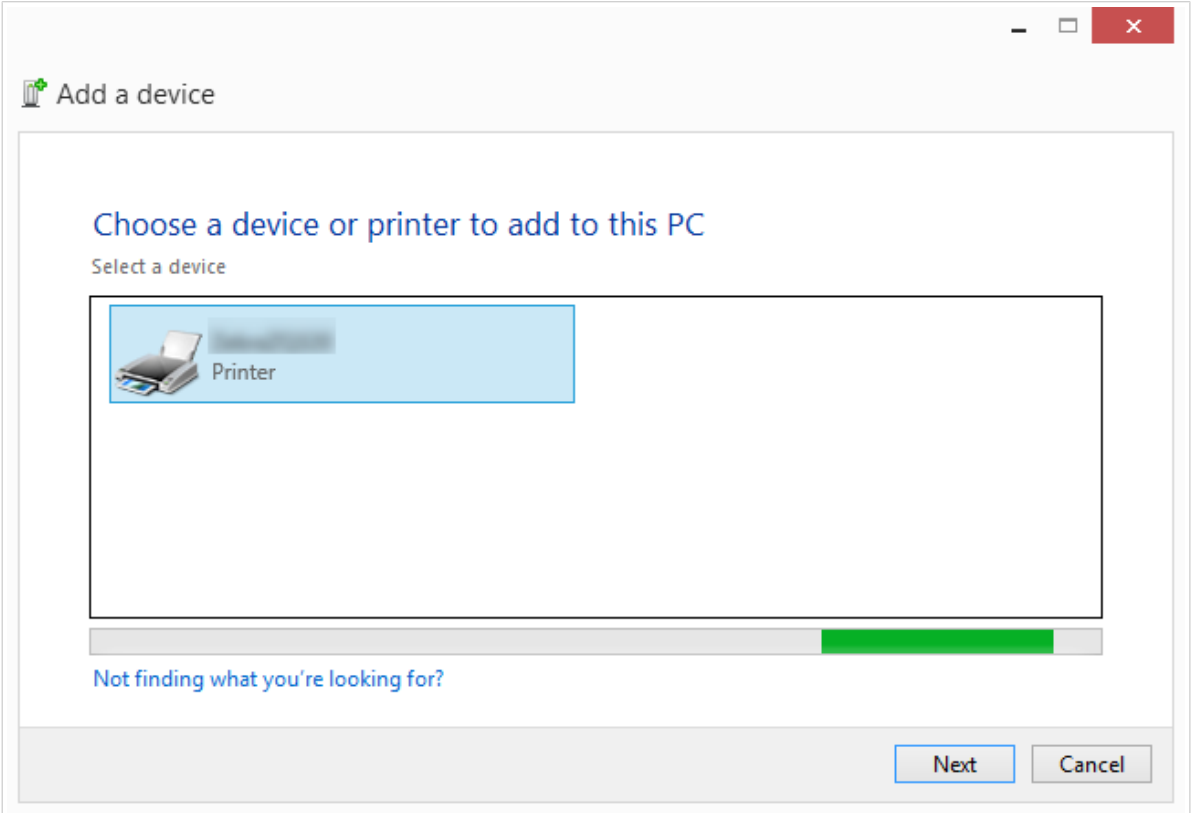

Sobald PrnInst Ihren Bluetooth-Drucker erkannt hat, klicken Sie auf "Weiter".

- 2. Koppeln Sie den Bluetooth-Drucker mit Ihrem Computer. Um die Kopplung abzuschließen, muss der PIN-Code in dem Installationsfenster mit dem PIN-Code übereinstimmen, den Ihr Drucker ausgibt:
	- Wenn die PIN-Codes übereinstimmen, klicken Sie auf "Ja". Die Installation wird fortgesetzt.
	- Wenn die PIN-Codes nicht übereinstimmen, klicken Sie auf "Nein". Die Installation wird neu gestartet. Sobald die PIN-Codes übereinstimmen, klicken Sie auf "Ja", um fortzufahren.
- 3. Wählen Sie den Drucker aus, den Sie installieren möchten. Klicken Sie auf "Weiter", um mit dem Schritt [Druckeroptionen](#page-26-0) fortzufahren.

<span id="page-23-0"></span>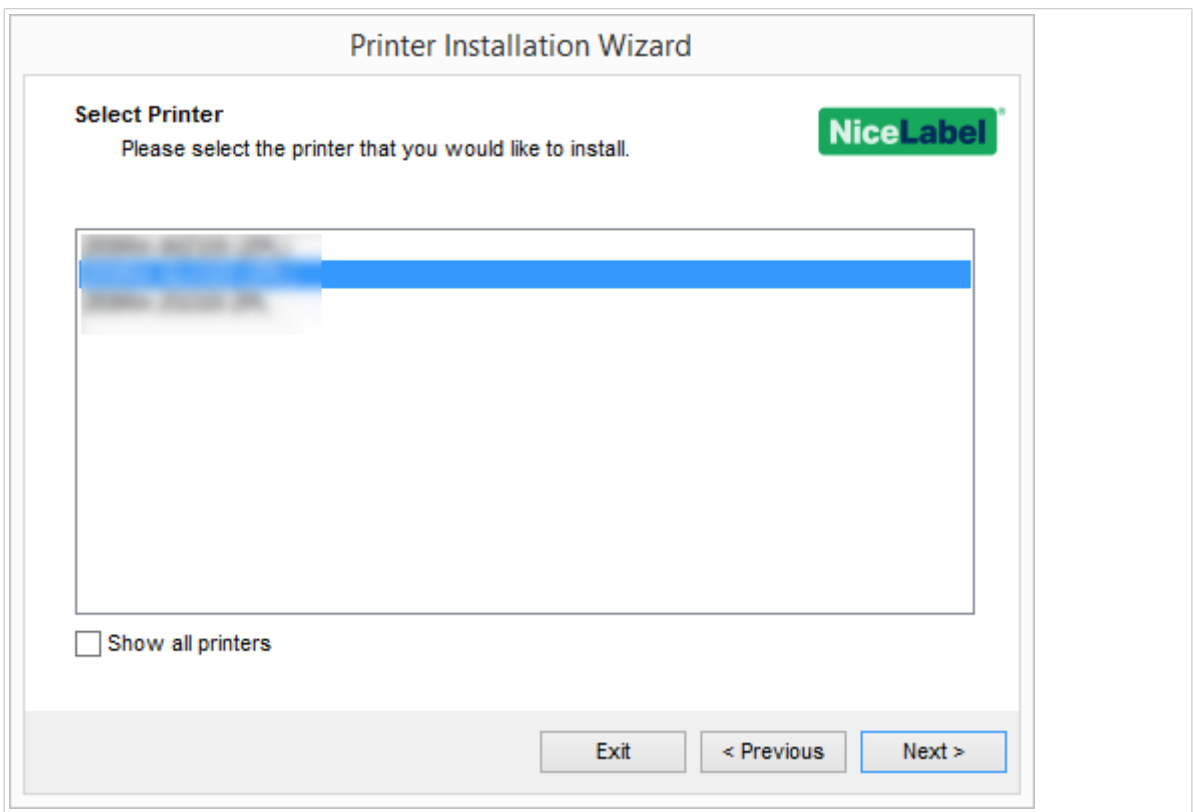

## 1.1.5. Schritte zur Installation anderer Schnittstellen

Mit der Auswahl einer **anderen** Schnittstelle können Sie Ihren Drucker an eine parallele (LPT), serielle (COM) oder andere Schnittstelle anschließen, die im ersten Schritt der Anschlussauswahl nicht aufgeführt ist. Führen Sie nach Auswahl von**Andere** die folgenden Schritte aus.

1. Wählen Sie Ihr Druckermodell.

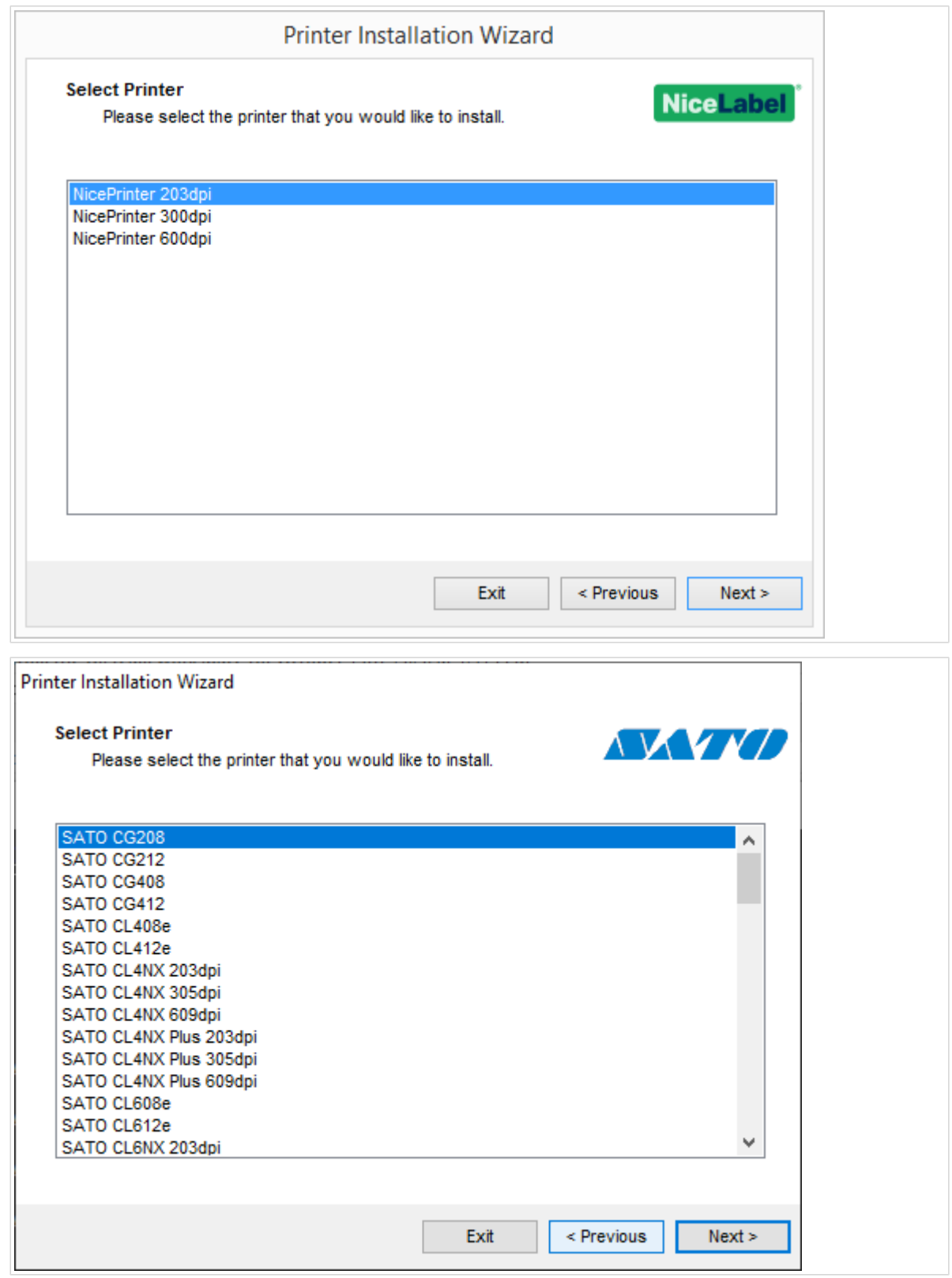

2. Legen Sie die Schnittstelle fest, an die Ihr Drucker angeschlossen werden soll. Sie können die vorhandene Schnittstelle auswählen oder eine neue Schnittstelle hinzufügen.

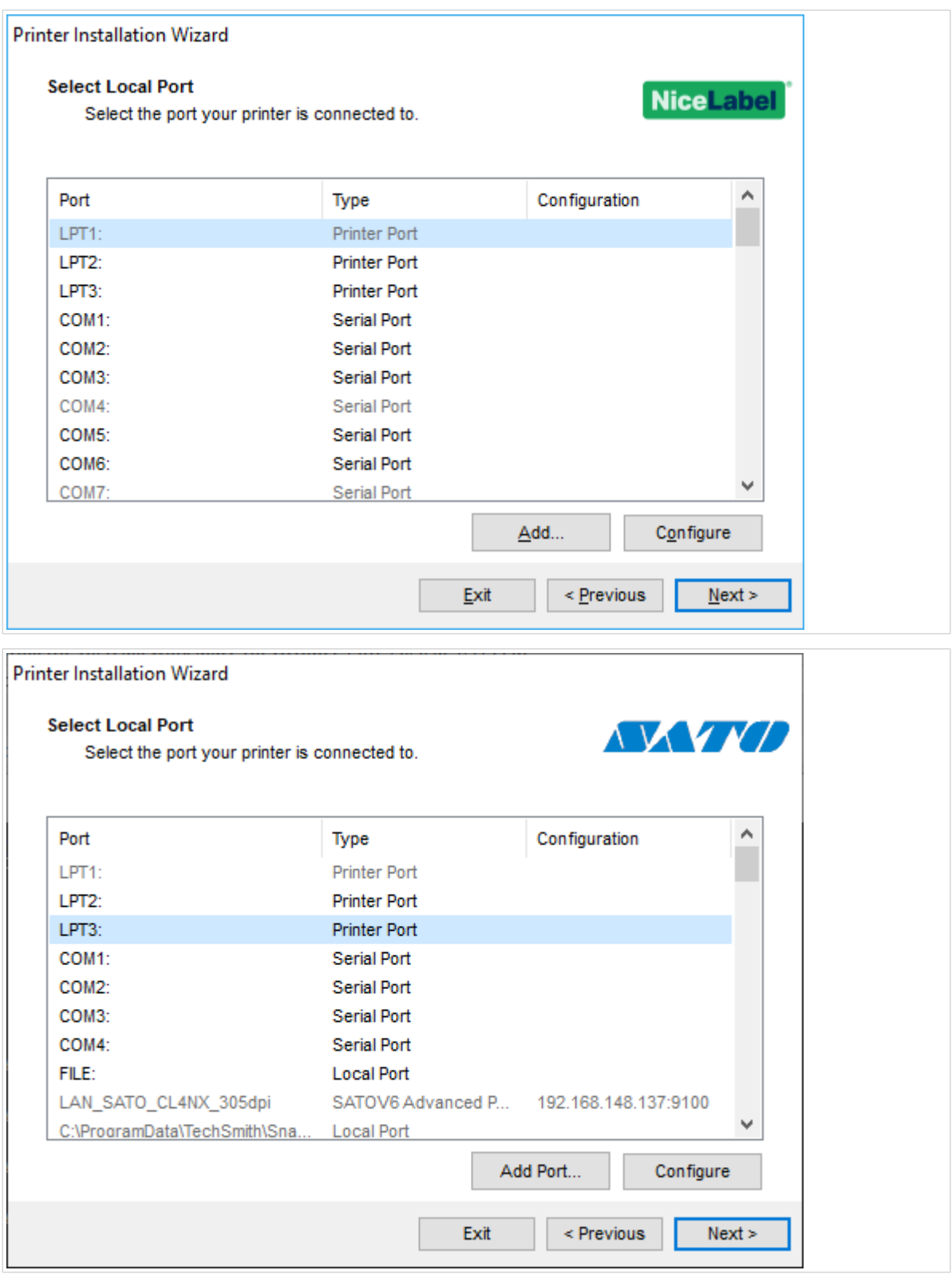

- Mit **Schnittstelle hinzufügen...** wird das Fenster **Erweiterte TCP/IP-Schnittstellen-Konfiguration** geöffnet. Konfigurieren Sie diese Schnittstelle und verwenden Sie sie für Ihre Netzwerkdrucker.
- **Konfigurieren** Ändern Sie die Einstellungen für die vorhandene Schnittstelle. Unter Schritte zur Installation der lokalen Schnittstelle finden Sie weitere Einzelheiten.

<span id="page-26-0"></span>3. Klicken Sie auf "Weiter", um mit dem Schritt Druckeroptionen fortzufahren.

## 1.1.6. Druckeroptionen

Im Fenster **Druckeroptionen** können Sie die Identitätsparameter für den Drucker festlegen oder ändern.

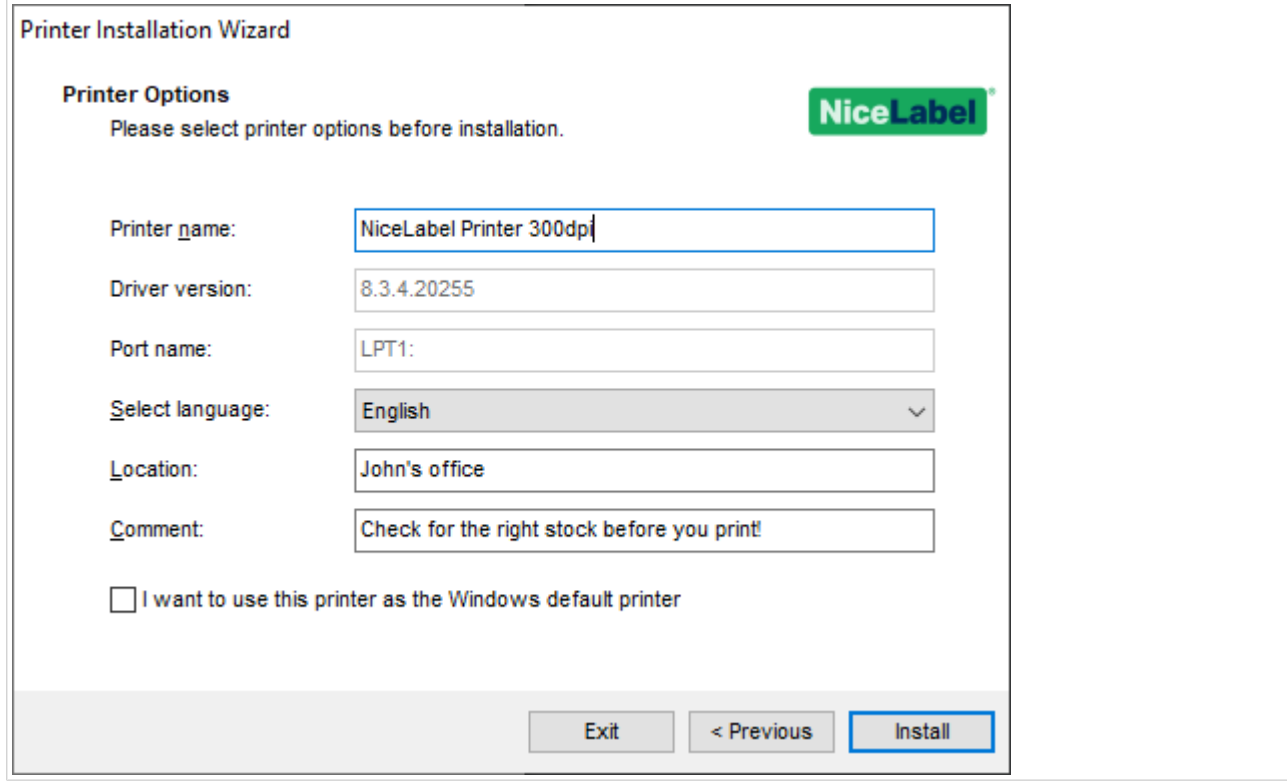

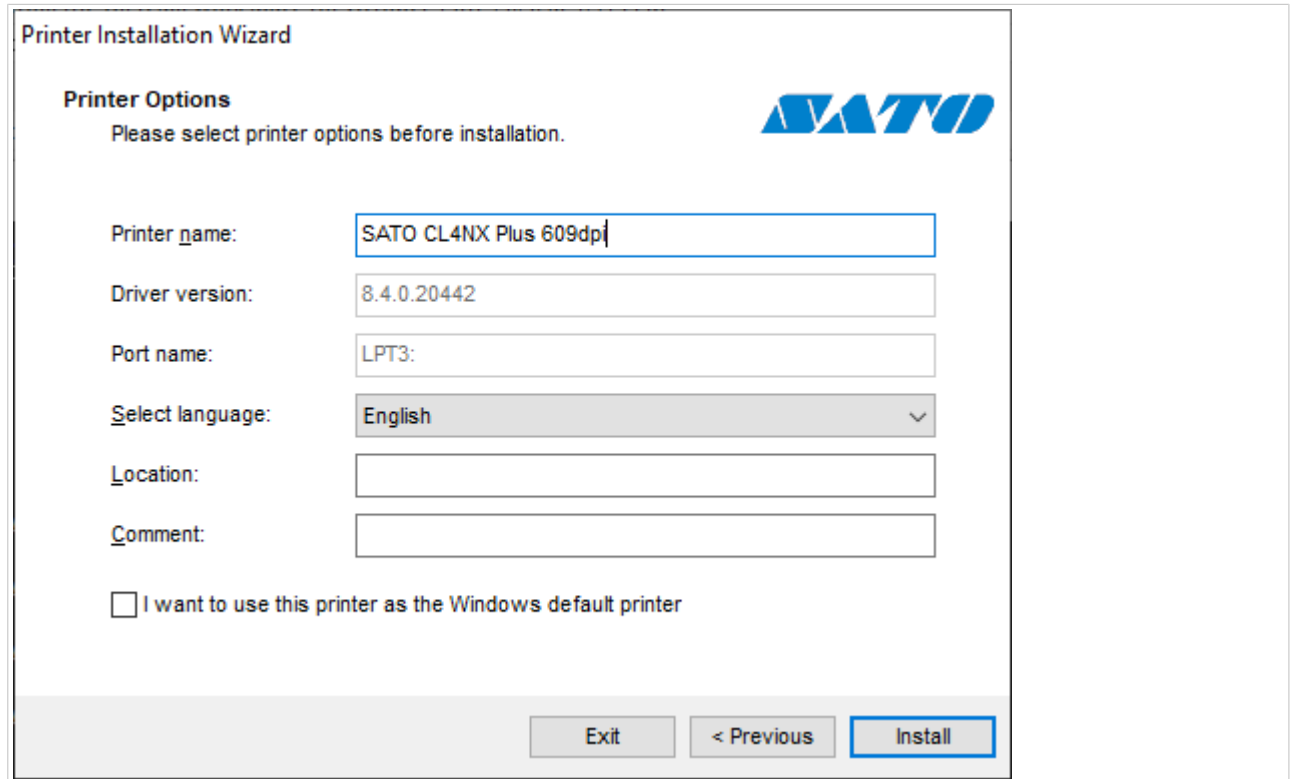

- <span id="page-27-0"></span>• **Druckername**. Sie können den bei der Treiberinstallation festgelegten Standarddruckernamen ändern. Sie können einen benutzerdefinierten Druckernamen festlegen, damit Sie den Drucker nach der Installation schneller erkennen.
- **Sprache auswählen**. Wählen Sie während der Installation die von Ihnen bevorzugte Sprache aus.

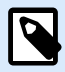

Die eigentliche Sprache der Benutzeroberfläche (UI) des Treibers auf Ihrem Computer kann sich von der Sprache unterscheiden, die Sie während der Installation ausgewählt haben. Die Sprache der Benutzeroberfläche (UI) hängt von den **Spracheinstellungen** auf Ihrem Computer ab.

- **Standort**: fügt Informationen über den physischen Standort des Druckers hinzu. Auf diese Weise können Sie Ihren Drucker ausfindig machen, falls mehrere Drucker auf Ihrem Computer installiert sind. Die Eingabe des Standorts ist eine persönliche Anmerkung und hat keinen Einfluss auf die Funktionalität des Treibers. Die Standortdaten können außerdem nach der Installation des Treibers unter **Druckereigenschaften** > **Allgemein** hinzugefügt oder geändert werden.
- **Kommentar**: Zum Hinzufügen zusätzlicher Informationen oder Kommentare zu Ihrem Drucker. Verwenden Sie diese Option auch, um Ihren Drucker zu identifizieren, falls Sie mehrere Drucker auf Ihrem Computer installiert haben. Die Eingabe des Kommentars ist eine persönliche Anmerkung und hat keinen Einfluss auf die Funktionalität des Treibers. Die Kommentare können außerdem nach der Installation des Treibers unter **Druckereigenschaften** > **Allgemein** hinzugefügt oder geändert werden.

Aktivieren Sie **Ich möchte diesen Drucker als Windows-Standarddrucker verwenden**, um den aktuellen Drucker als Standard-Systemdrucker festzulegen.

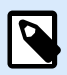

## **ANMERKUNG**

Sie können Ihren Standarddrucker später unter **Drucker und Scanner** in Ihrem System ändern.

Klicken Sie auf "Installieren", um die Installation des Druckertreibers zu starten.

## 1.1.7. Installationsvorgang

Sobald Sie auf **Installieren** klicken, wird das Fenster zur Installation des Druckertreibers angezeigt.

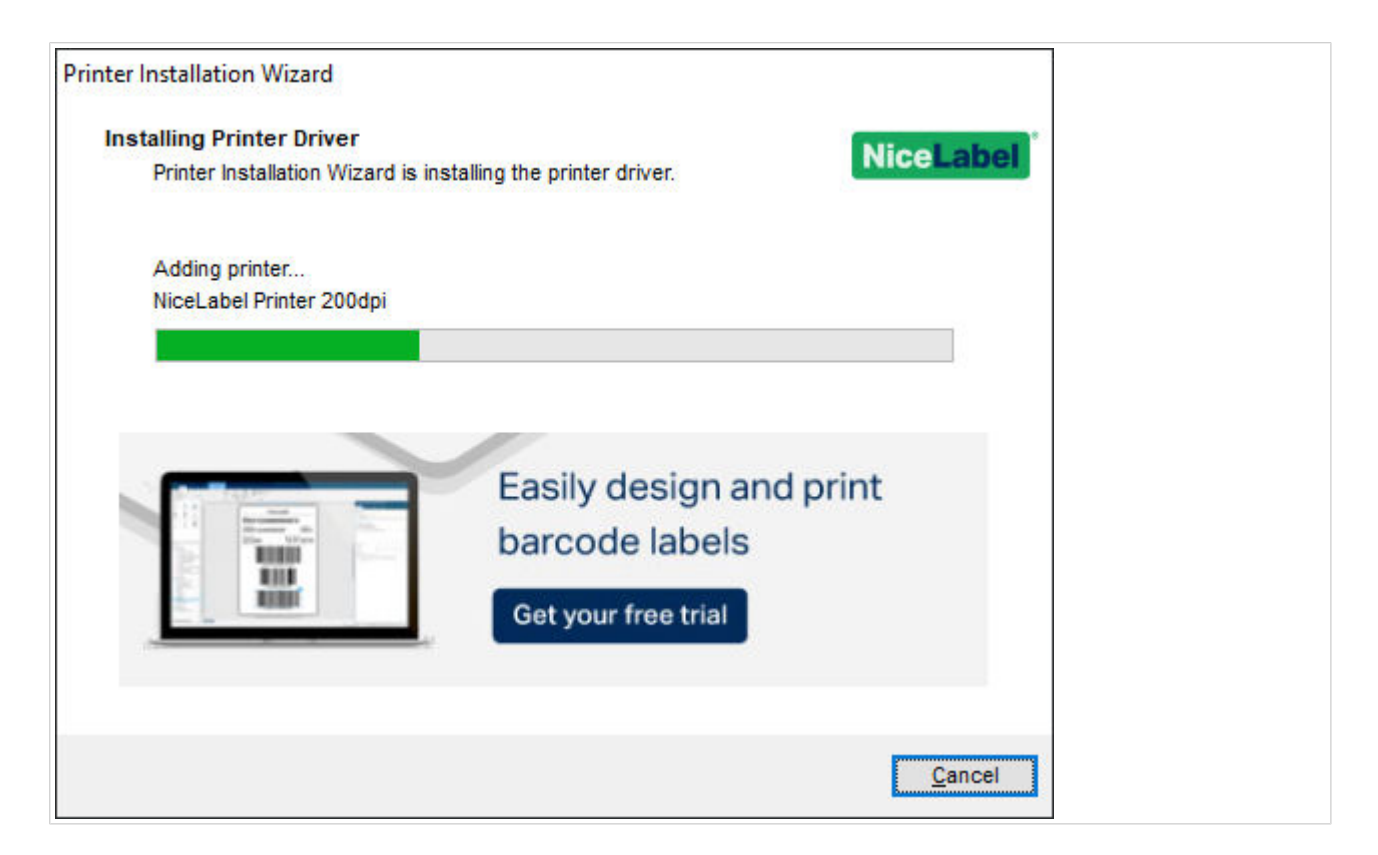

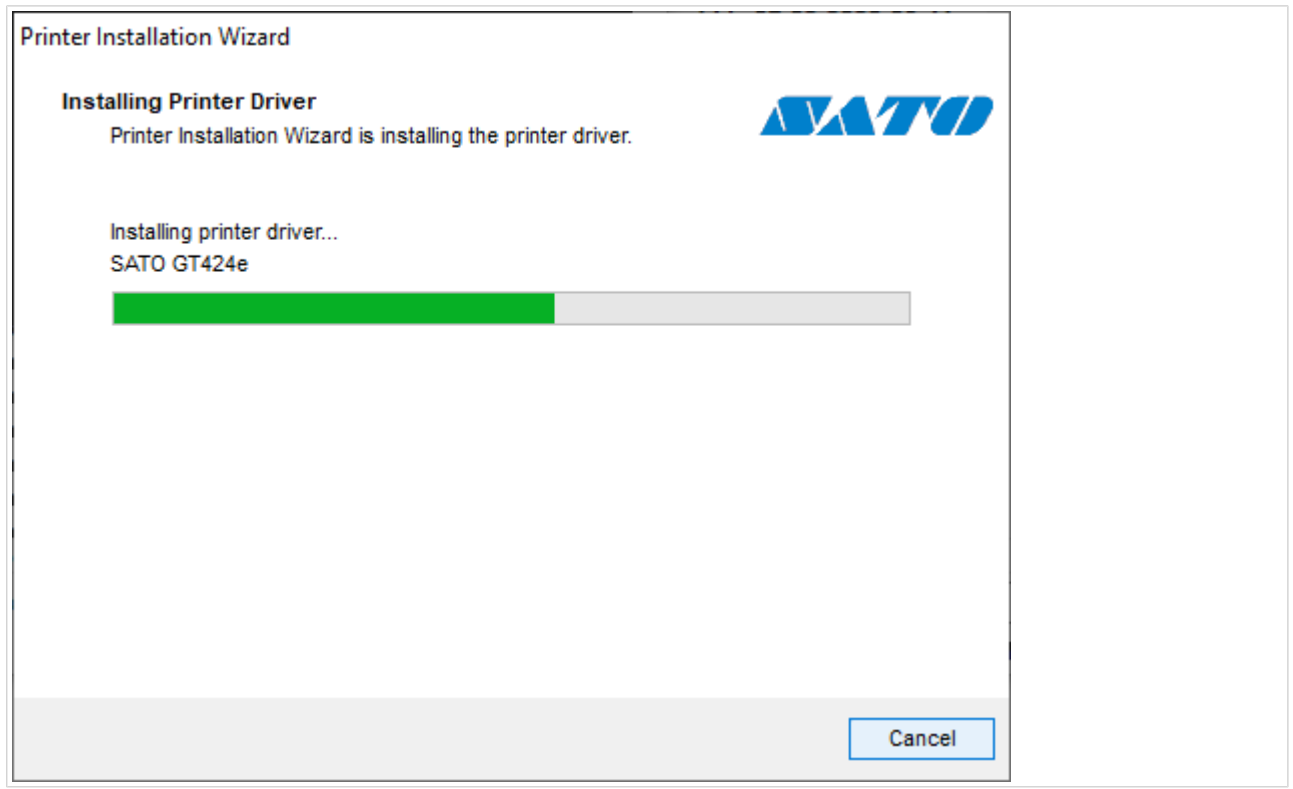

Das Fenster **Übersicht** öffnet sich nach erfolgreicher Installation.

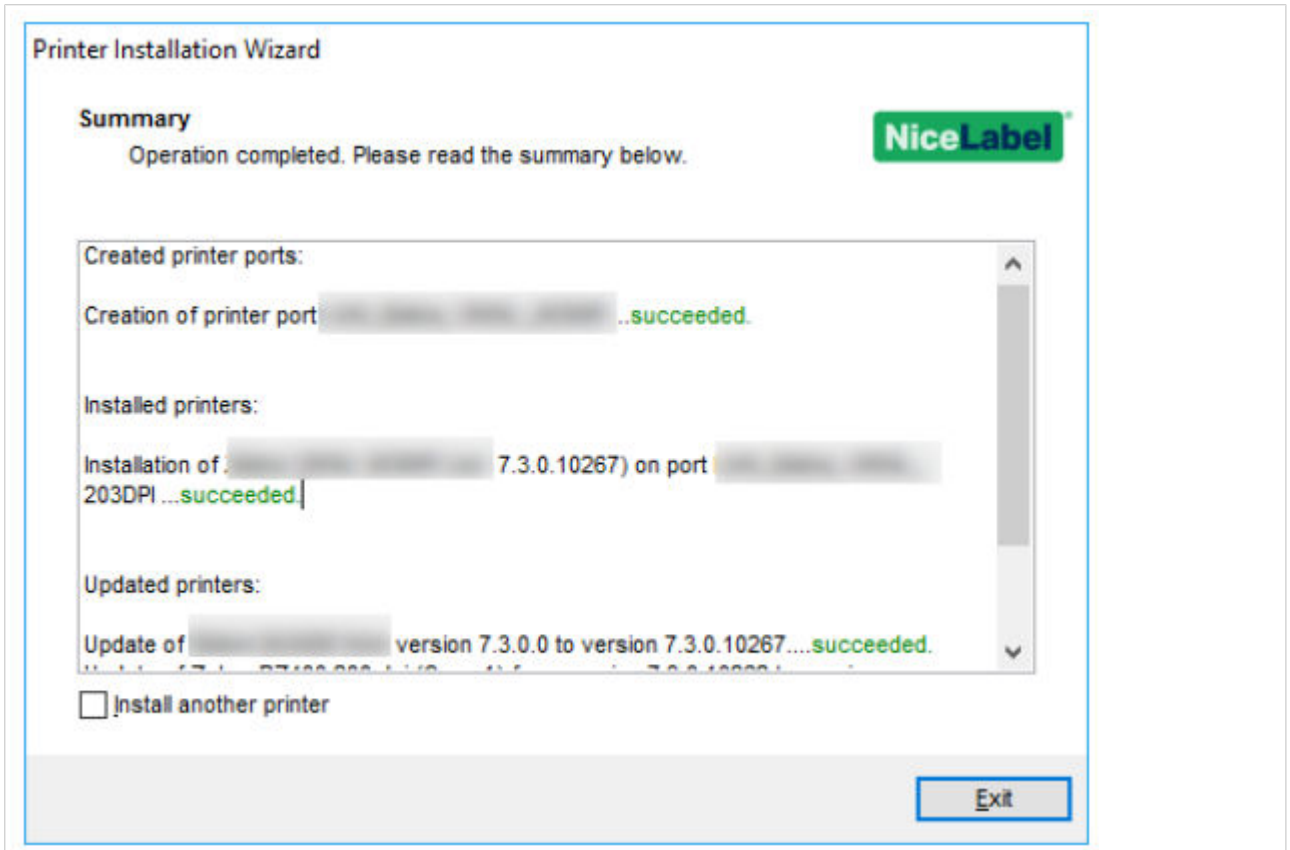

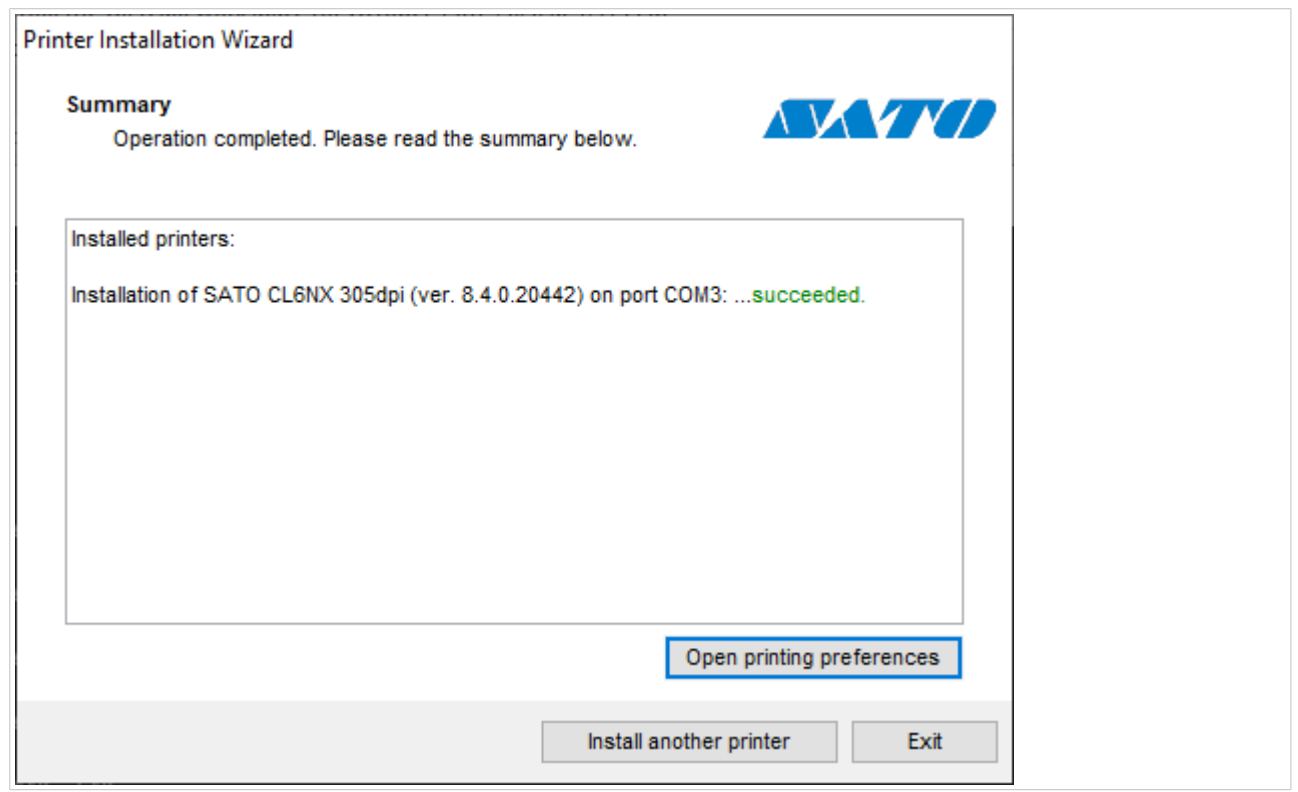

Um sich mit den Besonderheiten der Installation Ihres Druckers vertraut zu machen, aktivieren Sie nach Schließen des Assistenten die Option **Richtlinien zur Druckerinstallation öffnen**. Nach erfolgreicher

<span id="page-30-0"></span>Installation wird das Fenster **Hilfe** geöffnet. Hier werden alle notwendigen Schritte für einen erfolgreichen Druck mit dem neu installierten Drucker beschrieben.

Klicken Sie auf **Druckeinstellungen öffnen**, um die Standardeinstellungen Ihres Druckers anzupassen. Sie können Ihren Drucker auch später einrichten. Öffnen Sie zu diesem Zweck die Windows-Einstellungen unter **Drucker und Scanner**.

Klicken Sie auf **Einen weiteren Drucker installieren**, wenn Sie zusätzliche Drucker des gleichen Herstellers installieren möchten.

## 1.2. Windows-basierte Installation von Druckertreibern

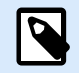

#### **ANMERKUNG**

Verwenden Sie diese Methode nur in besonderen Situationen, in denen PrnInst nicht geeignet ist.

Sie können Ihren NiceLabel Druckertreiber mithilfe von Windows installieren. Die Installation ist die gleiche wie bei anderen Windows-basierten Druckertreibern.

## 1.2.1. Installation von Druckertreibern mithilfe von Windows

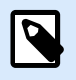

## **ANMERKUNG**

Für diese Art der Installation muss Ihr Computer mit dem Internet verbunden sein.

Sie können Ihren Druckertreiber mithilfe von Windows installieren:

- Nutzen Sie dazu **Plug & Play**. Installieren Sie den Druckertreiber mit den Update-Diensten von Windows.
- Die Option **Drucker und Scanner hinzufügen** unter **Drucker und Scanner** in den Windows-Einstellungen.

Verwenden Sie Windows Installer auf Computern, die mit Druckern verbunden sind:

- USB-Schnittstelle
- Parallele Schnittstelle (LPT)

#### 1.2.1.1. Plug-and-Play-Treibereinrichtung

Während des Vorgangs erkennt Windows den neu verbundenen Drucker automatisch anhand eines Plug&Play-Ereignisses an den USB- und LPT-Schnittstellen.

<span id="page-31-0"></span>Um den NiceLabel Druckertreiber zu installieren:

- 1. Schließen Sie Ihren Drucker an eine USB- oder LPT-Schnittstelle Ihres Computers an.
- 2. Schalten Sie Ihren Drucker ein.
- 3. Ihr Computer sucht den Treiber automatisch im Internet und lädt das Installationspaket auf Ihren Computer herunter. Die automatische Installation beginnt umgehend.

Ihr Drucker ist nun bereit zum Drucken.

Wenn Sie einen Drucker mit einer USB-3.0-Schnittstelle verbinden, prüfen Sie zuerst die Spezifikationen. Einige Drucker bieten keine Unterstützung für die USB-3.0-Schnittstelle.

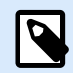

#### **ANMERKUNG**

Die automatische Druckererkennung wird nur für USB- und LPT-Schnittstellen unterstützt. Verwenden Sie PrnInst, um Ihren Treiber auf anderen Schnittstellen zu installieren.

Das Erkennungsverfahren **Drucker hinzufügen** variiert auf unterschiedlichen Betriebssystemen.

Das Betriebssystem prüft automatisch auf Windows-Updates und installiert den Treiber.

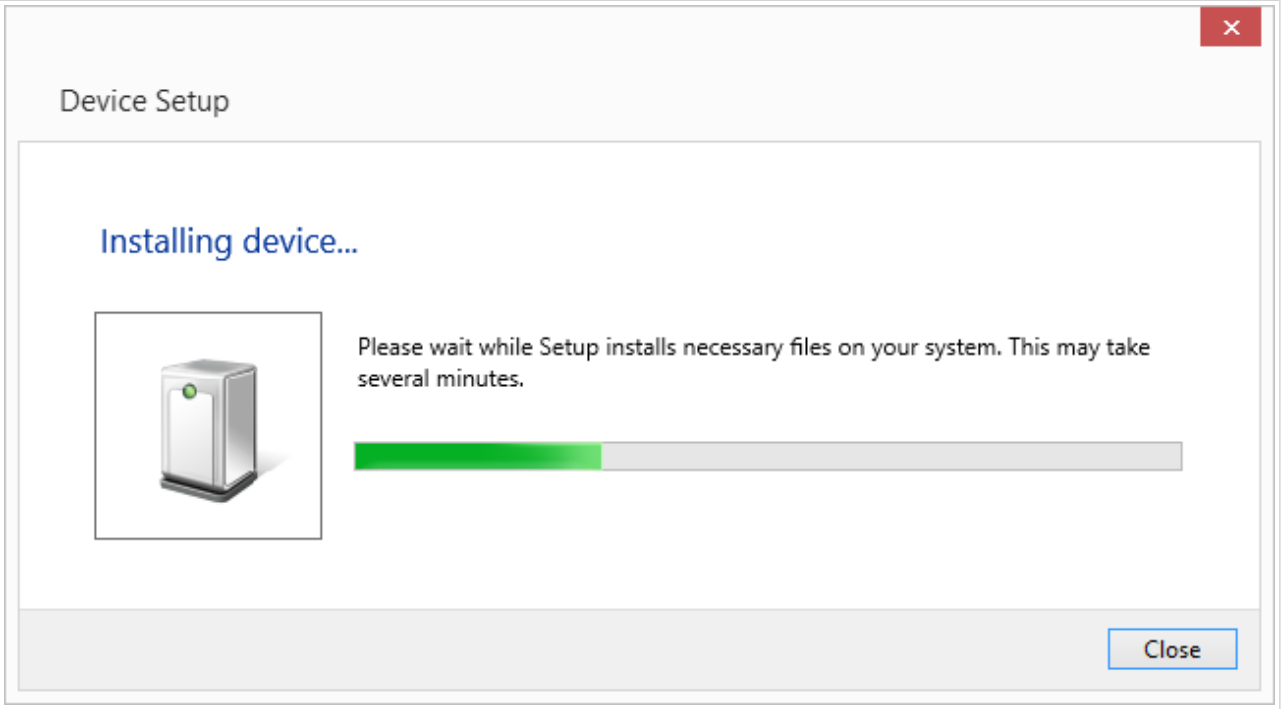

Das Installationsverfahren ist unterschiedlich, je nachdem, ob der Druckertreiber auf der Update-Website von Windows verfügbar ist oder nicht. Beachten Sie die Szenarien in den beiden folgenden Unterabschnitten.

## 1.2.1.2. Ihr Druckertreiber ist auf der Update-Website von Windows verfügbar

Der Druckertreiber wird automatisch heruntergeladen und installiert. Nach abgeschlossener Installation wird eine Systembenachrichtigung angezeigt. Wenn Sie darauf klicken, wird der neue

<span id="page-32-0"></span>**Gerätetreiberinstallation**-Dialog angezeigt. Überwachen Sie den Installationsstatus anhand dieses Dialogs:

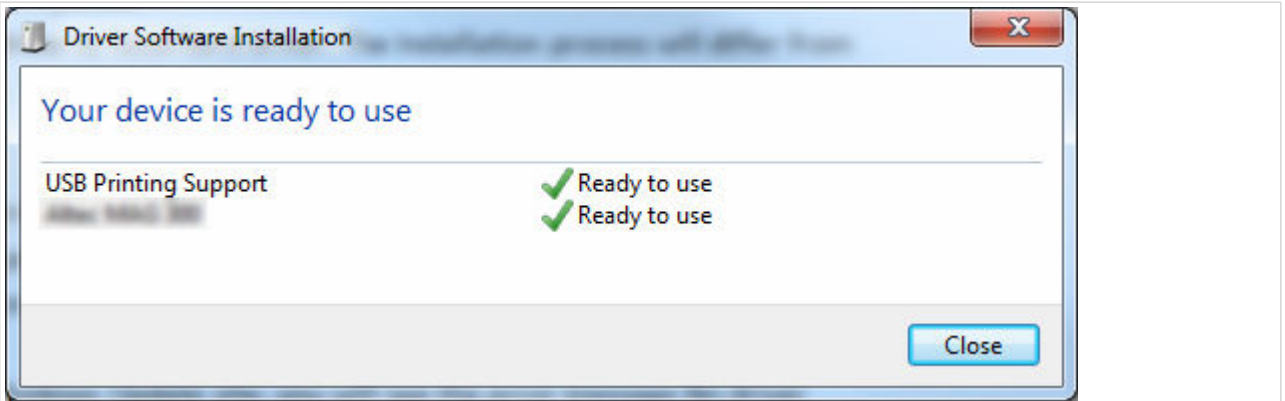

## 1.2.1.3. Manuelle Druckertreiber-Installation - der Druckertreiber ist nicht auf der Update-Website von Windows verfügbar

Wenn der Druckertreiber nicht auf der Update-Website von Windows verfügbar ist, laden Sie den Druckertreiber auf das lokale Laufwerk herunter. Führen Sie die folgenden Schritte aus, um einen NiceLabel Druckertreiber anhand des manuellen Windows-Verfahrens **Drucker hinzufügen** zu installieren.

- 1. Schließen Sie den Drucker an Ihren Computer an.
- 2. Schalten Sie Ihren Drucker ein.
- 3. Windows erkennt den Drucker.
- 4. Windows sucht automatisch online nach dem Druckertreiber und findet ihn nicht. Starten Sie die manuelle Installation.

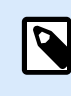

## **ANMERKUNG**

Die manuelle Treiberinstallation variiert zwischen den verschiedenen Betriebssystemen.

- 5. Öffnen Sie die **Systemsteuerung** und klicken Sie auf **Hardware und Sound** > **Geräte und Drucker** > **Geräte-Manager**
- 6. Erweitern Sie die Kategorie **Andere Geräte**. Der installierte Drucker wird hier angezeigt.
- 7. Klicken Sie mit der rechten Maustaste auf den Drucker und wählen Sie **Treibersoftware aktualisieren**.
- 8. Bei der Aufforderung **Wie wollen Sie nach Treibersoftware suchen?** wählen Sie **Meinen Computer nach Treibersoftware durchsuchen**.

## 1.2.1.4. Druckertreiber vorinstallieren

Mit der Vorinstallation der Treiber können Sie:

- <span id="page-33-0"></span>• Den Installationsvorgang ohne den Windows Update-Prozess beschleunigen.
- Die Installation von USB-Druckern vereinfachen, falls keine Druckertreiber auf der Update-Website von Windows verfügbar sind.

Verwenden Sie zur Vorinstallation Ihres Druckertreibers die [PrnInst-Befehlszeilenoptionen.](#page-79-0) Wenn Ihr System ein neues Gerät mittels Plug & Play erkennt (an der USB- oder parallelen Schnittstelle), installiert Windows automatisch den vorinstallierten Druckertreiber. Es wird keine Verbindung zu Windows Update für die Treiberinstallation hergestellt.

#### 1.2.1.4.1. SYNTAX

PrnInst.exe /PREINSTALL=**<full** path to INF file**>**

#### 1.2.1.4.2. BEISPIEL

PrnInst.exe /PREINSTALL=C:\Drivers\SAMPLE\_DRIVER\SAMPLE\_DRIVER.inf

PrnInst.exe /PREINSTALL=C:\Drivers\SATO\_DRIVER\Sato.inf

## 1.3. SATO Advanced Port Monitor

Installieren Sie den **SATO Advanced Port Monitor**, um:

- Grafiken auf den internen Speicher des Druckers herunterzuladen.
- Schriften auf den internen Speicher des Druckers herunterzuladen.
- Den Status der an der LAN-Schnittstelle angeschlossenen Drucker mithilfe von bidirektionaler Kommunikation zu prüfen.

## 1.3.1. Installation

Gehen Sie wie folgt vor, um **SATO Advanced Port Monitor** zu installieren:

- 1. Schalten Sie Ihren Drucker ein und verbinden Sie ihn mit:
	- Ihrem Computer über die serielle (COM) oder parallele (LPT) Schnittstelle.
	- Dem Netzwerk über die LAN-Schnittstelle.
- 2. Starten Sie den [PrnInst-Assistenten.](#page-5-0) Klicken Sie auf der Seite **Druckeroptionen** auf **Schnittstelle hinzufügen**.
- 3. Die **Erkennung von Netzwerkdruckern** wird gestartet. Es wird eine Liste aller erkannten Netzwerkdrucker angezeigt.
- 4. Wählen Sie Ihren Drucker aus der Liste aus und klicken Sie auf **Hinzufügen**.

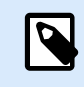

Wenn Ihr Drucker bereits erkannt wurde, klicken Sie auf **Hinzufügen**, ohne auf das Ende der Druckererkennung zu warten.

Wenn Ihr Drucker nicht über die Netzwerkschnittstelle angeschlossen ist oder wenn die Netzwerkschnittstelle nicht erkannt wird, klicken Sie auf **Manuell**, wählen Sie den Schnittstellentyp aus und klicken Sie auf **OK**. Sie können auch auf **Manuell** klicken, während die Druckererkennung durchgeführt wird. Das Fenster **Erweiterte Konfiguration der Schnittstellen-Überwachung** wird geöffnet:

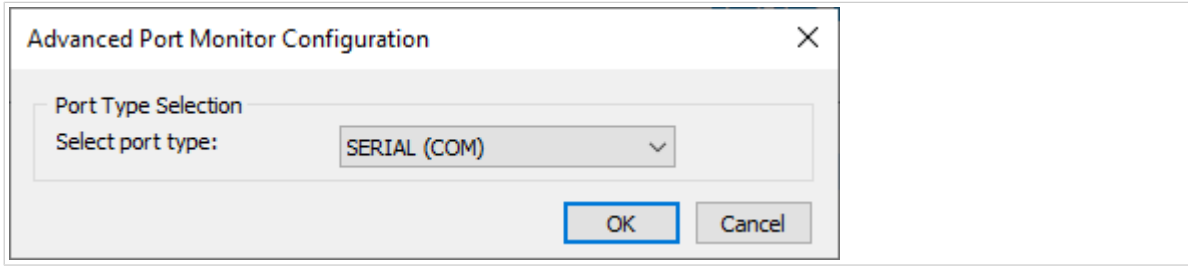

5. Geben Sie den Namen der Schnittstelle und die entsprechende Konfiguration für die COM-, TCP/IPoder LPT-Schnittstelle ein.

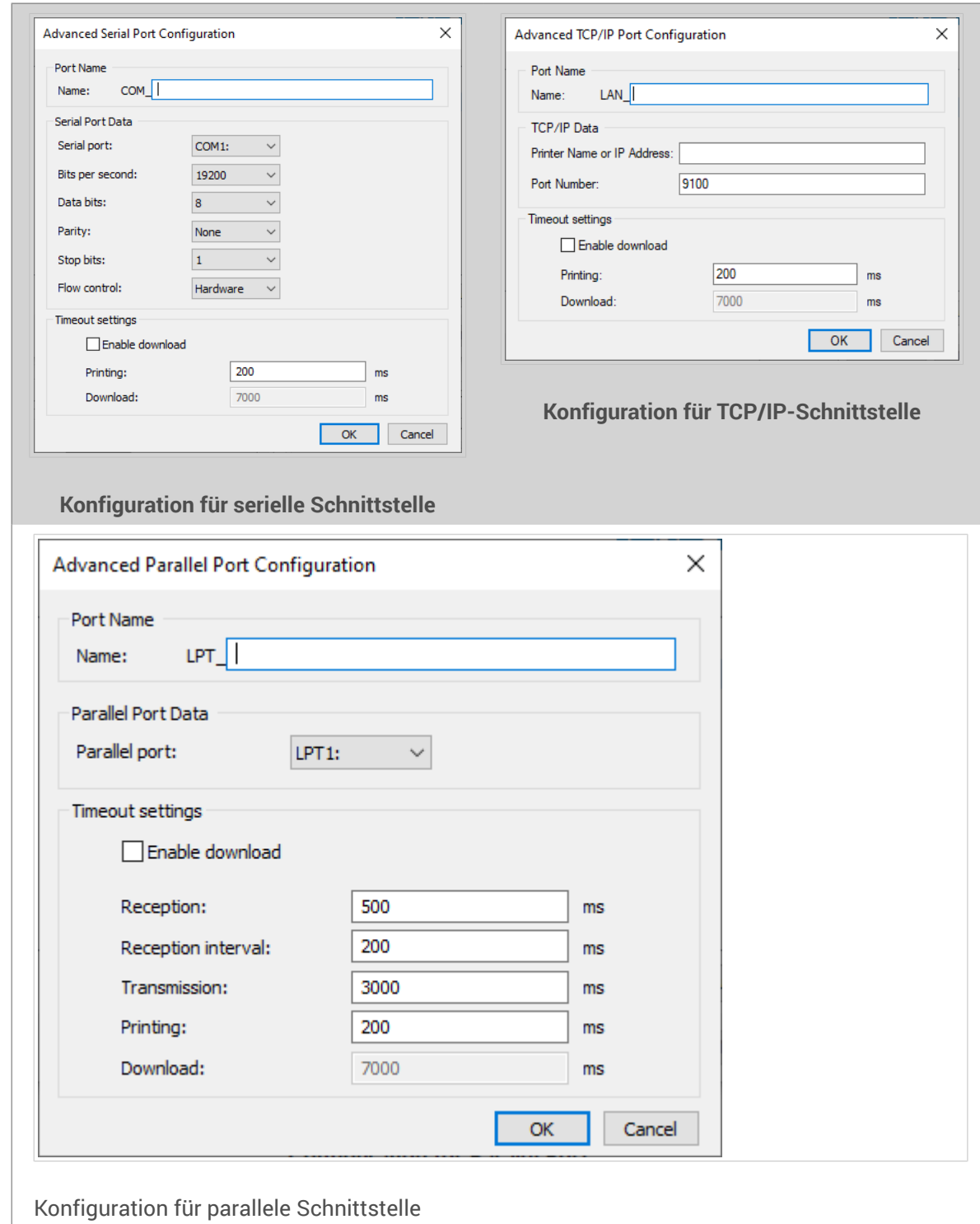

Markieren Sie während des Treiber-Downloads das Kontrollkästchen **Download aktivieren**. Mit dieser Option wird der Schnittstellen-Timeout auf die für den Download geeigneten Werte gesetzt.

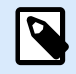

## **ANMERKUNG**

Diese Option hat Auswirkungen auf die Leistung Ihres Druckers. Während des normalen Druckvorgangs sollten Sie die Option **Download aktivieren** nicht auswählen.
# 1.4. Zebra Font Downloader

Mit dem **Schriftarten- und Grafik-Downloader für Zebra** können Sie TrueType-Schriften und Grafiken auf den Speicher des Druckers laden. Auf diese Weise werden heruntergeladene Schriftarten zu druckerinternen Schriftarten. Der Druckvorgang ist schneller, wenn Sie interne Schriftarten verwenden.

Mit dem Schriftarten- und Grafik-Downloader für Zebra können Sie:

- Daten, die für den Download vorbereitet sind, zum Druckerspeicher hinzufügen, bearbeiten und anzeigen.
- Vor dem Herunterladen den verfügbaren Speicherplatz prüfen.
- Den Inhalt des Druckerspeichers für Ihre mit ZebraDesigner Pro erstellten Etikettenvorlagen nutzen.
- Die heruntergeladenen Daten aus dem Speicher des Druckers ausdrucken.

#### 1.4.1. Installation von Zebra Font Downloader

1. Führen Sie die Datei ZebraFD.exe im Installationsordner Ihres Zebra-Druckertreibers aus. Ein Willkommen-Bildschirm wird angezeigt. Klicken Sie auf **Weiter**.

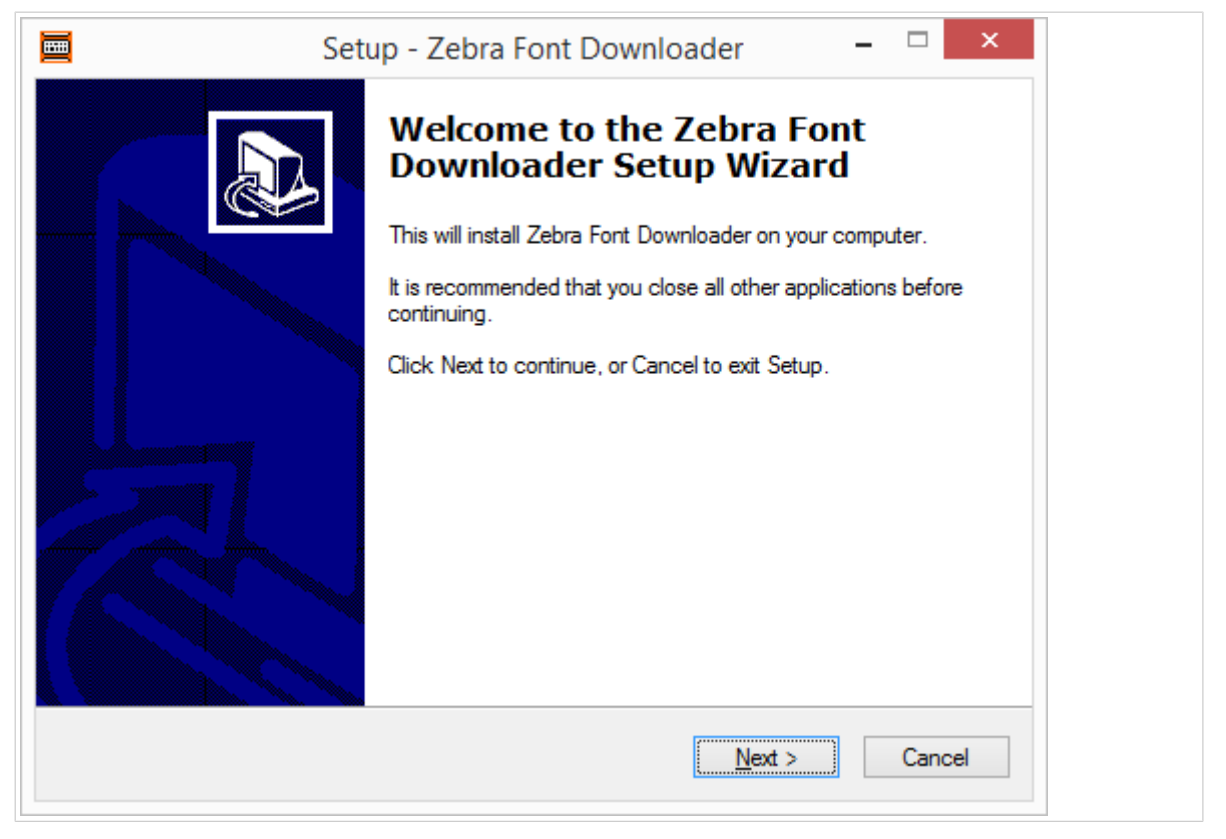

2. Klicken Sie auf **Weiter**, wenn Sie den Zebra Font Downloader im Standardordner installieren möchten. Alternativ können Sie den gewünschten Ordner für die Installation von Zebra Font Downloader festlegen.

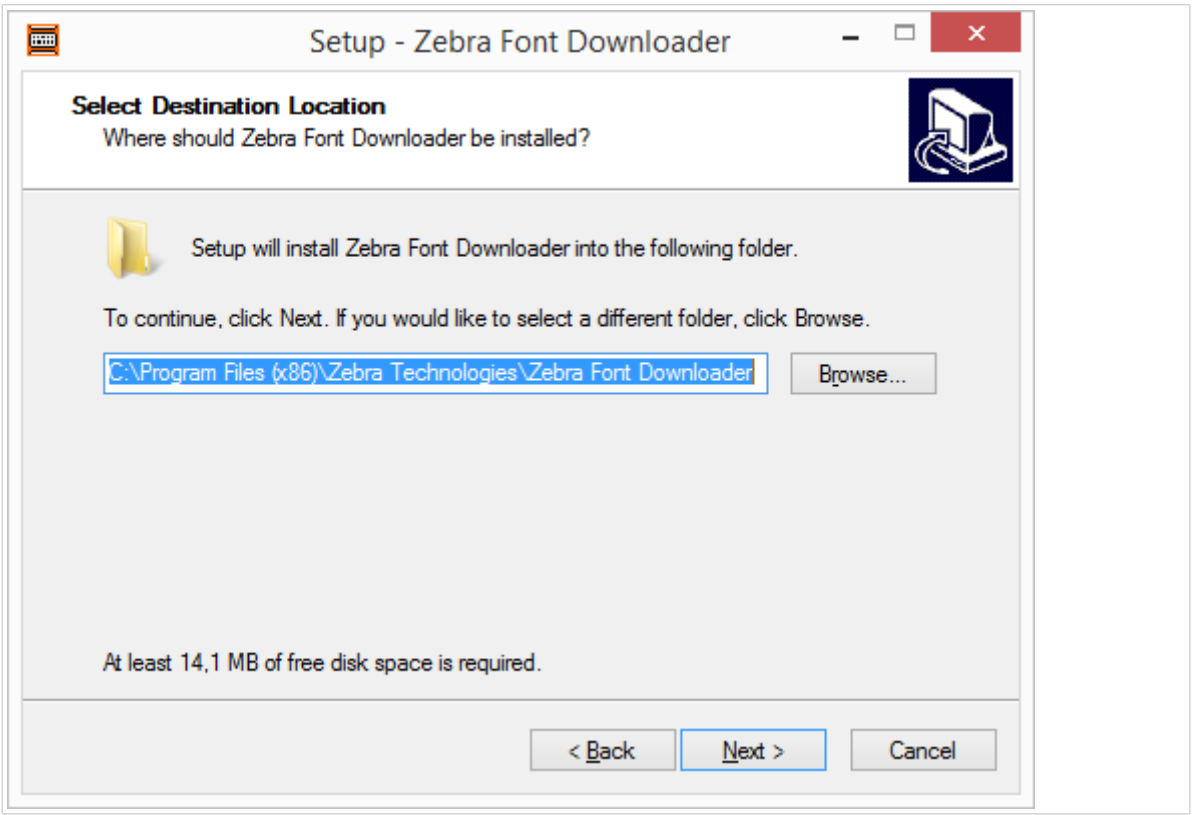

3. Deaktivieren Sie das Kontrollkästchen, wenn Sie kein **Desktop-Symbol für den Zebra Font Downloader erstellen** möchten.

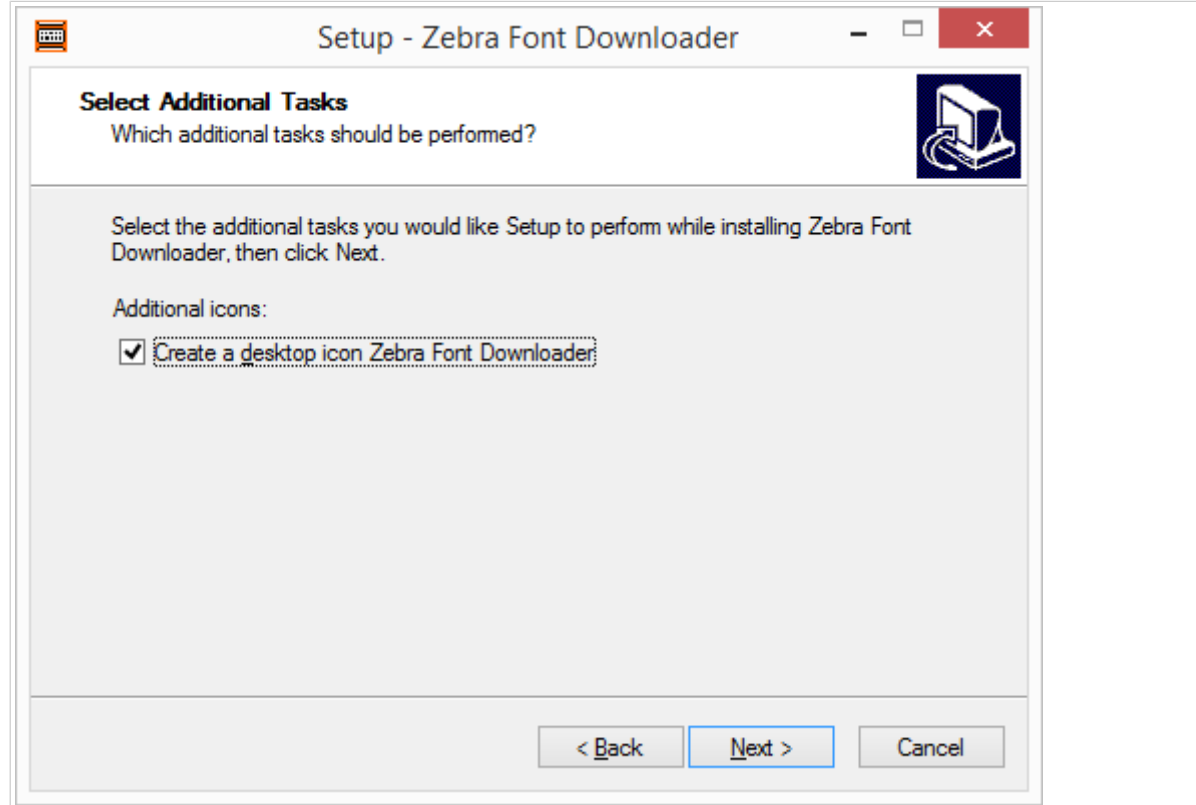

4. Klicken Sie auf **Installieren**, um den Installationsvorgang abzuschließen.

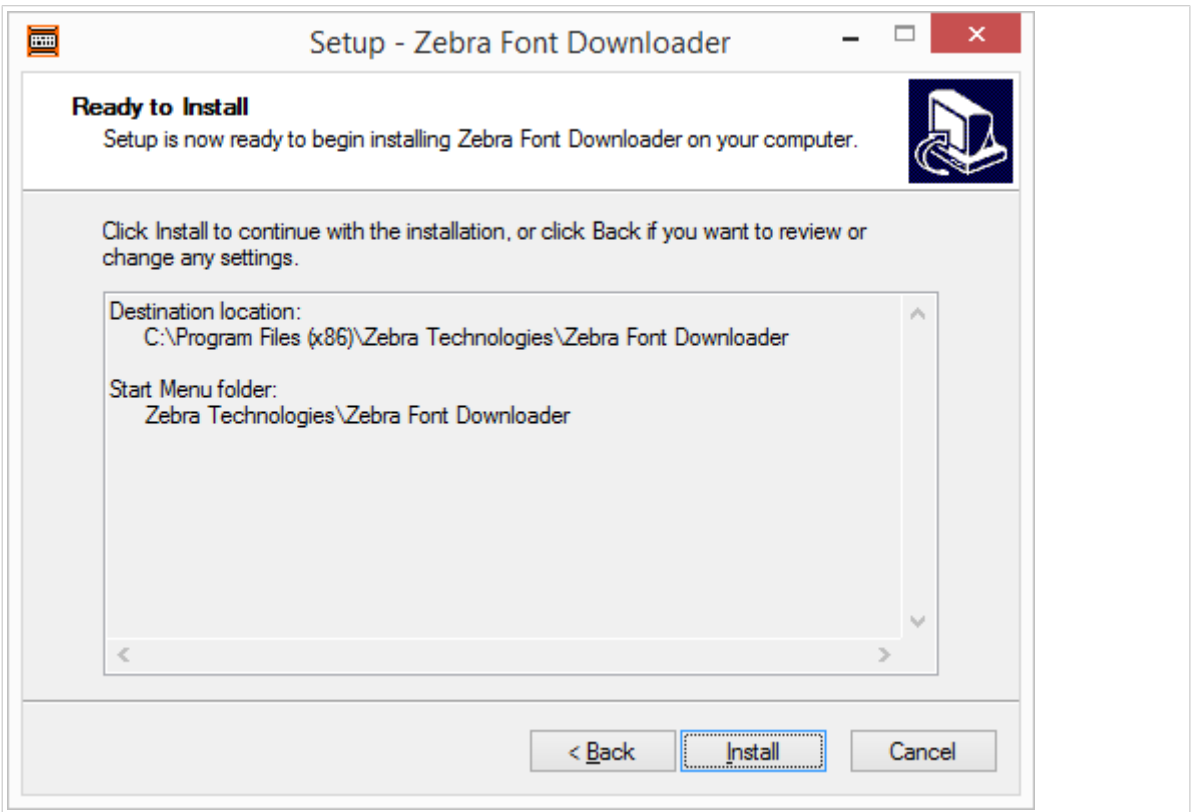

5. Klicken Sie auf **Beenden**.

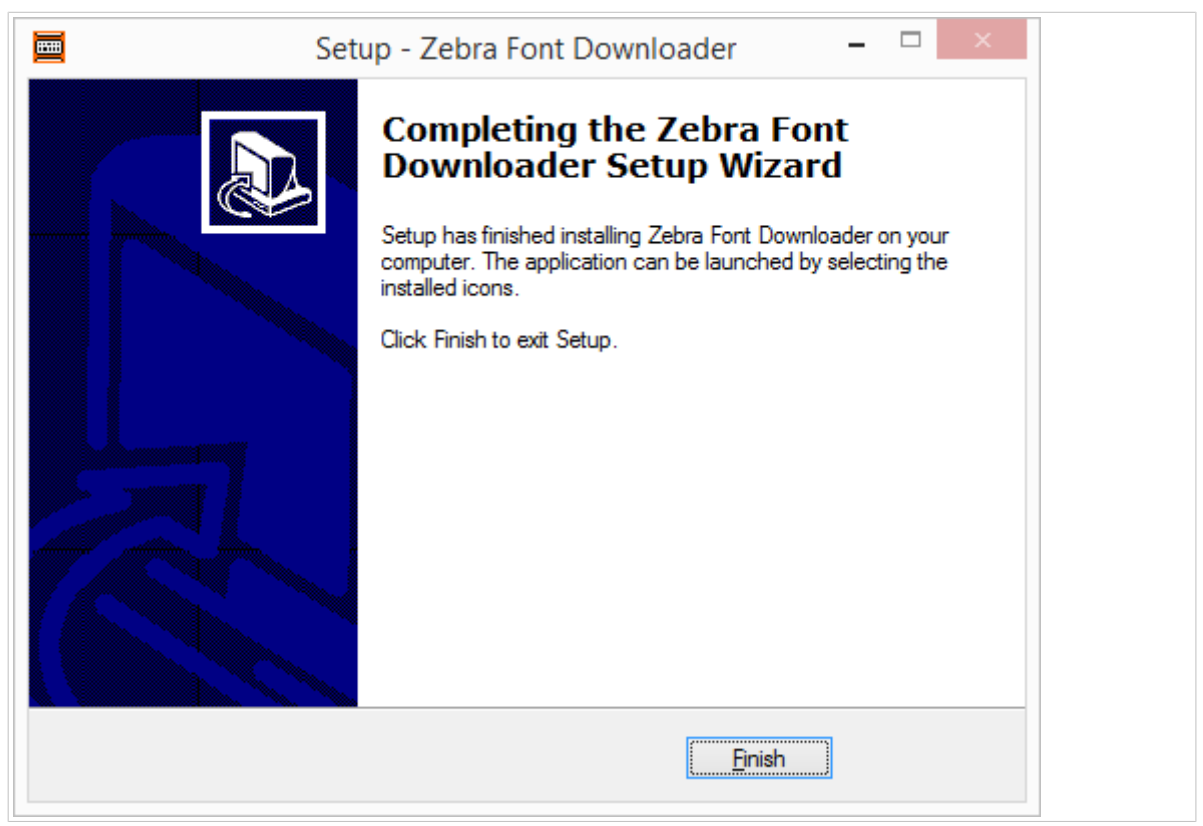

Zebra Font Downloader ist jetzt installiert und kann verwendet werden.

## 1.5. Einrichtungsassistent für Zebra Status Monitor

Mit dem Tool Zebra Status Monitor kann der Status unterschiedlicher installierter Drucker überwacht werden.

#### 1.5.1. Installation von Zebra Status Monitor

1. Führen Sie die Datei *StatusMonitorSetup.exe* im Installationsordner Ihres Zebra-Druckertreibers aus. Ein Willkommensbildschirm wird angezeigt. Klicken Sie auf **Weiter**.

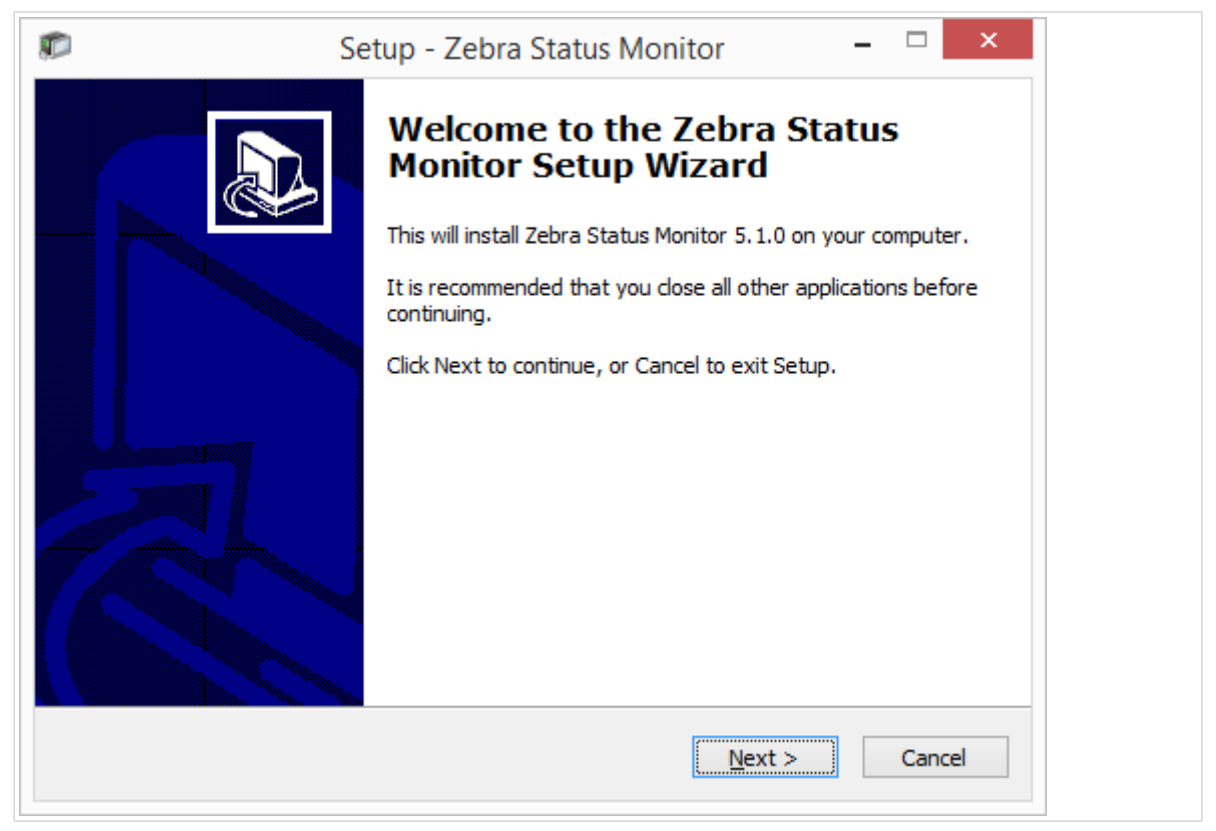

2. Klicken Sie auf **Weiter**, wenn Sie Zebra Status Monitor im Standardordner installieren möchten. Alternativ können Sie den gewünschten Ordner für die Installation von Zebra Status Monitor festlegen.

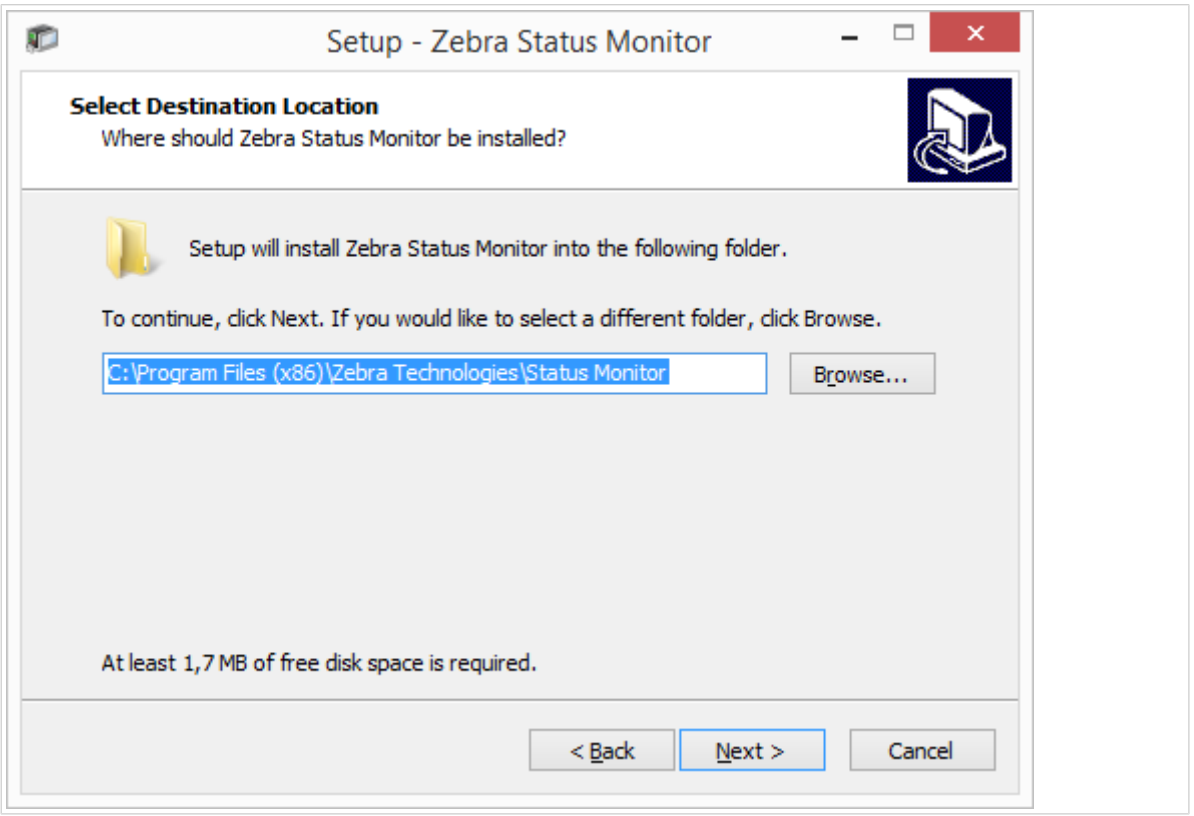

3. Wählen Sie **Startmenü-Ordner**, um eine Verknüpfung zu erstellen, oder überspringen Sie diesen Schritt und wählen Sie **Keinen Startmenü-Ordner erstellen**. Klicken Sie auf **Weiter**.

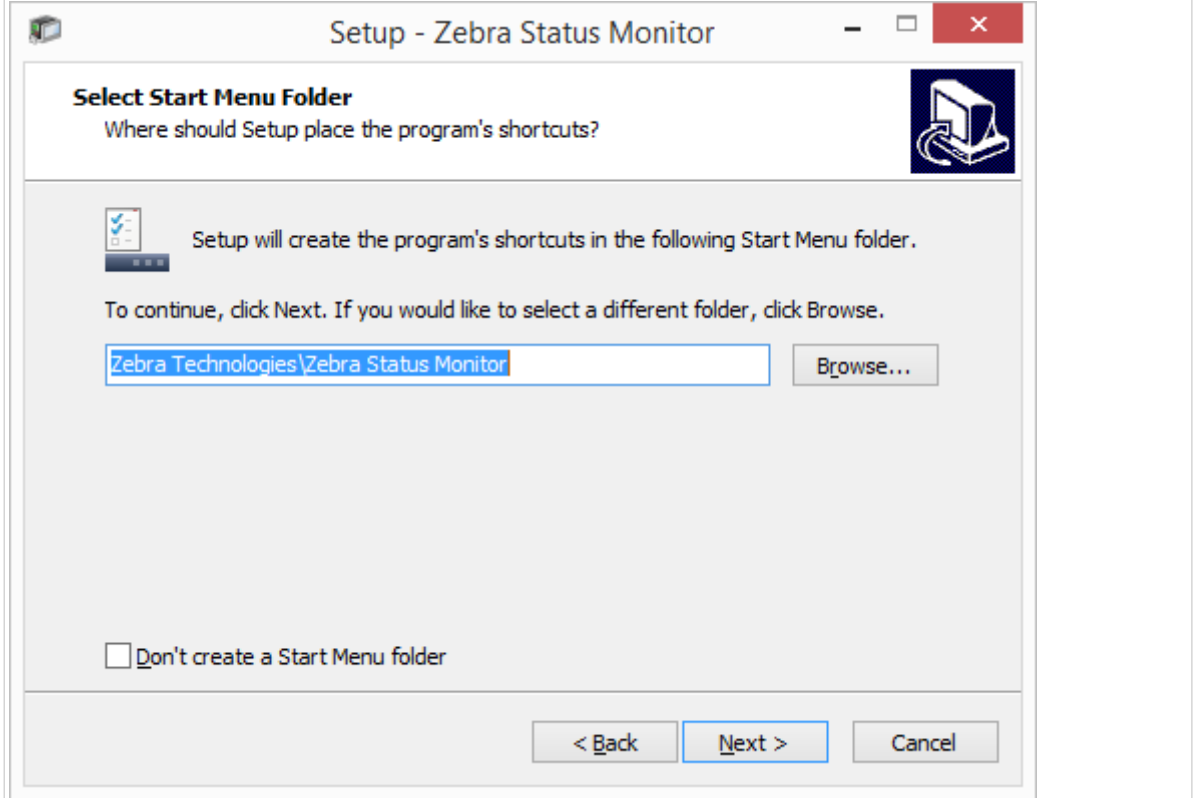

4. Optional können Sie zusätzliche Aufgaben auswählen.

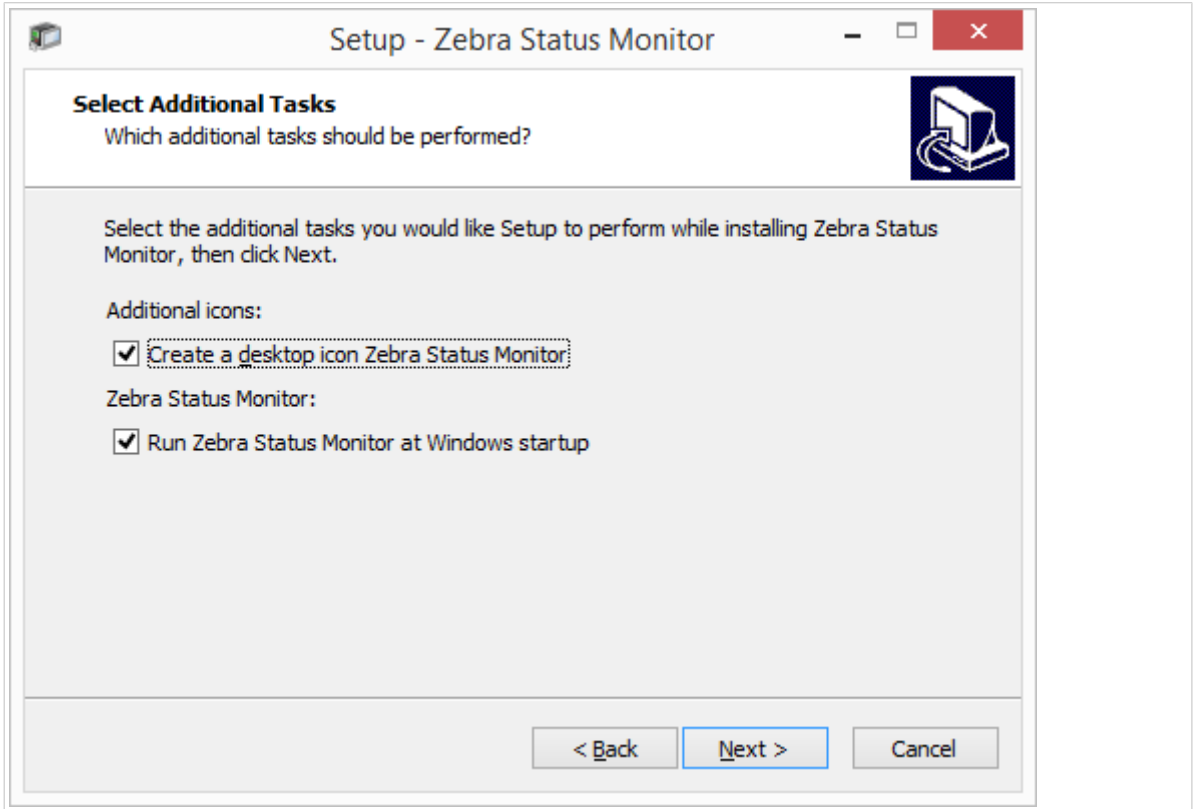

5. Klicken Sie auf **Installieren**, um Zebra Status Monitor einzurichten.

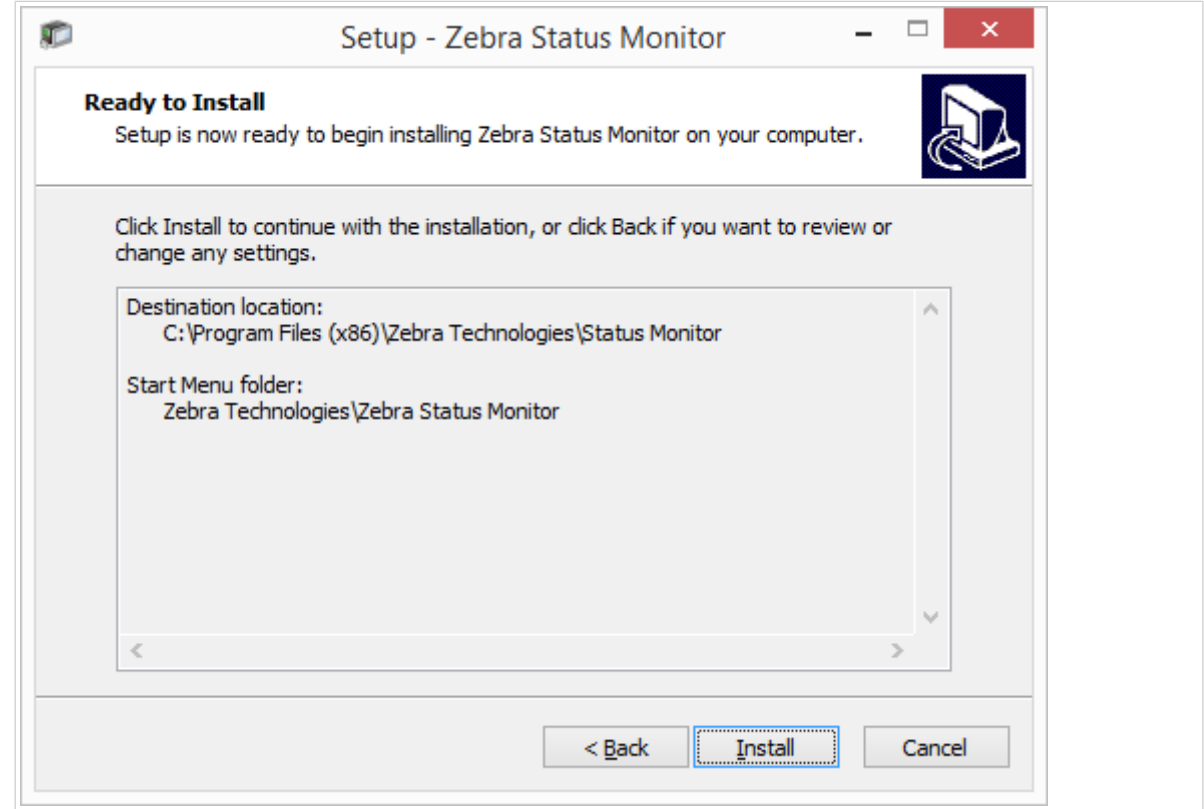

6. Klicken Sie auf **Beenden**.

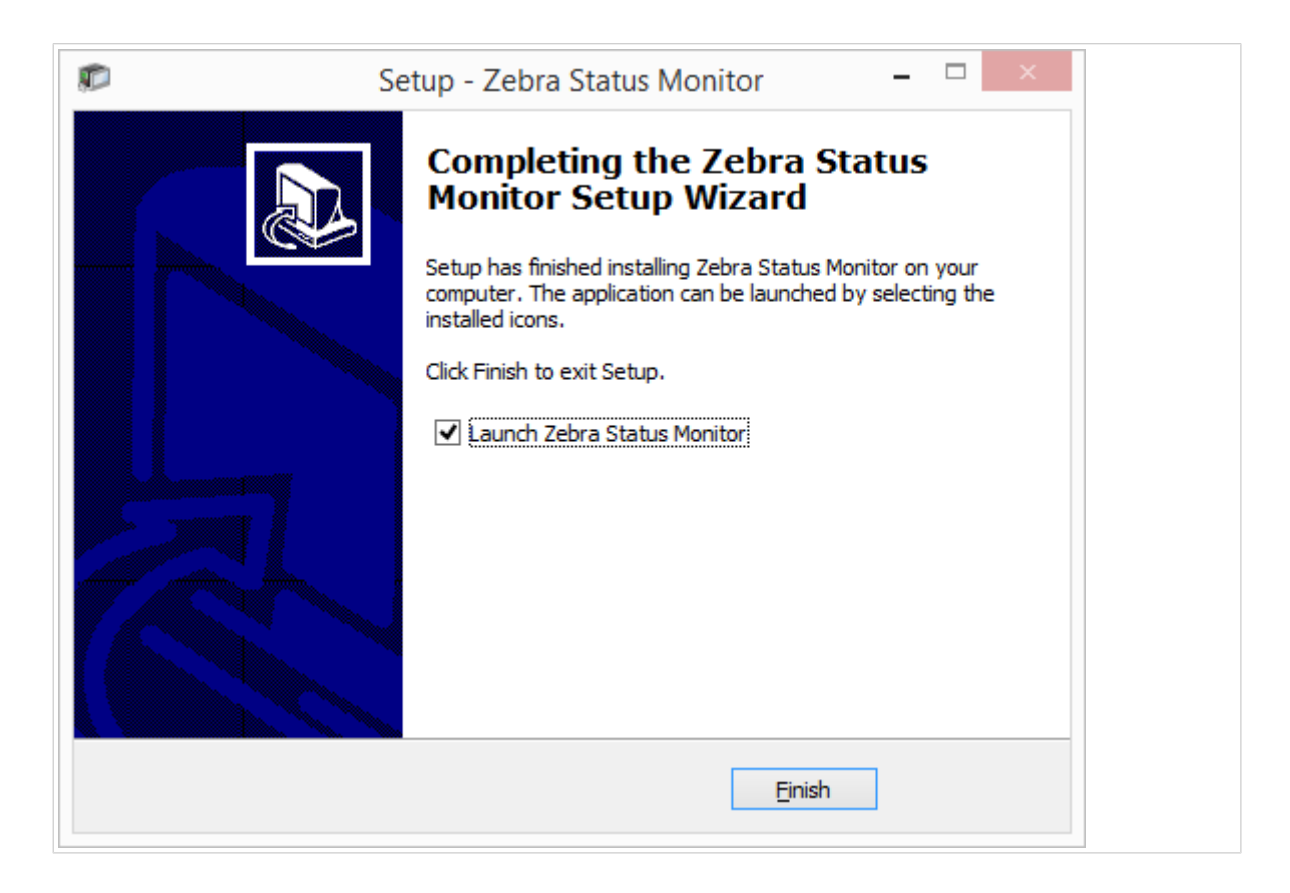

Zebra Status Monitor ist jetzt installiert und kann verwendet werden.

#### 1.5.2. Nutzung von Zebra Status Monitor

Die Anwendung Zebra Status Monitor bietet Ihnen einen Überblick über Folgendes:

- Installierte Drucker mit Statusanzeigen.
- Druckerstatus und Beschreibungen.
- Job\_names.

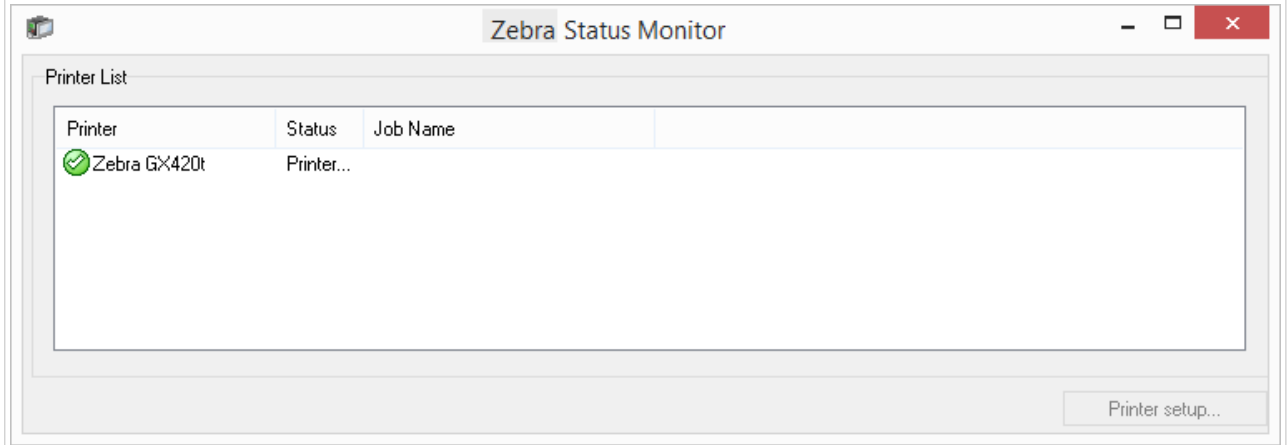

Es gibt die folgenden Druckerstatusanzeigen:

- Symbol: Ihr Drucker ist eingerichtet und bereit zum Drucken (**Status**: **Online**).
- Symbol: Der installierte Drucker ist nicht verfügbar. Drucken nicht möglich (**Status**: **Nicht verfügbar**).
- Symbol: Es liegt ein Fehler vor und das Drucken ist nicht möglich (**Status**: *<Fehlerbeschreibung>*).
- Symbol Druckvorgang angehalten (**Status**: **Pause**).

Unter **Auftragsname** wird der Name der aktuell gedruckten Datei angezeigt.

Die Schaltfläche **Druckereinrichtung** bietet Zugriff auf die Druckereigenschaften.

# <span id="page-44-0"></span>2. Druckertreiber entfernen

Sie können Ihre NiceLabel Druckertreiber mit PrnInst oder mit den Windows-Verwaltungstools entfernen.

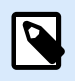

#### **ANMERKUNG**

Melden Sie sich bei Windows als Benutzer mit ausreichenden Rechten an, um Ihre Druckertreiber zu entfernen.

Achten Sie beim Entfernen der Druckertreiber auf Folgendes:

- Ihr Drucker ist nicht als Standarddrucker eingestellt.
- Es befinden sich keine Druckaufträge in der Warteschlange.
- Ihr Drucker ist nicht durch den Windows-Spooler-Prozess gesperrt.

Wenn Sie Ihre Druckertreiber nicht löschen können, führen Sie eine der folgenden Aktionen durch:

- Starten Sie den Windows-Spooler neu.
- Löschen Sie die Druckaufträge aus dem Windows-Spooler.
- Starten Sie Ihren Computer neu.

### 2.1. Druckertreiber mit PrnInst entfernen

#### 2.1.1. Einen oder mehrere Druckertreiber entfernen

- 1. Starten Sie *PrnInst.exe*.
- 2. Der Willkommensbildschirm wird angezeigt. Klicken Sie auf **Weiter**.

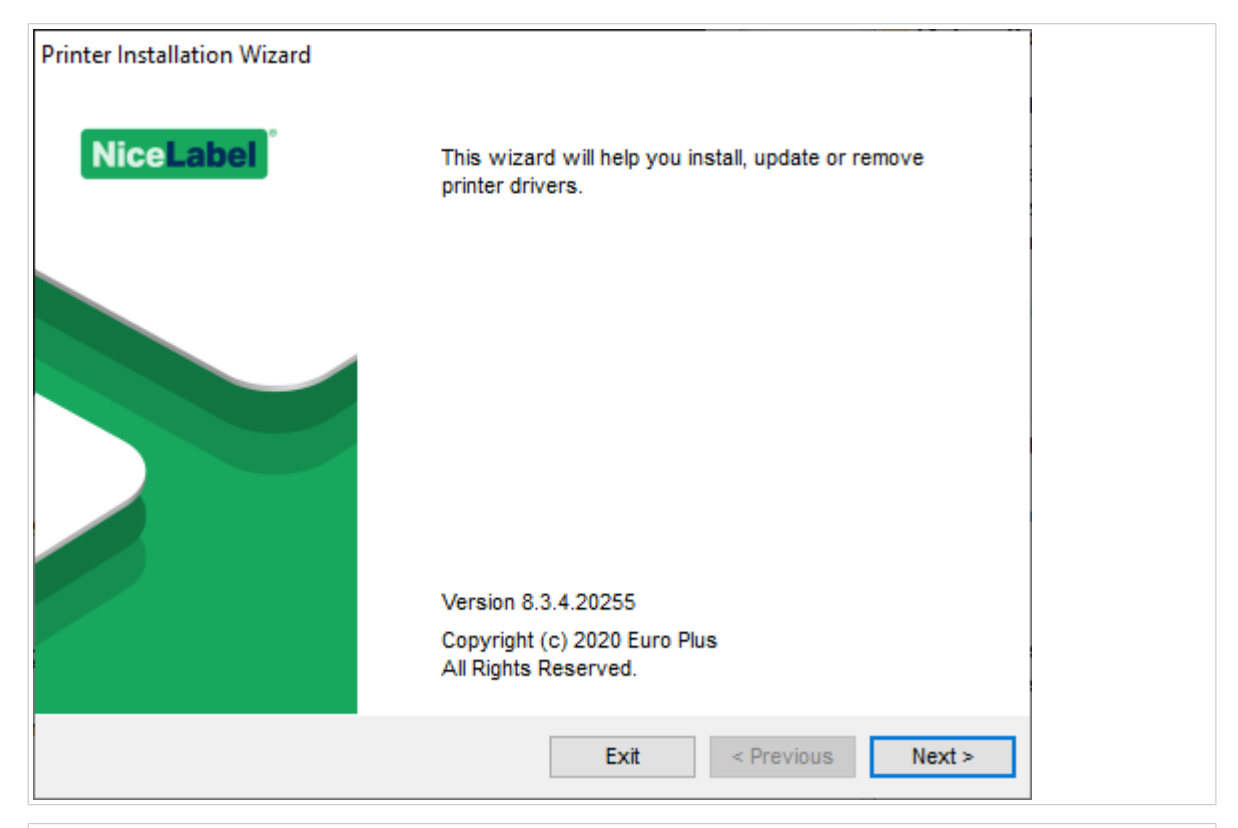

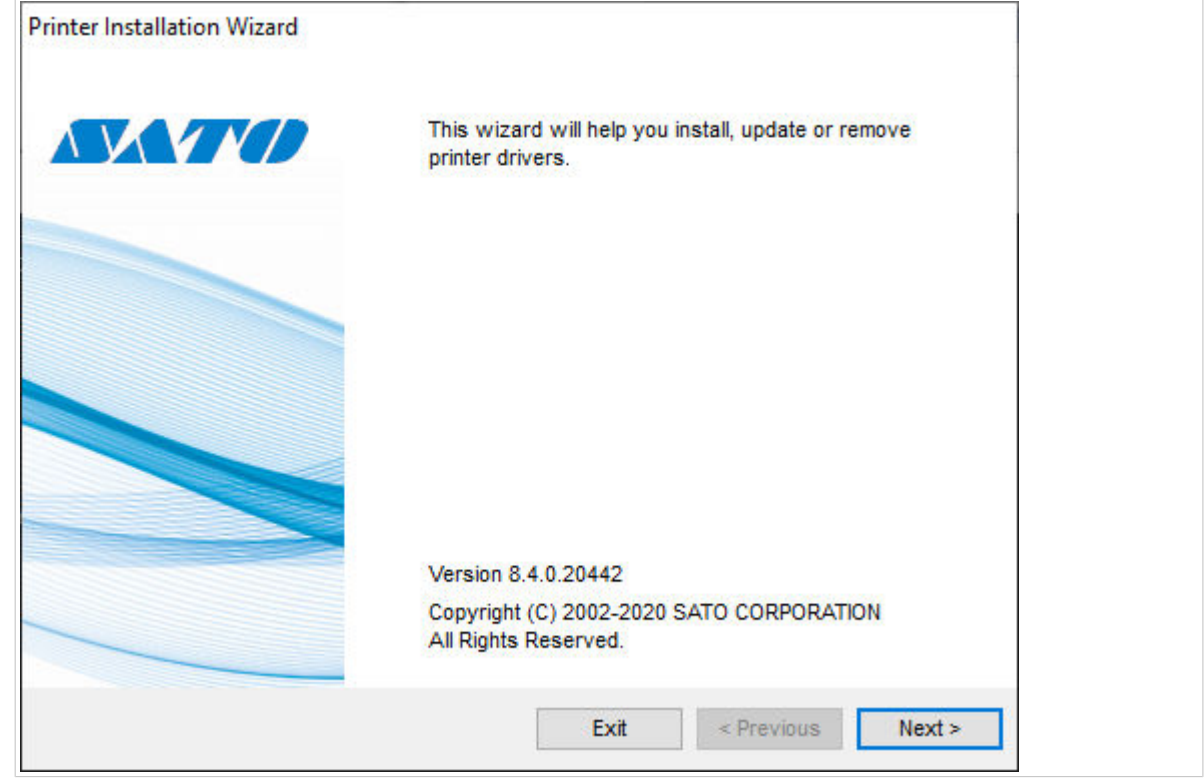

3. Wählen Sie **Druckertreiber deinstallieren**.

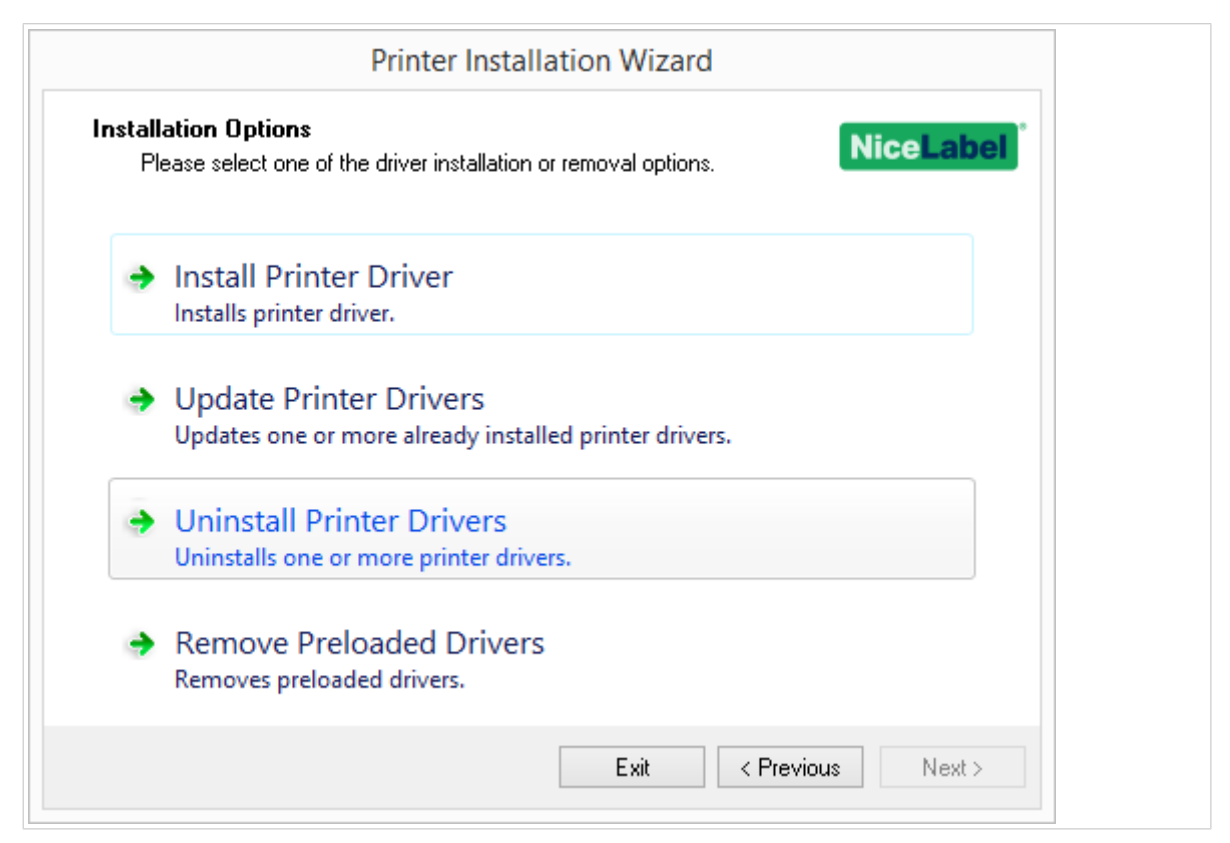

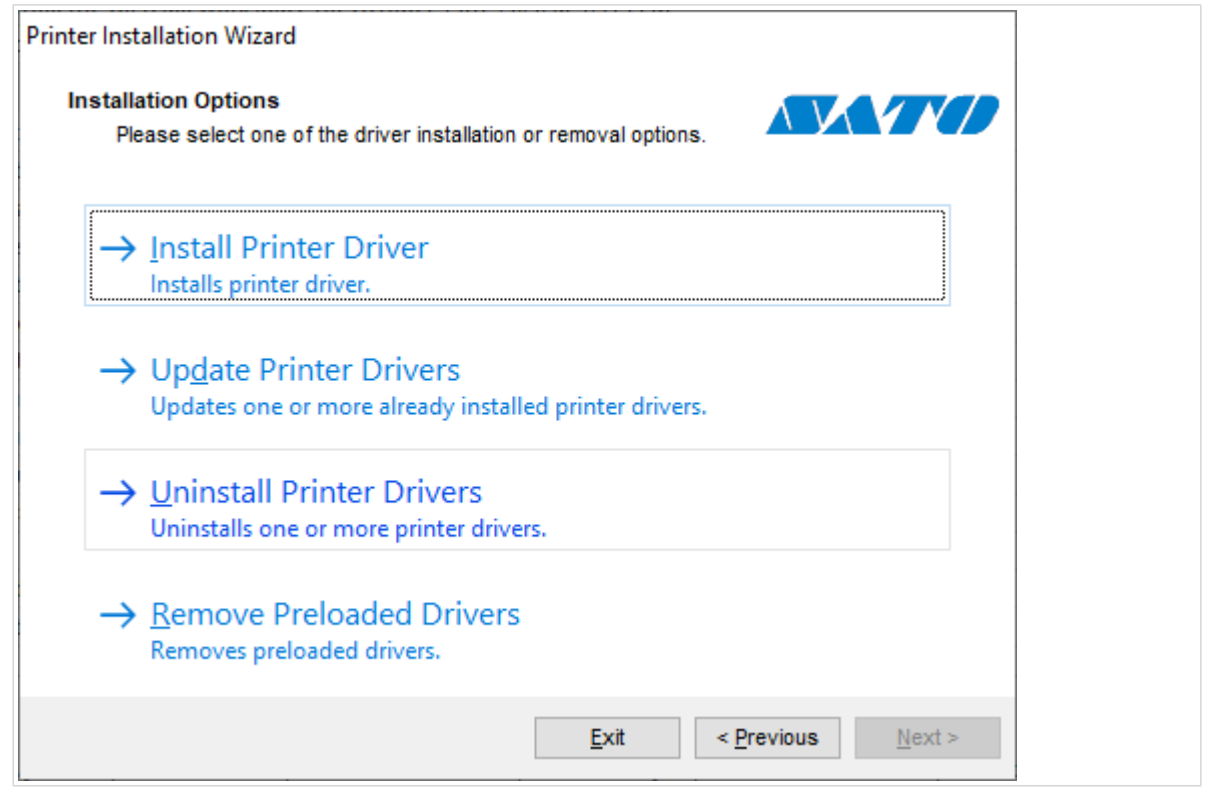

4. Wählen Sie die Druckertreiber aus, die Sie entfernen möchten.

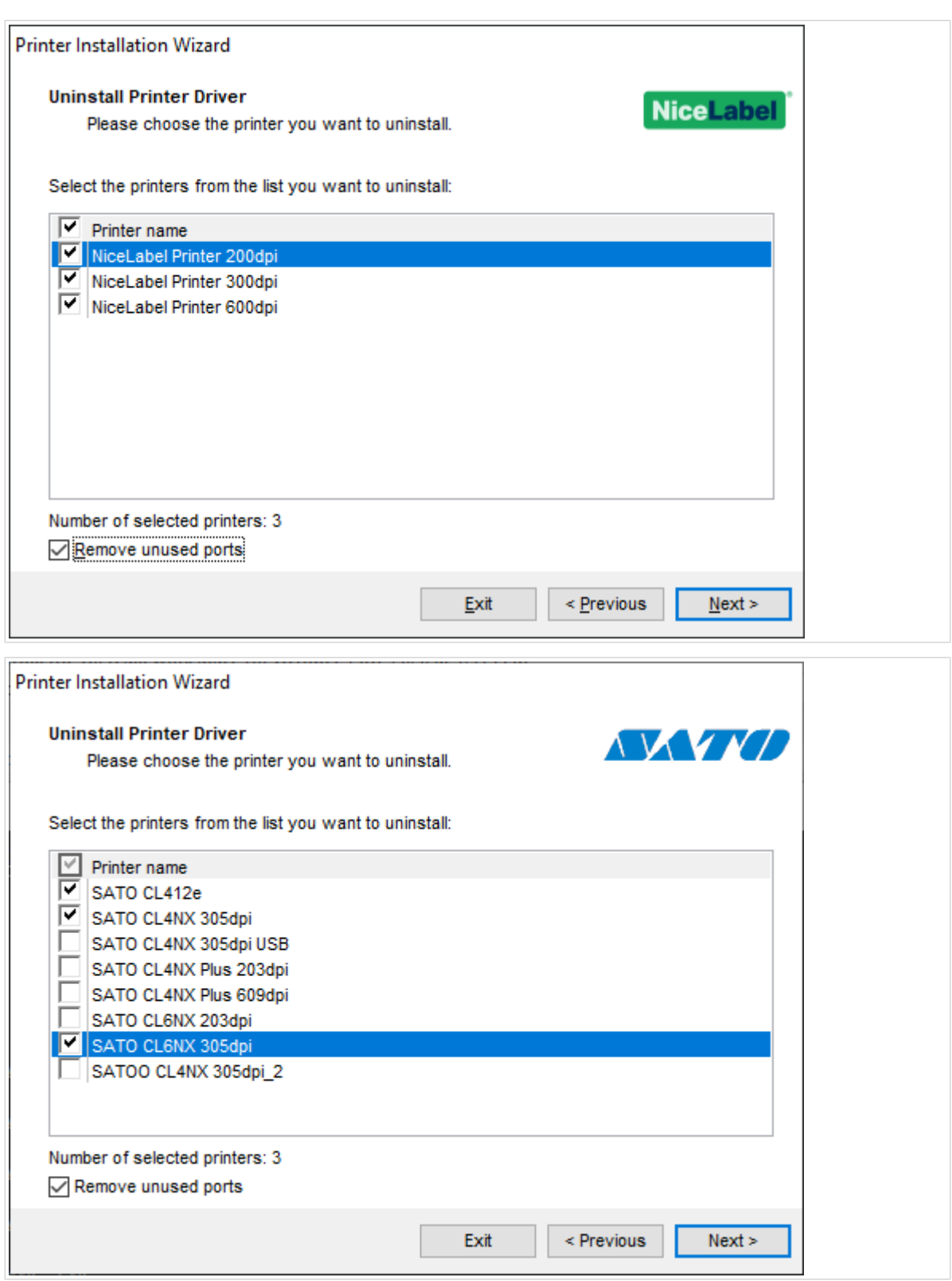

Aktivieren Sie die Option **Nicht verwendete Schnittstellen entfernen**, um die Drucker-Schnittstelle nach der Deinstallation des Treibers zu entfernen. Bei der Treiber-Deinstallation wird die Drucker-Schnittstelle nur dann entfernt, wenn sie von keinem anderen Drucker verwendet wird.

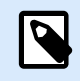

#### **ANMERKUNG**

Mit der Option **Nicht verwendete Schnittstellen entfernen** werden lediglich die Schnittstellen von NiceLabel Advanced Port Monitor entfernt. Mit dieser Option werden Standard-TCP/IP-, USB-, LPT- und andere Schnittstellen nicht entfernt.

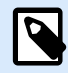

#### **ANMERKUNG**

Mit der Option **Nicht verwendete Schnittstellen entfernen** werden lediglich die Schnittstellen von SATO Advanced Port Monitor entfernt. Mit dieser Option werden Standard-TCP/IP-, USB-, LPT- und andere Schnittstellen nicht entfernt.

5. Klicken Sie auf **Weiter**, um den Vorgang abzuschließen und sich die Zusammenfassung anzusehen.

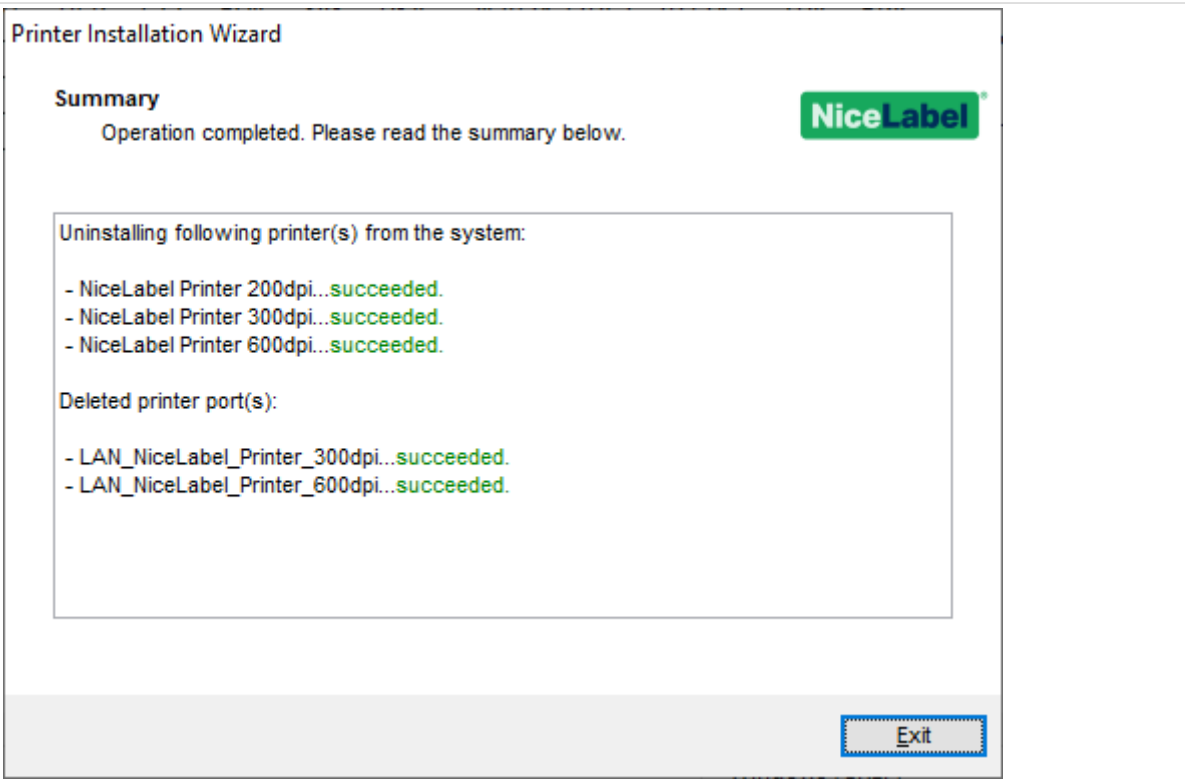

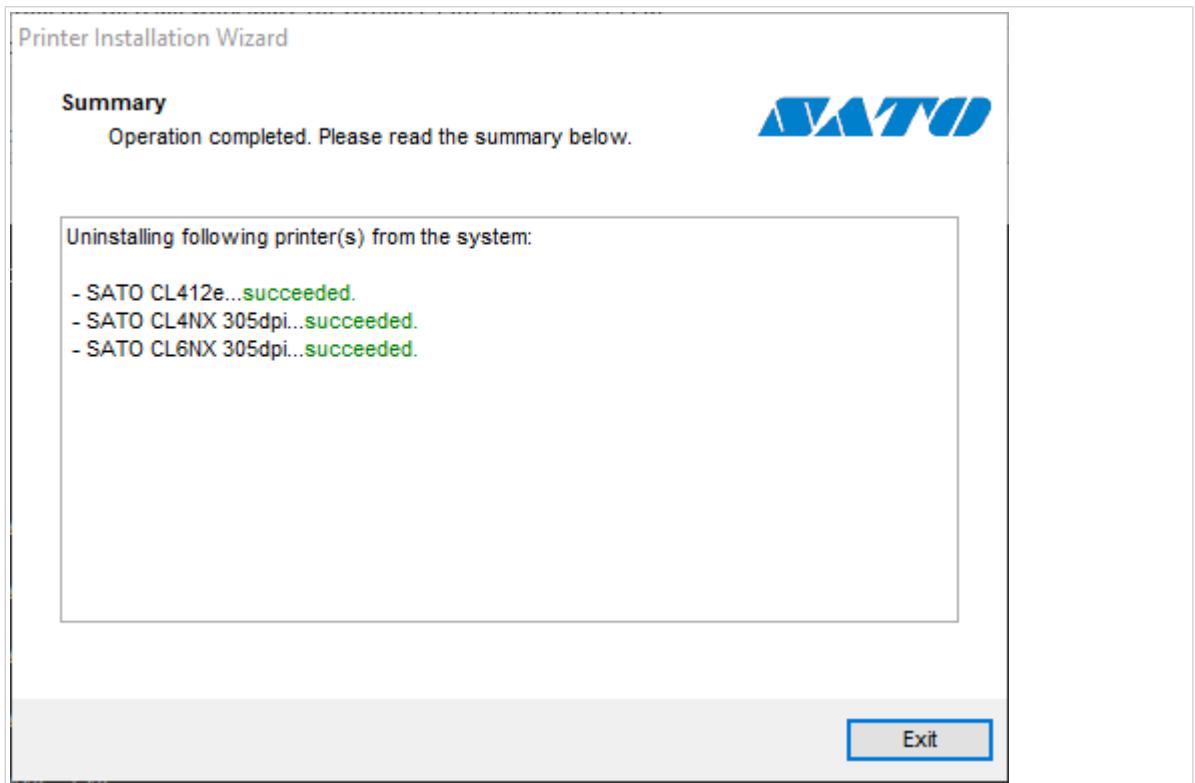

#### 2.1.2. Vorinstallierte Druckertreiber entfernen

Sie können einen oder mehrere vorinstallierte Treiber gleichzeitig entfernen.

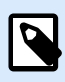

#### **ANMERKUNG**

Die Option **Vorinstallierte Treiber entfernen** entfernt nur die Treiber-Installationsdateien aus dem System. Um Ihre Treiber zu deinstallieren, wählen Sie die Option **Druckertreiber deinstallieren**.

- 1. Starten Sie PrnInst und klicken Sie auf **Weiter**.
- 2. Wählen Sie **Vorinstallierte Treiber entfernen**.

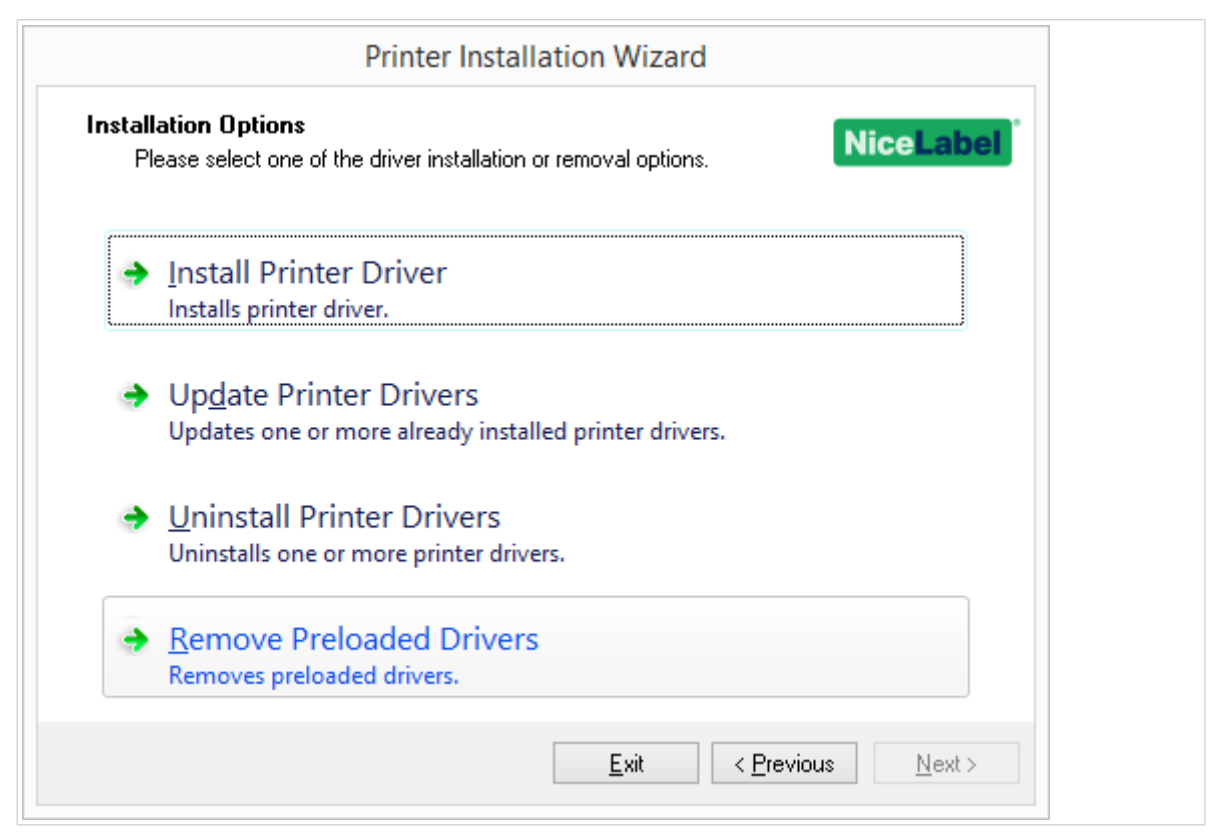

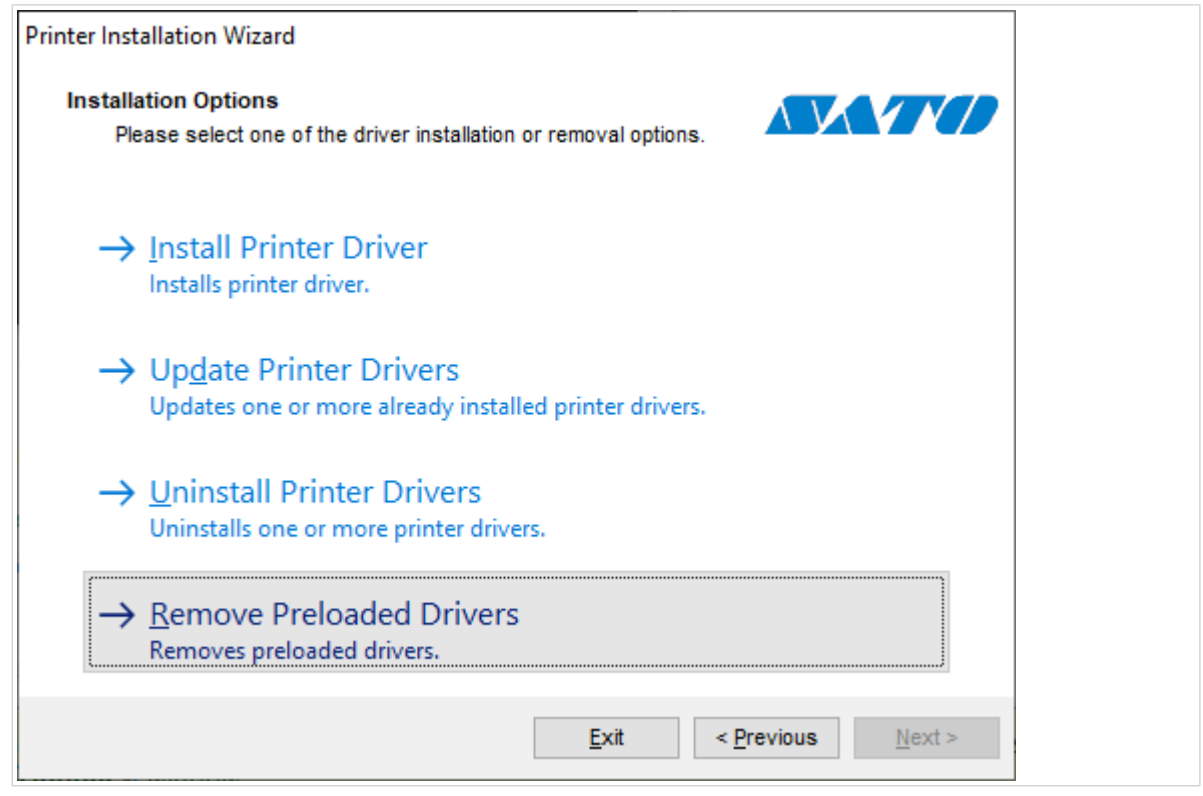

- 3. Klicken Sie auf **Weiter**.
- 4. Wählen Sie die Drucker aus, die Sie entfernen möchten, und klicken Sie dann auf **Weiter**.

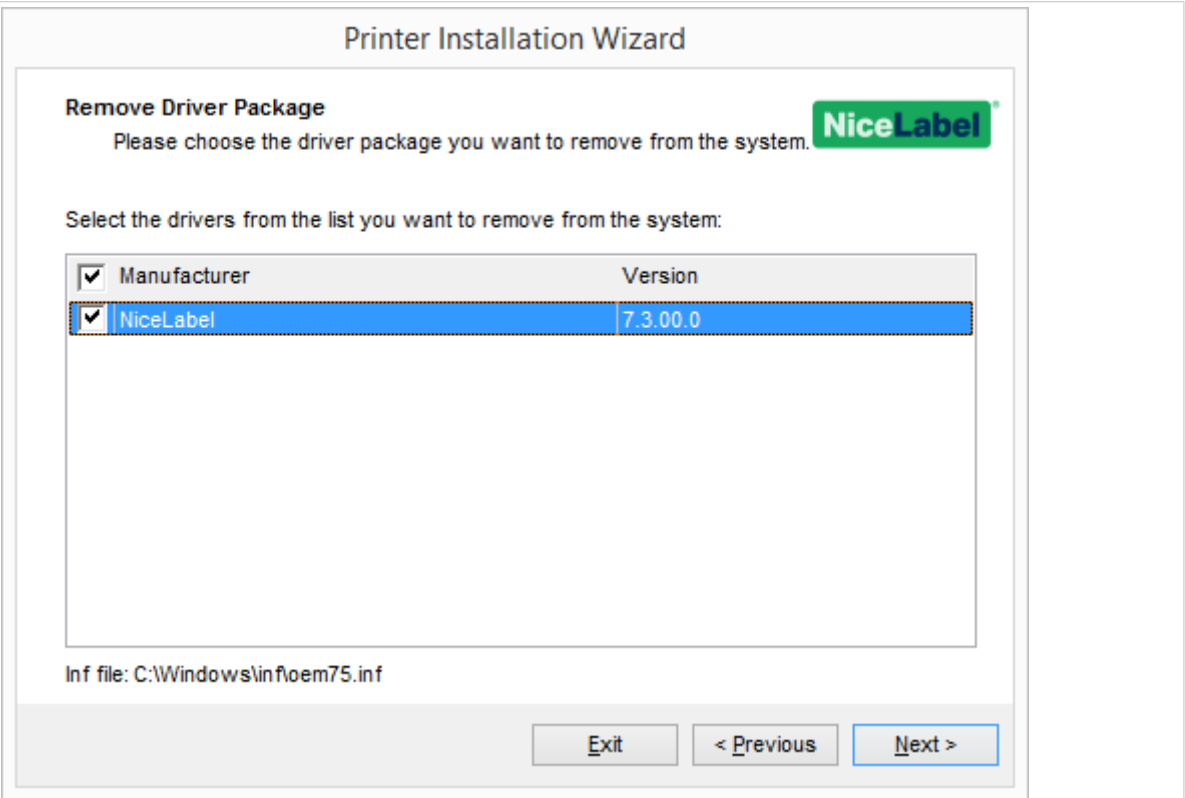

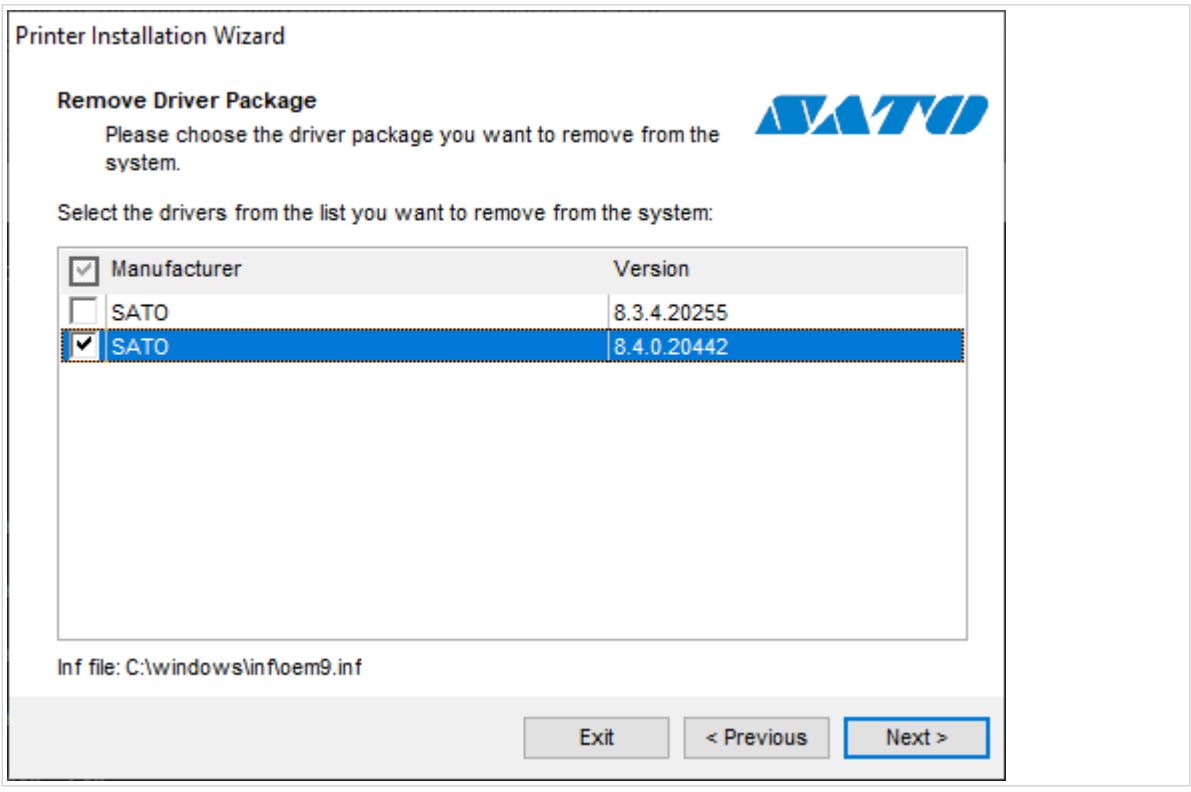

## 2.2. Entfernen von Druckertreibern mithilfe von Windows

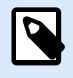

#### **ANMERKUNG**

Verwenden Sie diese Methode nur in besonderen Situationen, in denen PrnInst nicht geeignet ist.

Sie können Ihre Druckertreiber in der **Druckverwaltung** entfernen.

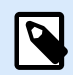

#### **ANMERKUNG**

Bei manchen Windows-Systemen ist die **Druckverwaltung** nicht standardmäßig aktiviert.

- 1. Um die **Druckverwaltung** zu öffnen, drücken Sie die **Windows**-Taste und geben Sie "Druckverwaltung" ein.
- 2. Erweitern Sie **Druckerserver** > *Name\_Ihres\_Computers*.
- 3. Klicken Sie auf **Drucker**.
- 4. Wählen Sie den Drucker aus und löschen Sie ihn.
- 5. Klicken Sie auf **Treiber**.
- 6. Klicken Sie mit der rechten Maustaste auf Ihren Treiber und dann auf **Treiberpaket entfernen...**

Ihr Druckertreiber wurde nun aus dem System entfernt.

# 2.3. Treiber aus dem Treiberspeicher von Windows entfernen

Deinstallieren Sie zunächst den Druckertreiber, um Ihre Treiberdateien vollständig zu entfernen. Siehe [Druckertreiber entfernen.](#page-44-0) Wenn Sie den Druckertreiber von Ihrem Computer entfernen, wird mit diesem Verfahren nur der Drucker als Gerät entfernt. Die Treiberdateien sind noch auf dem Datenträger vorhanden. Wenn Sie Ihren Drucker das nächste Mal anschließen, installiert Windows den gespeicherten, zuvor verwendeten Druckertreiber. Gehen Sie wie folgt vor, um zu überprüfen, welche Treiber auf dem System gespeichert sind:

- 1. Führen Sie die Eingabeaufforderung als Administrator aus.
- 2. Geben Sie folgenden Befehl ein: pnputil.exe -e
- 3. Es wird eine Liste aller INF-Dateien für installierte Treiber angezeigt. Die Dateien sind folgendermaßen aufgelistet:

oem**<number>**.inf

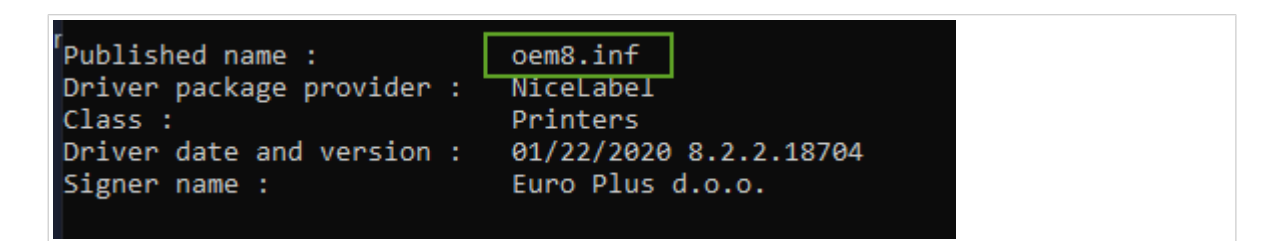

- 4. Suchen Sie nach der richtigen INF-Datei. Achten Sie auf Folgendes:
	- **Treiberpaketanbieter**.
	- **Treiberdatum und -version**.
- 5. Löschen Sie die Treiberdateien mit dem folgenden Befehl: pnputil.exe –f –d oem<number>.inf

Ihr Treiber und alle Treiberdateien werden vom System entfernt.

# 3. Druckertreiber-Update

Mithilfe von PrnInst können Sie Ihre Druckertreiber aktualisieren. Die Vorgehensweise entspricht derjenigen der Installation von Druckertreibern mit PrnInst.

Wenn Sie mehrere Treiber aus derselben Druckertreiber-Distribution installiert haben, werden bei Aktualisierung eines Treibers die Treiber für alle diese Drucker aktualisiert.

So aktualisieren Sie Ihren Druckertreiber:

- 1. Starten Sie *PrnInst.exe*.
- 2. Der Willkommensbildschirm wird angezeigt. Klicken Sie auf **Weiter**.

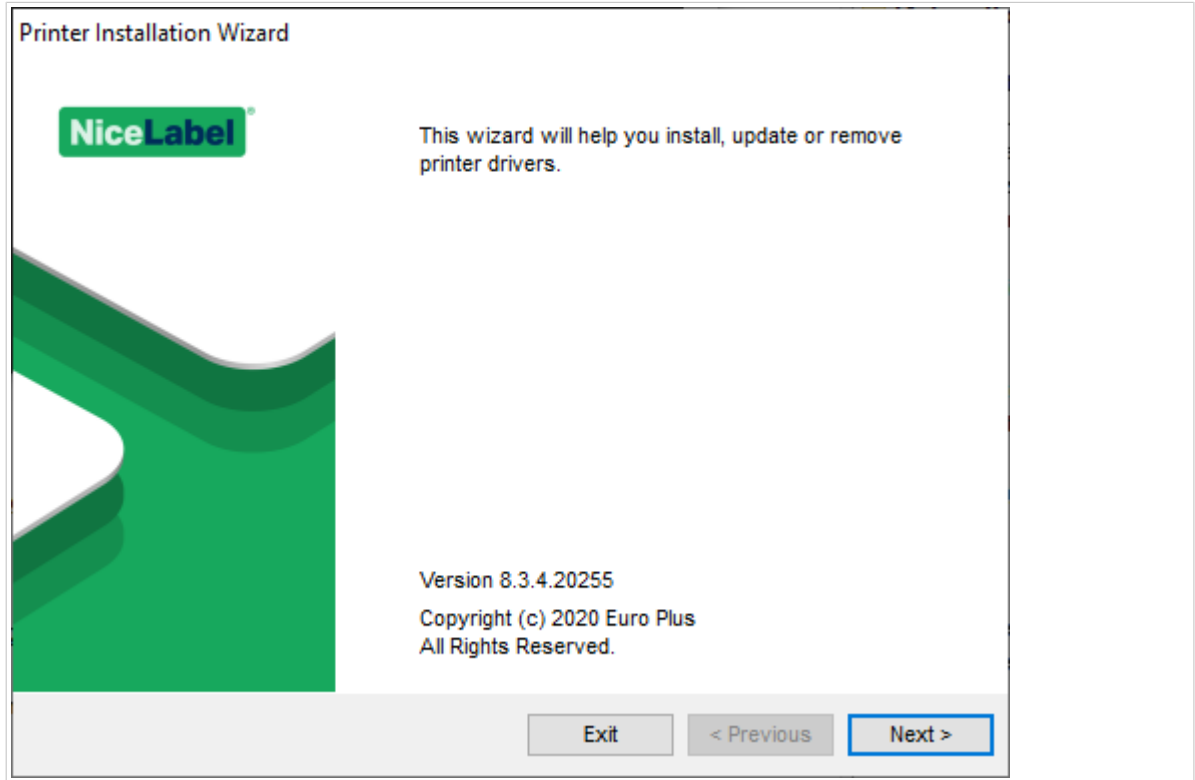

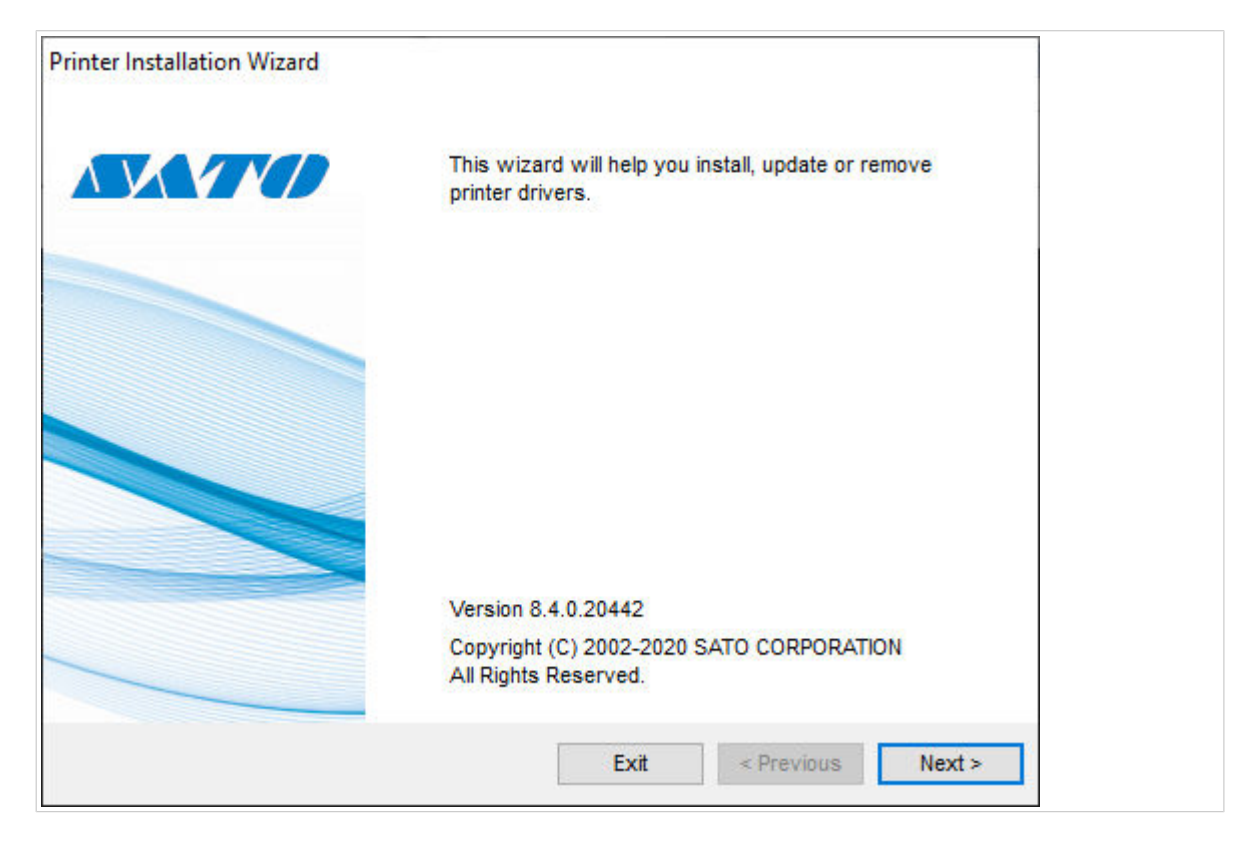

3. Das Fenster **Installationsoptionen** wird geöffnet. Klicken Sie auf **Druckertreiber aktualisieren**.

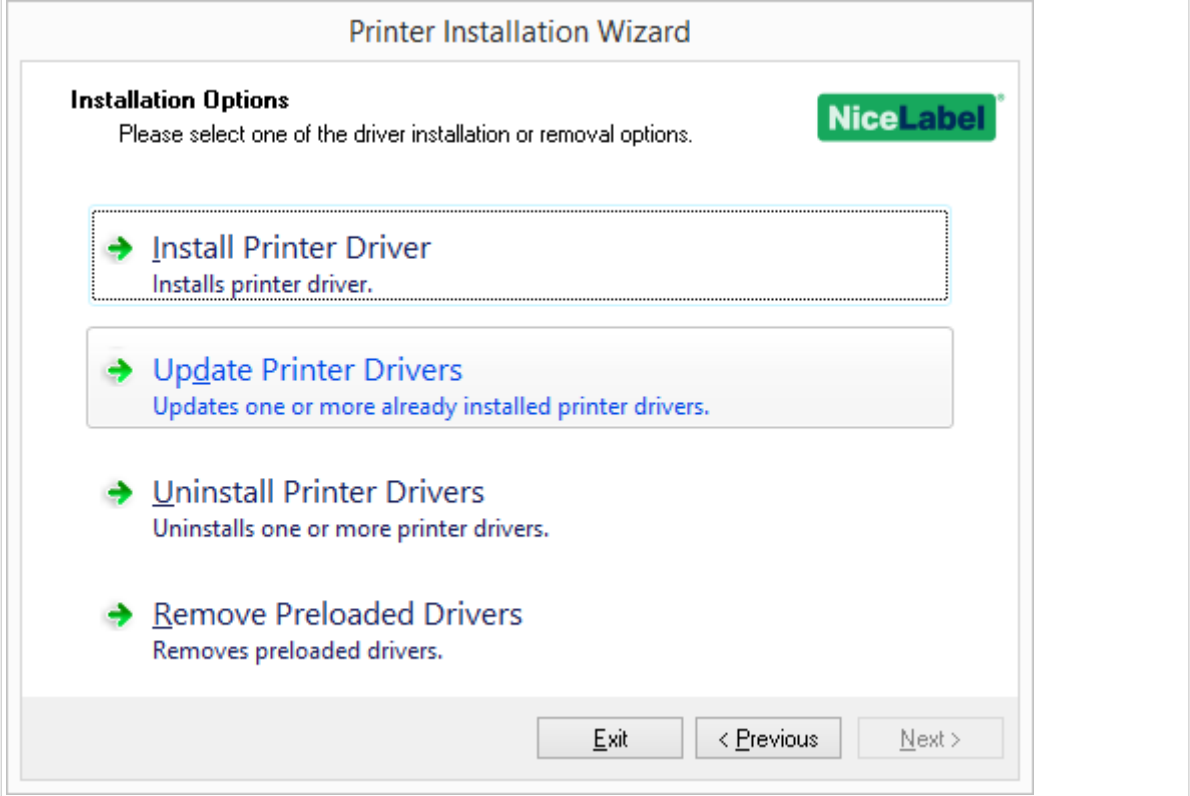

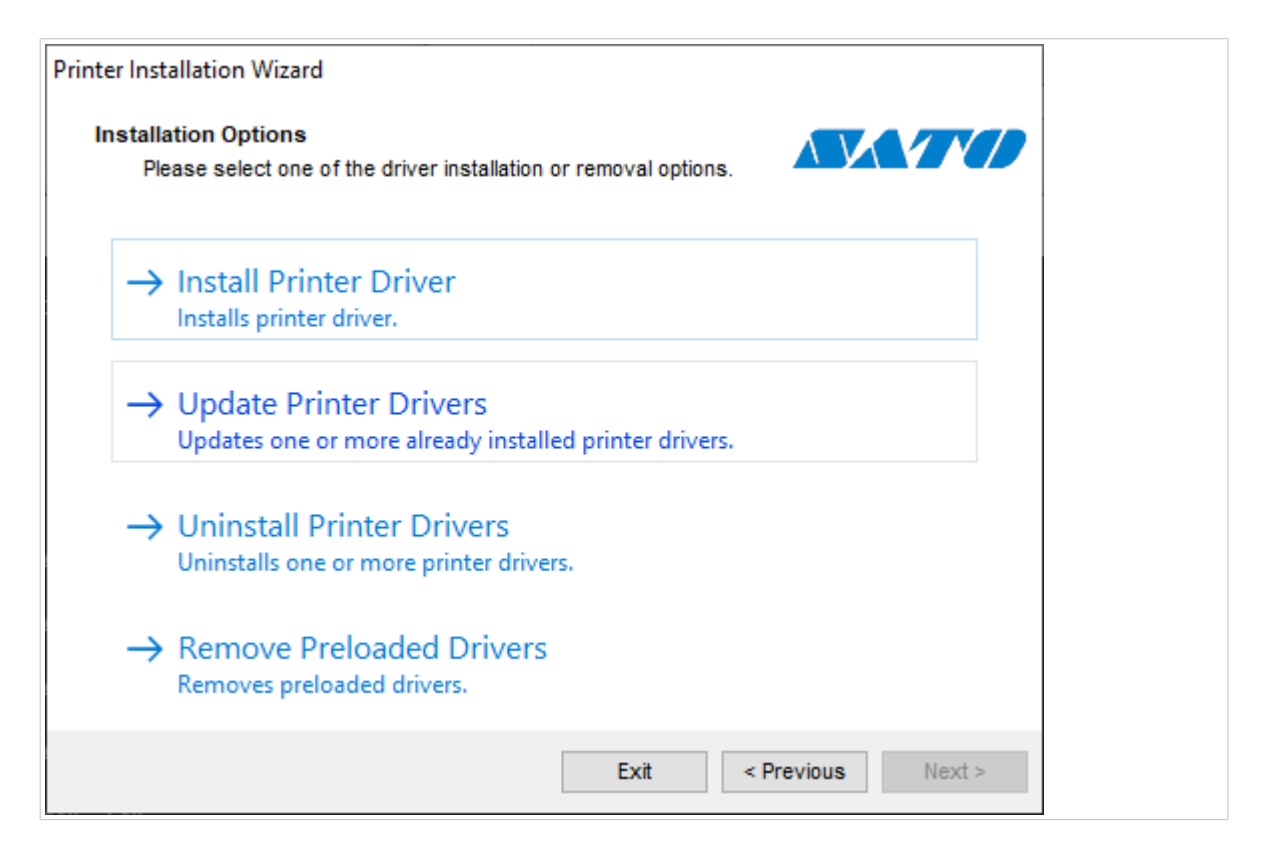

4. Unter dem Schritt **Druckertreiber aktualisieren** können Sie alle Druckertreiber auswählen oder deaktivieren. Sie können nicht nur bestimmte Treiber auswählen oder deaktivieren.

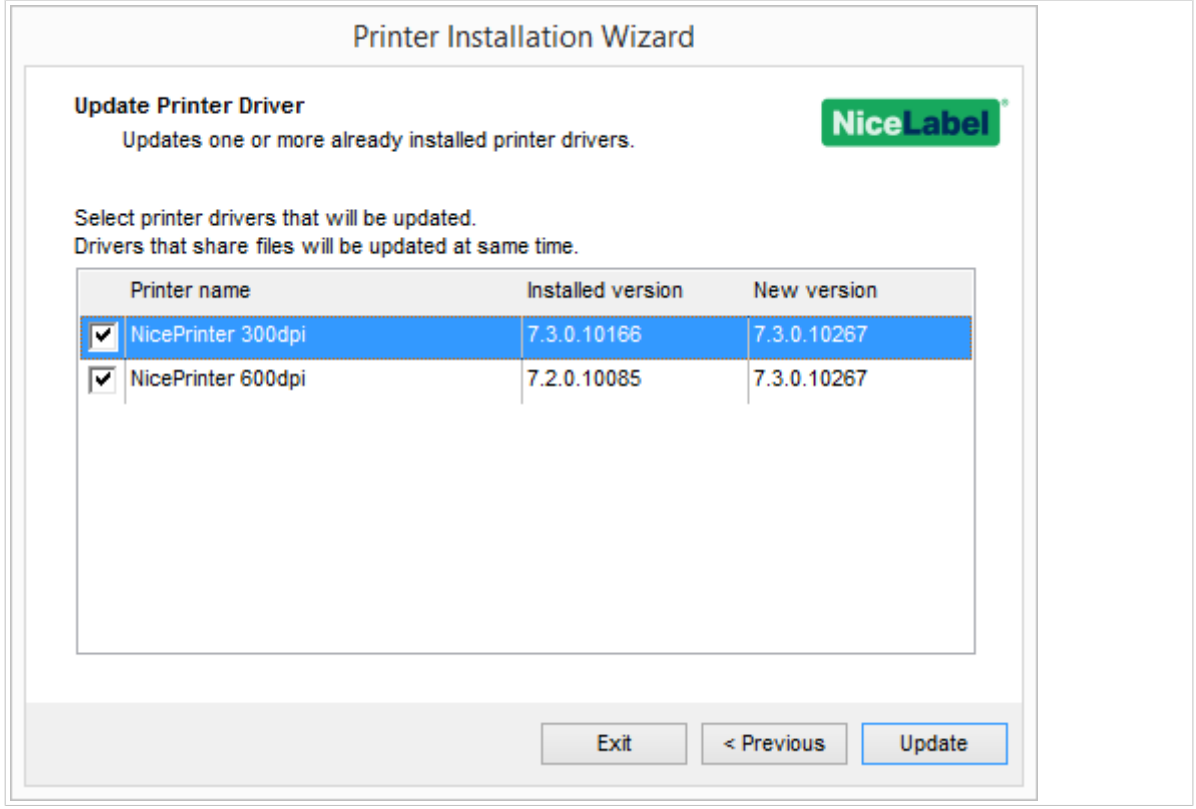

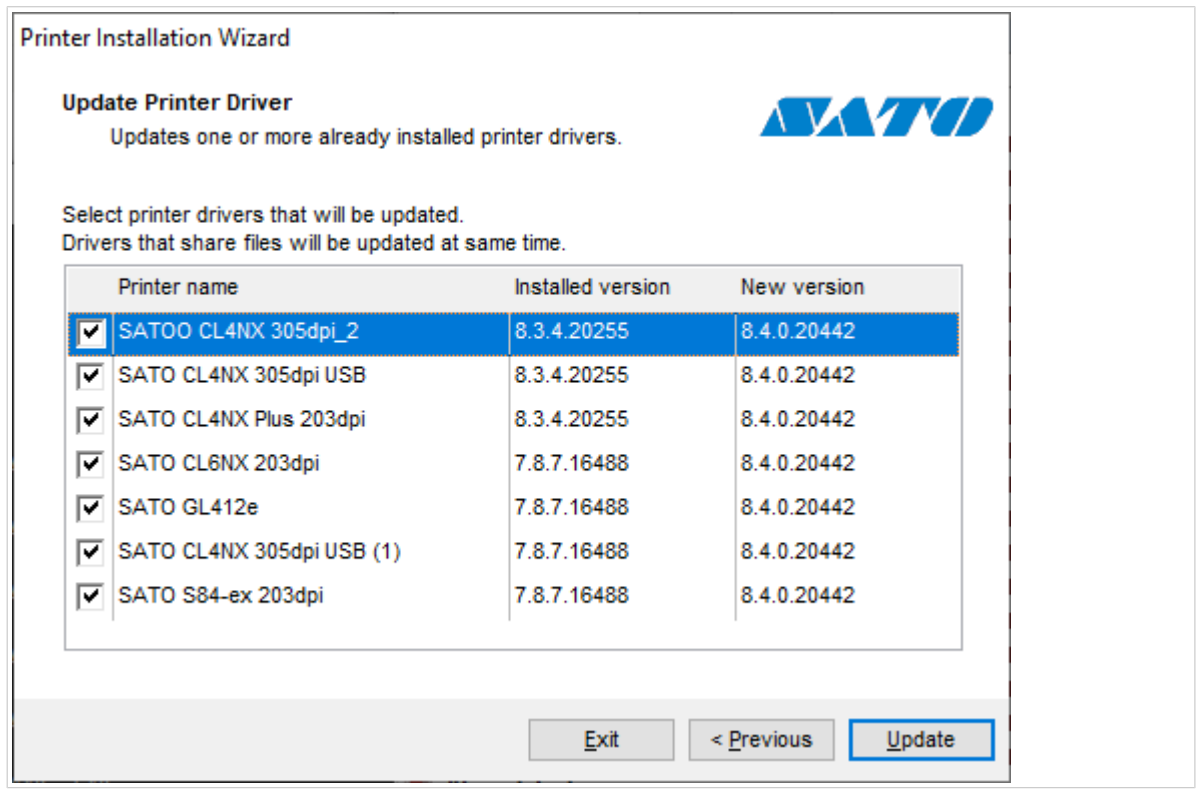

5. Vergleichen Sie die Spalte **Installierte Version** mit der Spalte **Neue Version**, um Details über das Versions-Upgrade zu erhalten. Klicken Sie auf **Aktualisieren**.

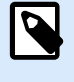

#### **ANMERKUNG**

Ausgegraute Drucker sind derzeit nicht vorhanden und können nicht aktualisiert werden.

6. Nach erfolgreichem Treiber-Update wird das Fenster **Übersicht** geöffnet.

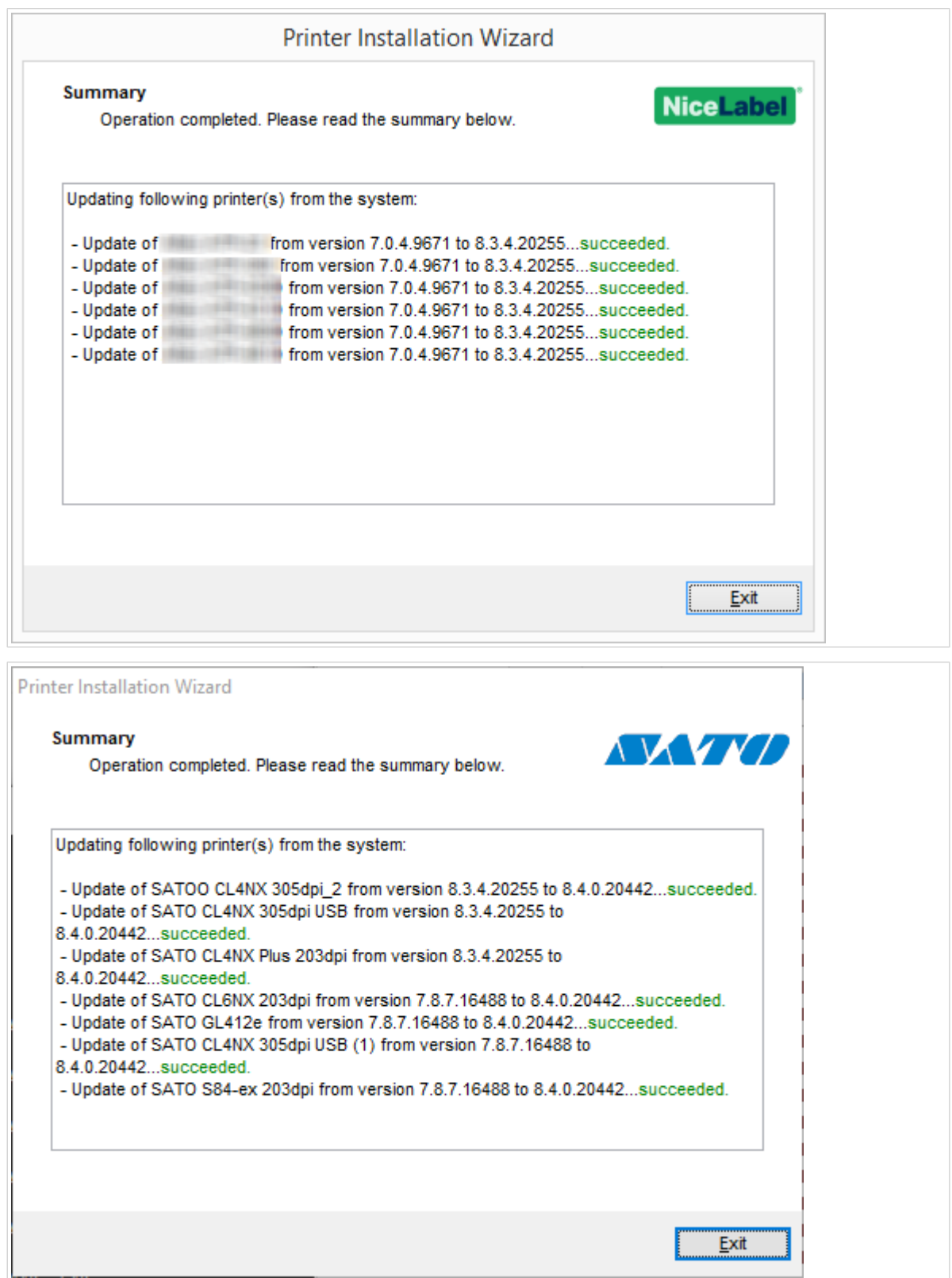

7. Klicken Sie auf **Beenden**, um PrnInst zu schließen.

Ihre Druckertreiber sind nun aktualisiert.

# 3.1. Aktualisieren von Treibern mit Druckaufträgen im Windows-Spooler

Wenn Druckaufträge im Windows-Spooler anstehen, zeigt PrnInst eine Benachrichtigung an:

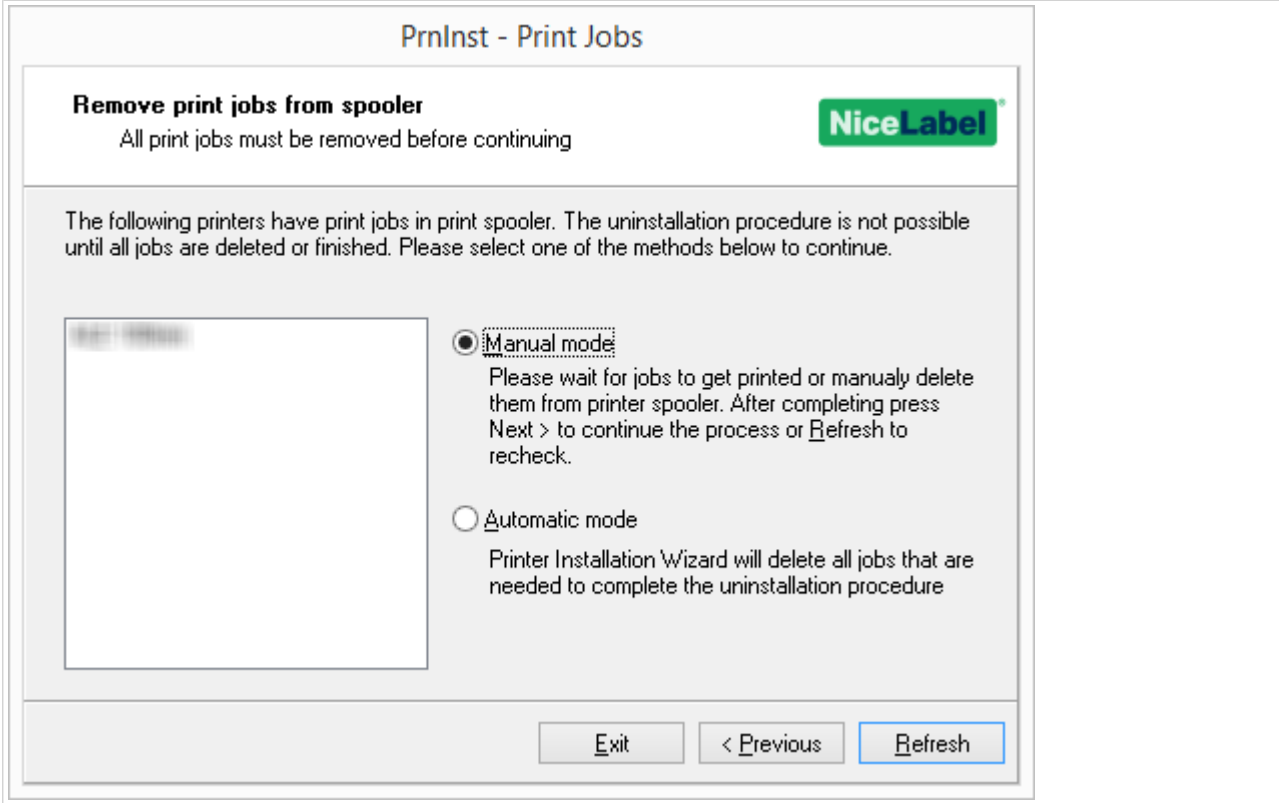

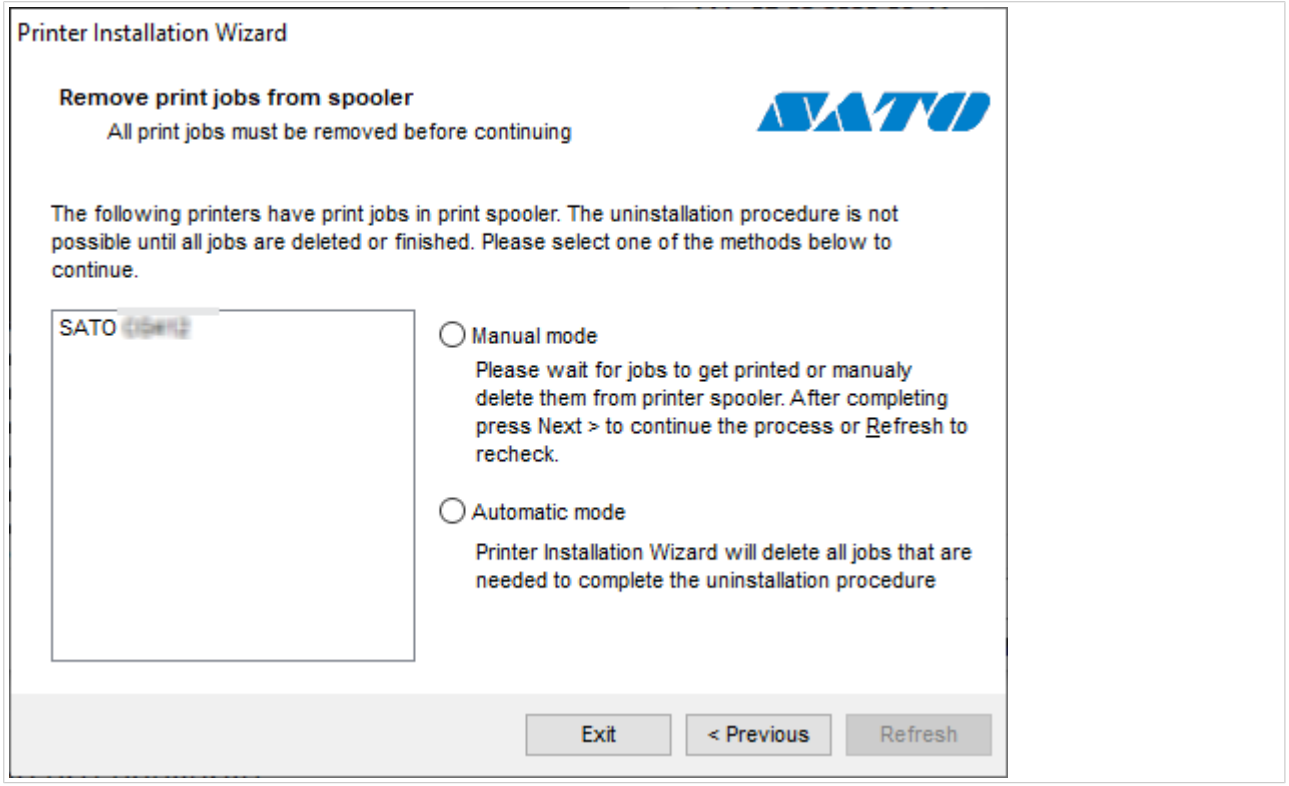

Sie können Ihren Treiber wie folgt aktualisieren:

- **Manueller Modus**. Entfernen Sie aktuelle Druckaufträge manuell aus dem Spooler. Klicken Sie auf **Aktualisieren**, um zu überprüfen, ob die Warteschlange leer ist, und um mit der Treiber-Aktualisierung fortzufahren.
- **Automatischer Modus**. PrnInst löscht alle Druckaufträge aus dem Spooler und fährt mit der Aktualisierung fort.

Um zu überprüfen, ob Ihre Druckertreiber aktualisiert wurden, überprüfen Sie nach dem Update die Treiberversion unter der Registerkarte **Über**. Wenn die alte Version angezeigt wird, starten Sie Windows neu, um den Aktualisierungsvorgang abzuschließen.

# <span id="page-61-0"></span>4. Fehlerbehebung

## 4.1. Gesperrter Druckertreiber

Bei der Installation sucht PrnInst nach Anwendungen, die Druckertreiber-Dateien sperren und eine Installation verhindern. Der Installations-Assistent zeigt entsprechende Anwendungen an.

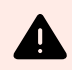

#### **WARNUNG**

Gesperrte Treiber können nicht installiert, deinstalliert oder aktualisiert werden.

Im Fall von gesperrten Treibern haben Sie folgende Möglichkeiten:

- Schließen Sie die Anwendungen, die Ihren Druckertreiber sperren.
- Brechen Sie die Installation ab und starten Sie den Computer neu. Wiederholen Sie den Installationsvorgang nach dem Neustart.
- Wenn das Schließen des Anwendungsfensters nicht ausreicht, verwenden Sie den **Task Manager**, um die Aufgaben zu beenden. Beispiele finden Sie unten.
- Fahren Sie mit der Installation fort. Der Installationsprozess erstellt Kopien der Treiberdateien und schließt die Installation nach dem Neustart des Computers ab.

#### 4.1.1. Beispiel: Windows Explorer sperrt Treiber

Starten Sie den Prozess **Windows Explorer** unter **Task Manager** > **Prozesse** neu. Klicken Sie mit der rechten Maustaste auf den Prozess **Windows Explorer** und klicken Sie dann auf **Neu starten**.

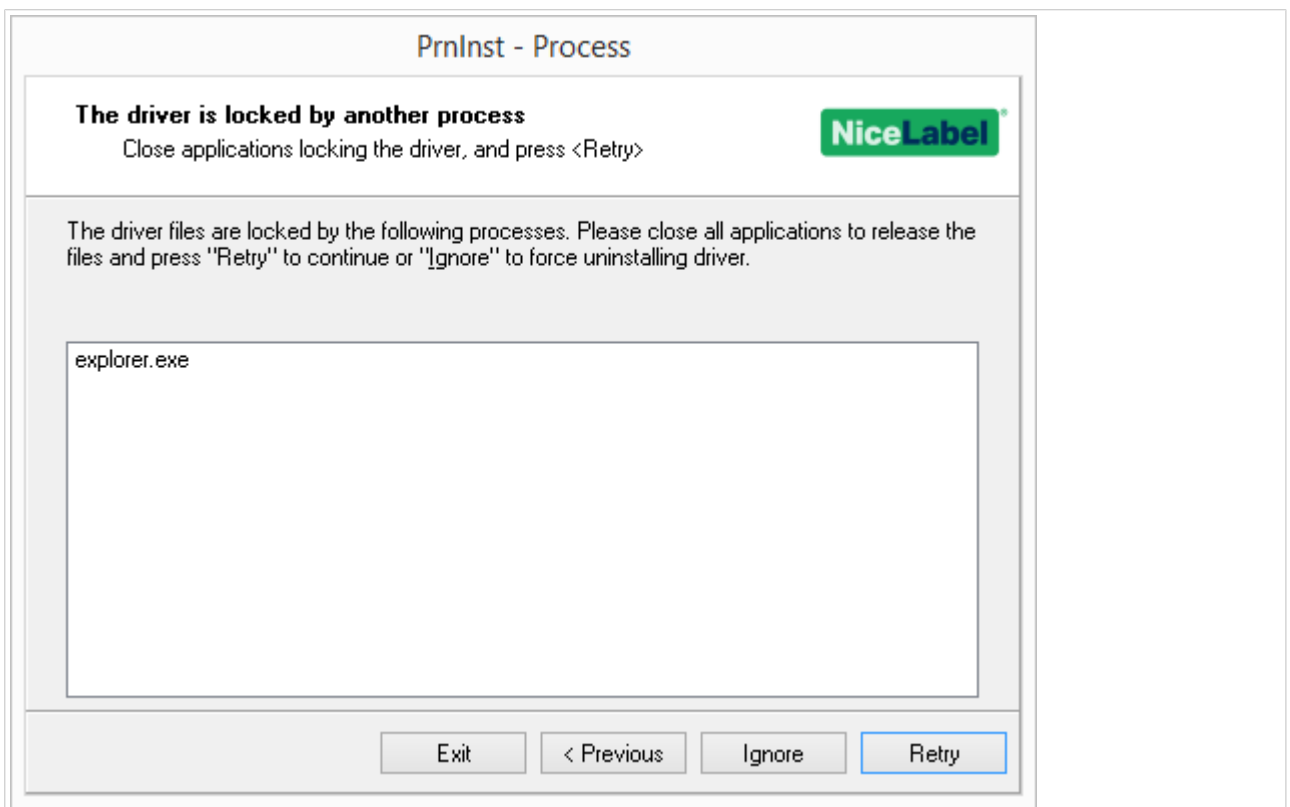

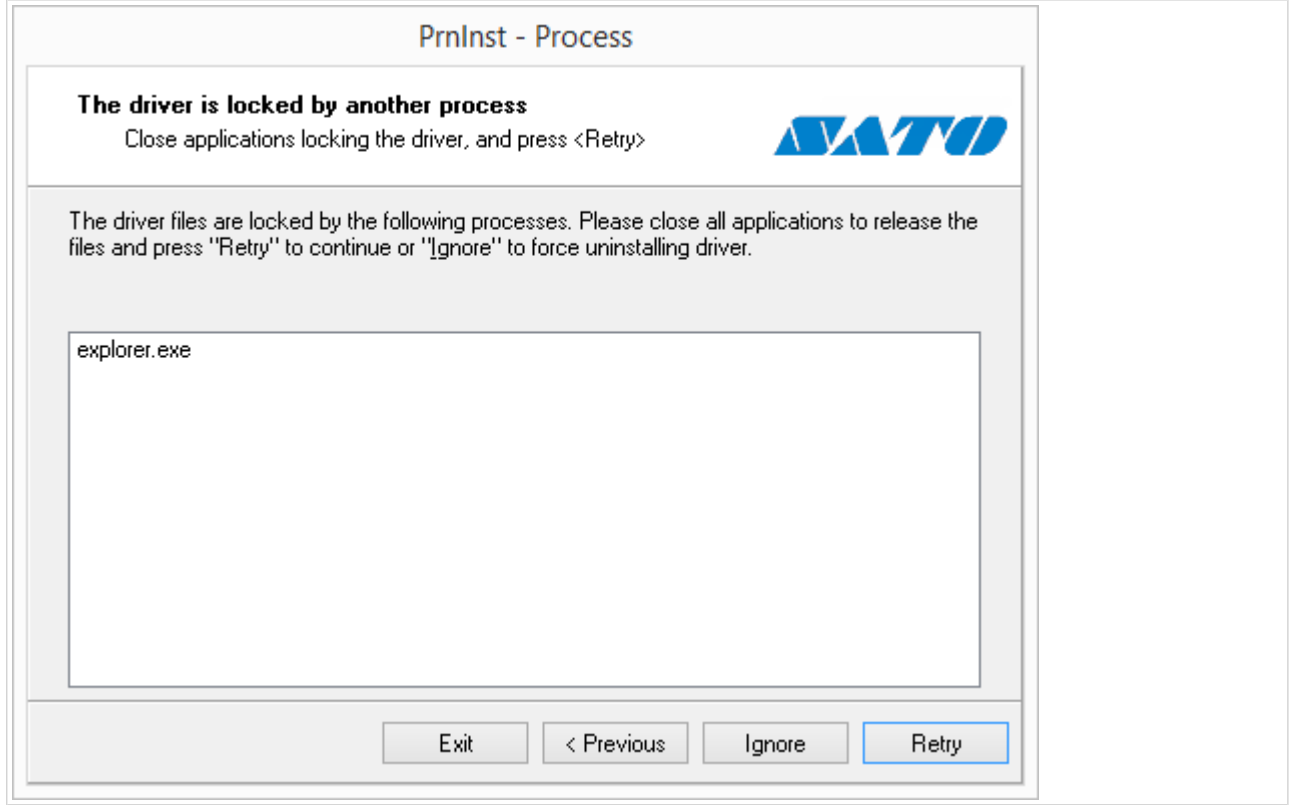

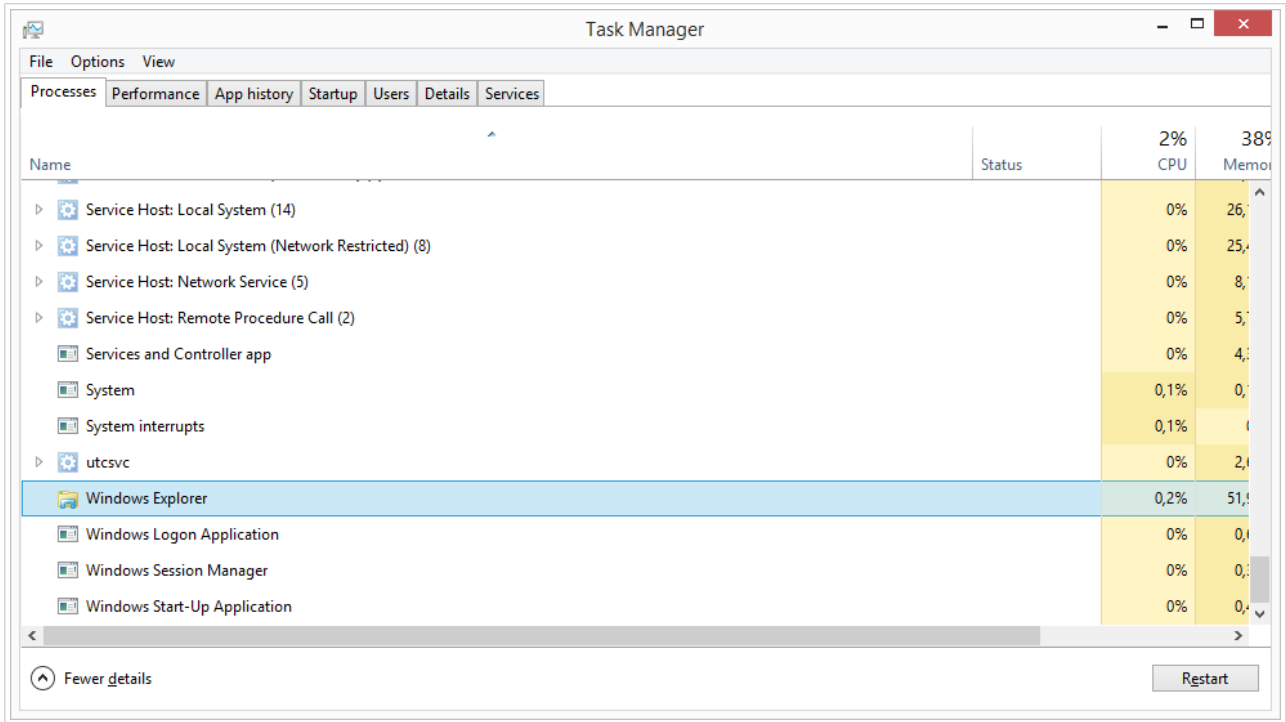

Jetzt können Sie in Ihrem Treiber-Installationsfenster auf **Wiederholen** klicken. Die Installation sollte nun abgeschlossen sein.

# 4.2. Mögliche Probleme bei Druckertreiber-Aktualisierungen

Wenn Sie einen neuen Treiber installieren, aktualisiert das Installationsprogramm auch alle anderen Treiber der gleichen Druckermarke. Die folgenden Probleme können die Installation Ihres neuen Treibers verhindern:

- Eine andere Anwendung hat Ihren Druckertreiber gesperrt. Beachten Sie die Erklärungen zu [gesperrten Druckertreibern](#page-61-0), um das Problem zu beheben.
- Es gibt ausstehende Druckaufträge im Spooler. Sie müssen die ausstehenden Aufträge entweder drucken oder aus dem Windows-Spooler löschen.

In den meisten Fällen hilft ein Neustart des Computers dabei, die Fehler zu beheben. Versuchen Sie nach dem Neustart erneut, die Installation durchzuführen. Wir empfehlen Ihnen, das [PrnInst-](#page-5-0)[Installationsprogramm](#page-5-0) zu verwenden. Dies hat folgende Vorteile:

- PrnInst informiert Sie über mögliche Probleme.
- PrnInst hilft Ihnen beim Lösen von Problemen, die während der Treiber-Aktualisierung aufkommen.

Um zu überprüfen, ob Ihre Druckertreiber aktualisiert wurden, überprüfen Sie nach dem Update die Treiberversion unter der Registerkarte **Über**. Wenn die alte Version angezeigt wird, starten Sie Windows neu, um den Aktualisierungsvorgang abzuschließen.

# <span id="page-65-0"></span>5. Anhang A: Installation von Druckertreibern auf Windows Server- und Client-Rechnern

In diesem Abschnitt erfahren Sie, wie Sie gemeinsam genutzte NiceLabel-Druckertreiber auf Ihren Servern und Clients installieren, aktualisieren und zurücksetzen können. Dieses Handbuch bezieht sich auf das Server-Betriebssystem **Windows Server 2016** sowie das Client-Betriebssystem **Windows 10**. Auf anderen Windows-Betriebssystemen kann ähnlich vorgegangen werden.

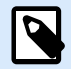

#### **ANMERKUNG**

Wir empfehlen die Installation lokaler Druckertreiber. In einigen komplexen Umgebungen sind gemeinsam genutzte Druckertreiber jedoch die bevorzugte Option.

Beim Upgrade aktualisieren lokale NiceLabel-Treiber alle Dateien und alle Drucker des gleichen Druckerherstellers. Gemeinsam genutzte Druckertreiber tun dies nicht.

Die Installation Ihrer Druckertreiber mit anderen Methoden kann zu Problemen führen. Ihr Drucker-Spooler kann hängen bleiben oder abstürzen, oder Sie könnten Kompatibilitätsprobleme haben, wenn Sie die Treiber auf 32-Bit-Clients installieren.

### 5.1. Installation von Treibern auf Servern

In diesem Abschnitt wird erläutert, NiceLabel wie Sie Treiber unter Windows Server 2016 installieren.

1. [Laden Sie](https://www.nicelabel.com/downloads/printer-drivers) den aktuellsten NiceLabel Treiber herunter und führen Sie die *.exe-Datei* aus, um die **PrnInst-Anwendung** [zu entpacken und zu starten](https://www.nicelabel.com/resources/files/doc/installation-guide/NL2019/Printer%20Drivers/ig-NiceLabel_Printer_Driver_Installation_Guide-en.pdf).

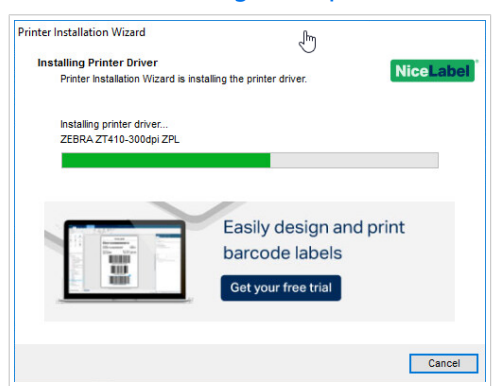

2. Öffnen Sie auf Ihrem Server **Druckereigenschaften** > **Freigabe** und wählen Sie **Diesen Drucker freigeben**.

Klicken Sie dann auf **Zusätzliche Treiber...**, um Ihren neu installierten Drucker freizugeben.

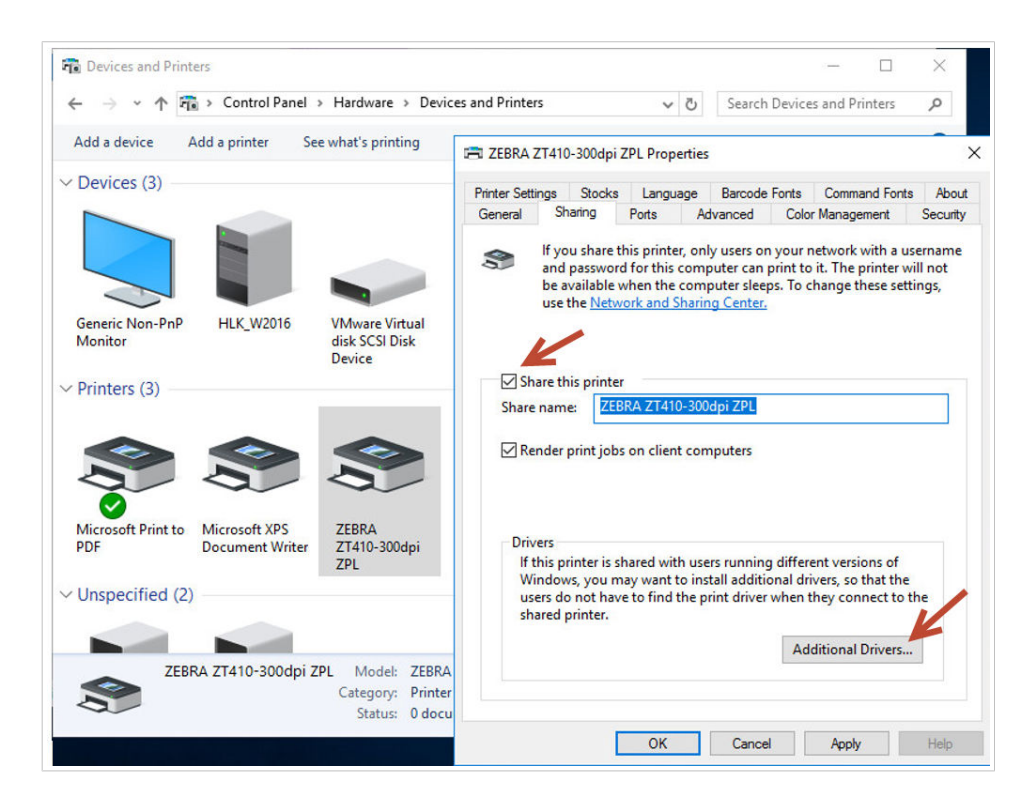

3. Wenn Sie einen 32-Bit-Client verwenden, wählen Sie **x86**, um die 32-Bit-Version Ihres Treibers zu aktivieren.

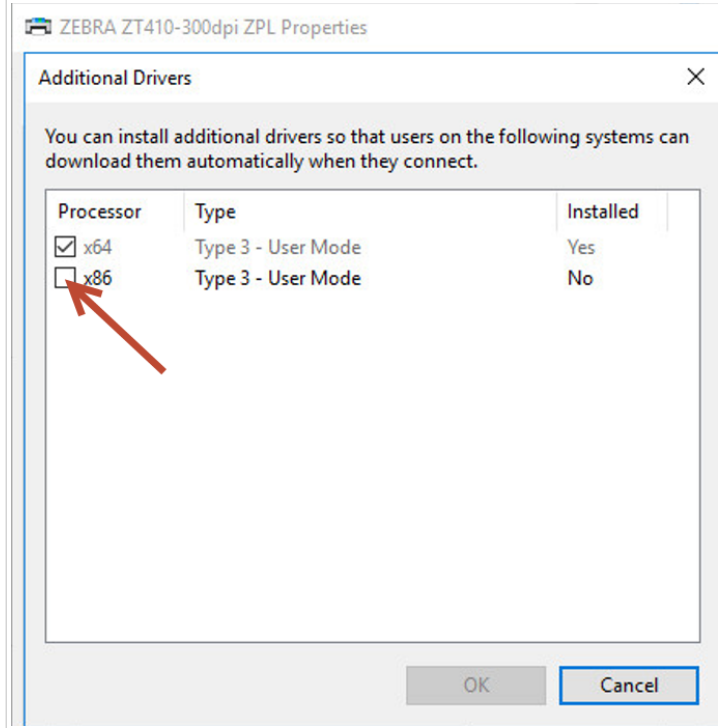

## 5.2. Drucker auf Client-Computern hinzufügen

In diesem Abschnitt wird erklärt, wie Sie auf 32-Bit- oder 64-Bit-Windows-10-Clients Drucker hinzufügen (freigegebene NiceLabel-Treiber registrieren). Ihre Druckertreiber sollten bereits [auf Ihrem Server installiert](#page-65-0) [sein](#page-65-0).

- 1. Stellen Sie im Dateiexplorer Ihres Clients eine Verbindung zu dem Server her, auf dem Sie Ihre Druckertreiber installiert haben. (*\\Ihr\_Server\*)
- 2. Doppelklicken Sie auf den Drucker, den Sie hinzufügen möchten.

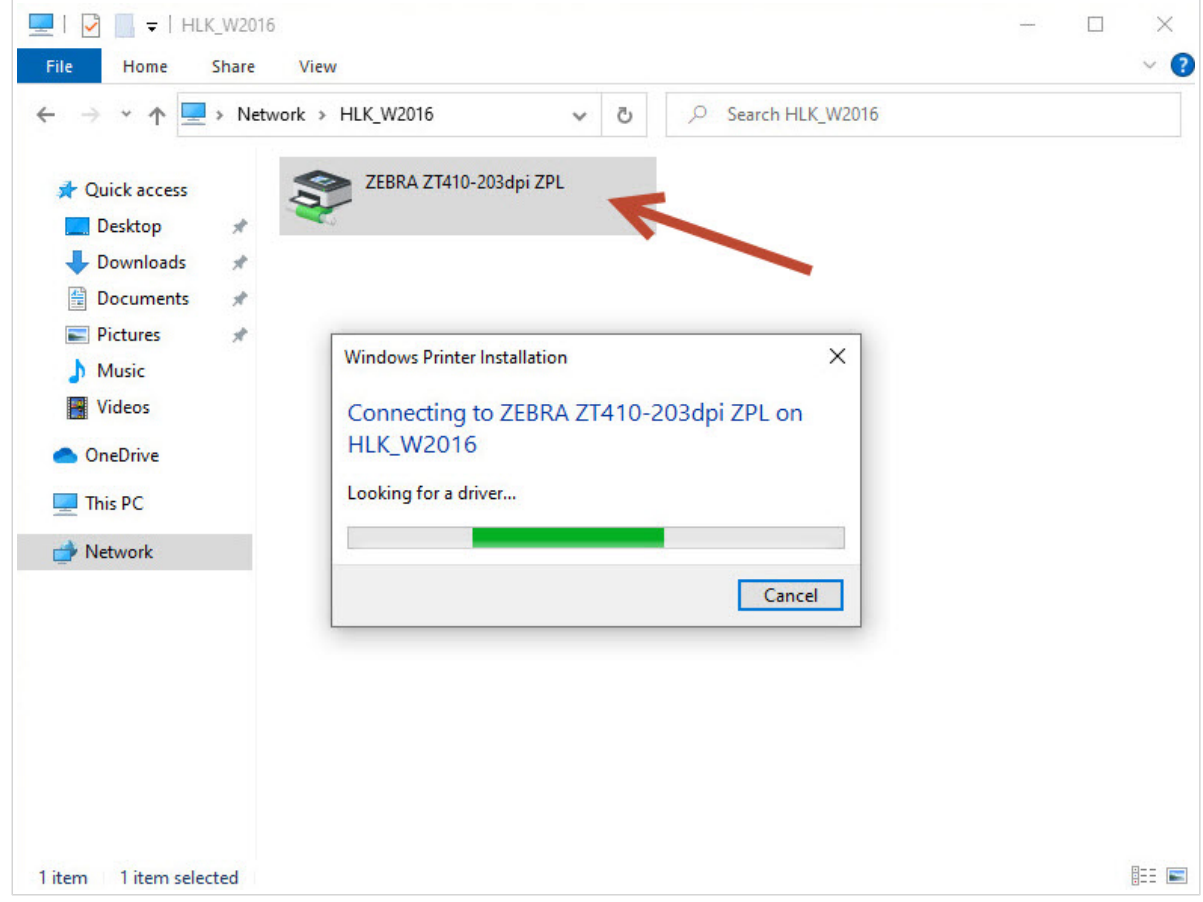

3. Wiederholen Sie diesen Vorgang, um weitere Drucker hinzuzufügen.

### 5.3. Treiber-Upgrade auf Servern

In diesem Abschnitt wird beschrieben, wie Sie sowohl 64-Bit- als auch 32-Bit-Treiber auf Ihren Servern aktualisieren können.

1. [Laden Sie](https://www.nicelabel.com/downloads/printer-drivers) den aktuellsten NiceLabel Treiber herunter und führen Sie die *.exe-Datei* aus, um die **PrnInst-Anwendung** [zu entpacken und zu starten.](https://www.nicelabel.com/resources/files/doc/installation-guide/NL2019/Printer%20Drivers/ig-NiceLabel_Printer_Driver_Installation_Guide-en.pdf)

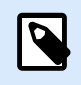

#### **ANMERKUNG**

PrnInst führt kein Upgrade Ihrer 32-Bit-Treiber durch. Nach diesem Schritt verbleiben die 32-Bit-Treiber unverändert auf Ihren Servern.

2. Entfernen Sie zunächst Ihre 32-Bit-Treiber. Öffnen Sie in der **Druckverwaltung**, den Bereich **Treiber** und klicken Sie mit der rechten Maustaste auf den Treiber, für den Sie ein Upgrade durchführen möchten. Klicken Sie anschließend auf **Treiberpaket entfernen...**

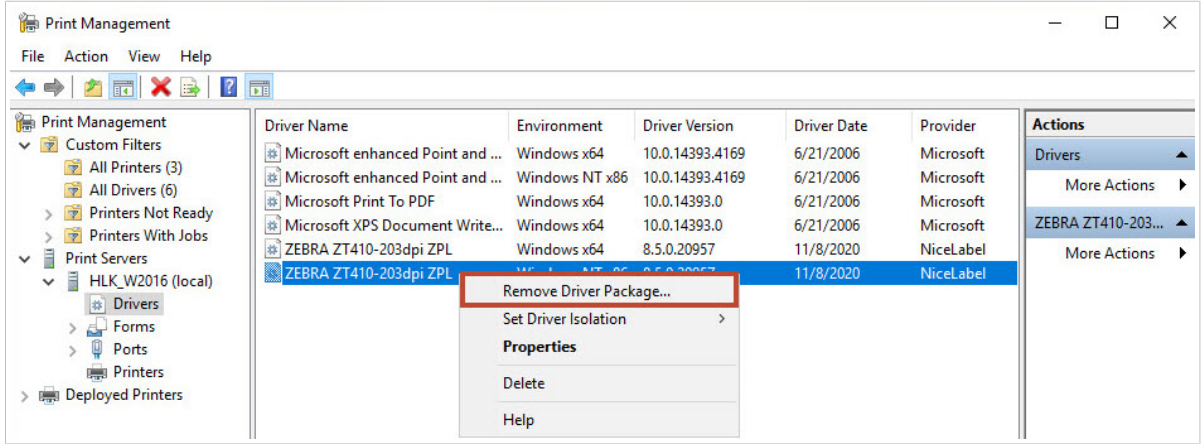

Wählen Sie unter **Druckereigenschaften** > **Freigabe** > **Zusätzliche Treiber...** die Option **x86**, um die 32-Bit-Version Ihres Treibers zu aktivieren und den Speicherort des neuen Treibers anzuzeigen.

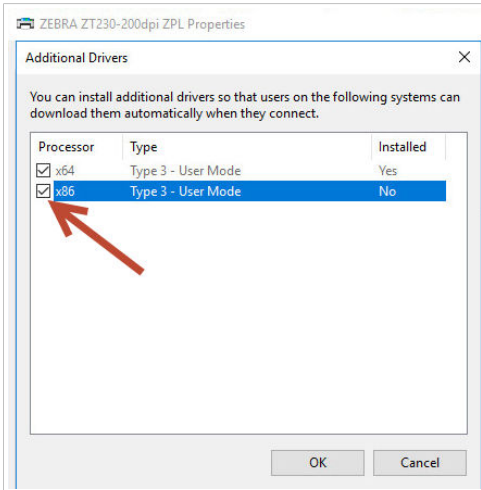

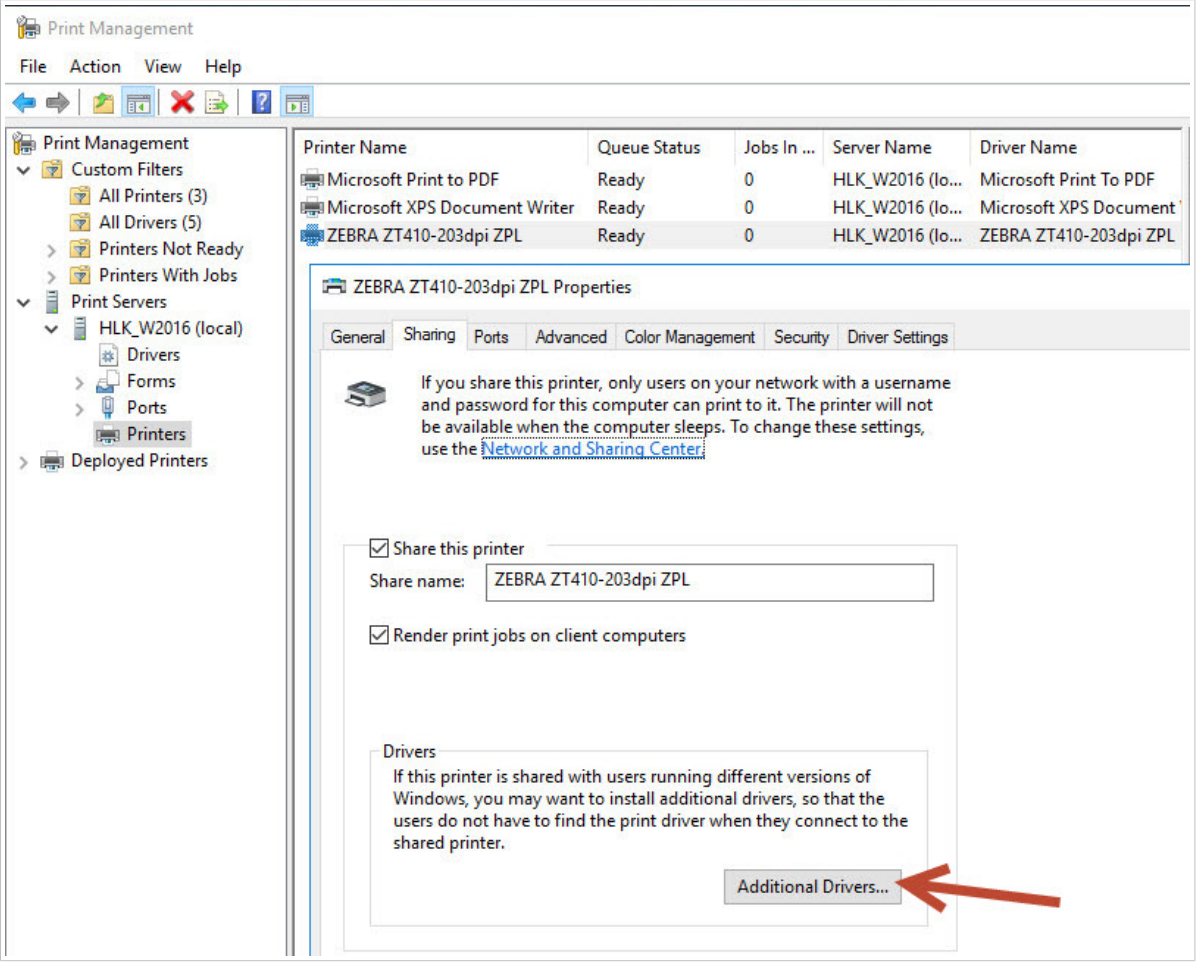

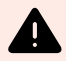

#### **WARNUNG**

Ein Upgrade ist auch über **Treiber und Drucker** > **Druckereigenschaften** > **Treiber** mit dem **Druckertreiber-Assistenten** möglich. Wir raten jedoch von diesem Vorgehen ab, da es zu Problemen mit nicht übereinstimmenden Treiberdateien und zu Abstürzen des Spoolers führen kann.

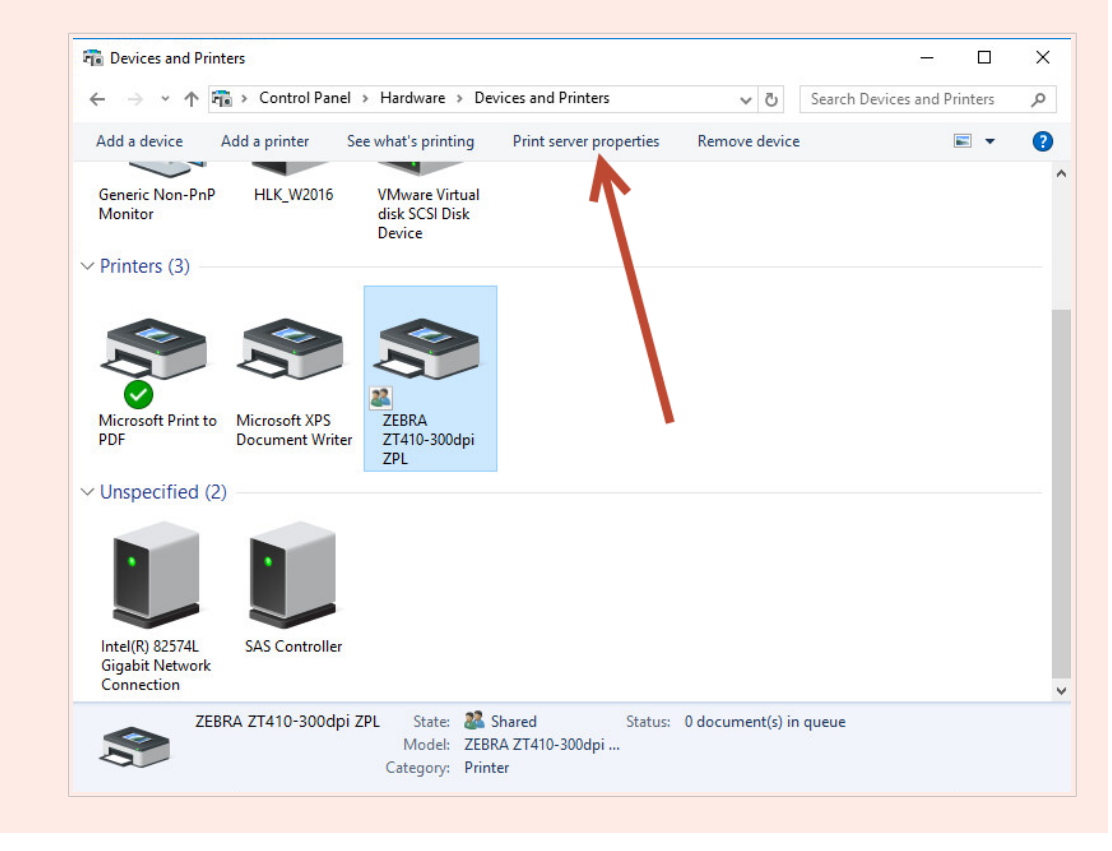

Überprüfen Sie nach dem Upgrade Ihrer 64-Bit- und 32-Bit-Treiber die Erstellungsdaten der Dateien. Ihre 32-Bit- und 64-Bit-Versionen sollten denselben Zeitstempel haben.

Vergleichen Sie die folgenden Dateien:

- "C:\Windows\System32\spool\drivers\W32X86\3\" for 32-bit.
- "C:\Windows\System32\spool\drivers\x64\3\" for 64-bit.

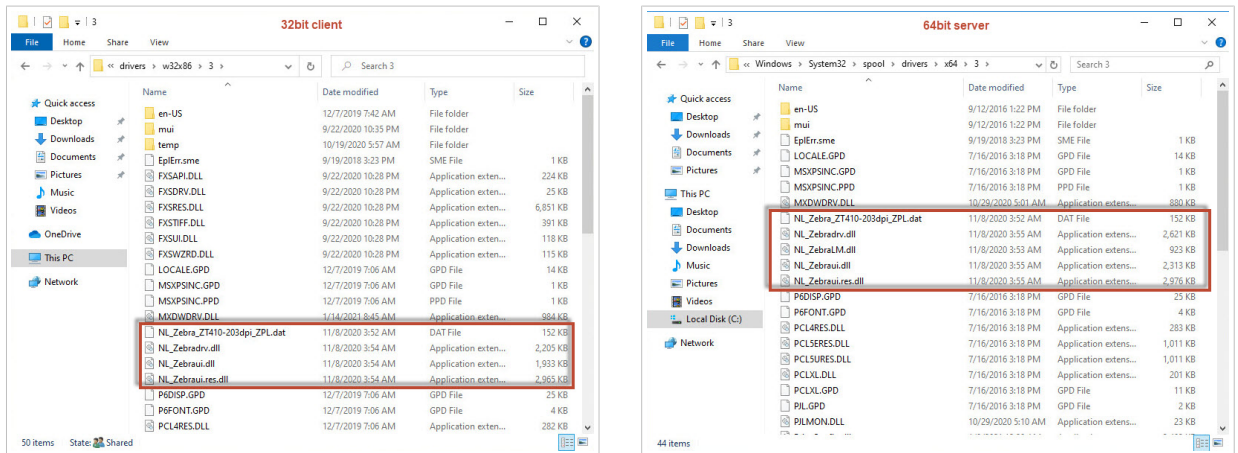

Die entsprechenden *.dat-Dateien* müssen in beiden Ordnern dieselben sein.

Die entsprechenden *.dll-Dateien* müssen den gleichen Zeitstempel aufweisen, sollten aber unterschiedliche Versionen haben. Sie können die Versionen überprüfen, indem Sie die Dateigrößen vergleichen.

## 5.4. Treiber-Upgrade auf Clients

Wechseln Sie im Datei-Explorer Ihres Clients zum Speicherort des gemeinsamen Druckers auf Ihrem Server. Durch einen Doppelklick auf den Drucker können Sie Ihre lokalen Treiber aktualisieren (sowohl 64- Bit als auch 32-Bit).

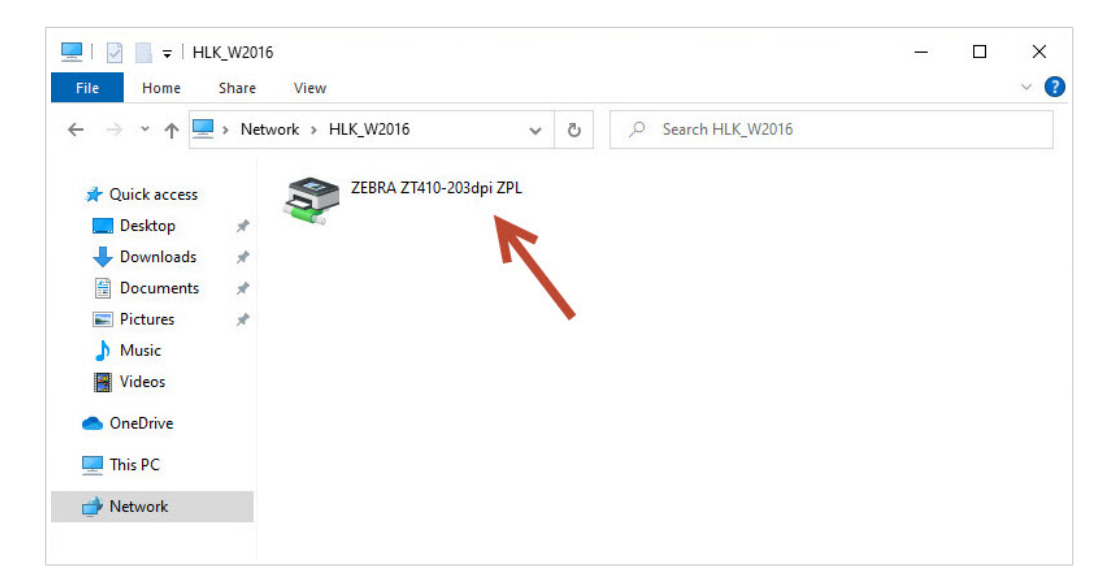
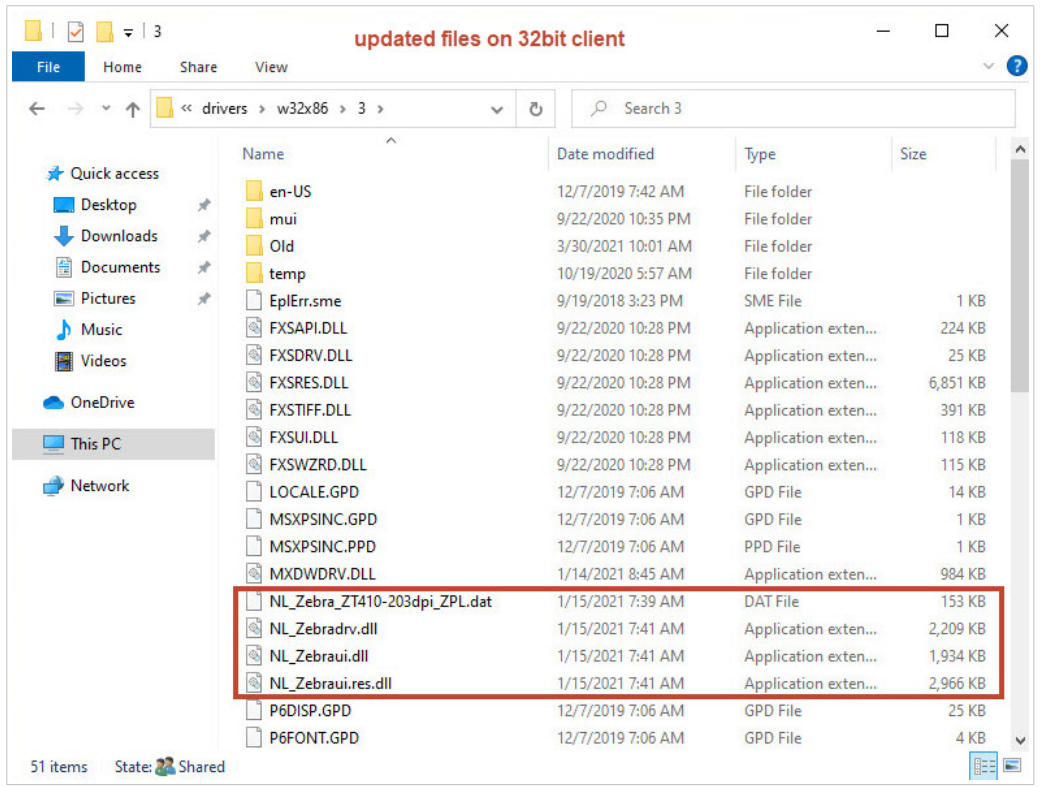

# 5.5. Ändern der Druckvorgaben

Wenn Sie die **Druckvorgaben** auf Ihrem Server ändern und die [Treiber auf Ihren Clients registriert sind](#page-67-0), werden diese Änderungen auch für die Clients übernommen.

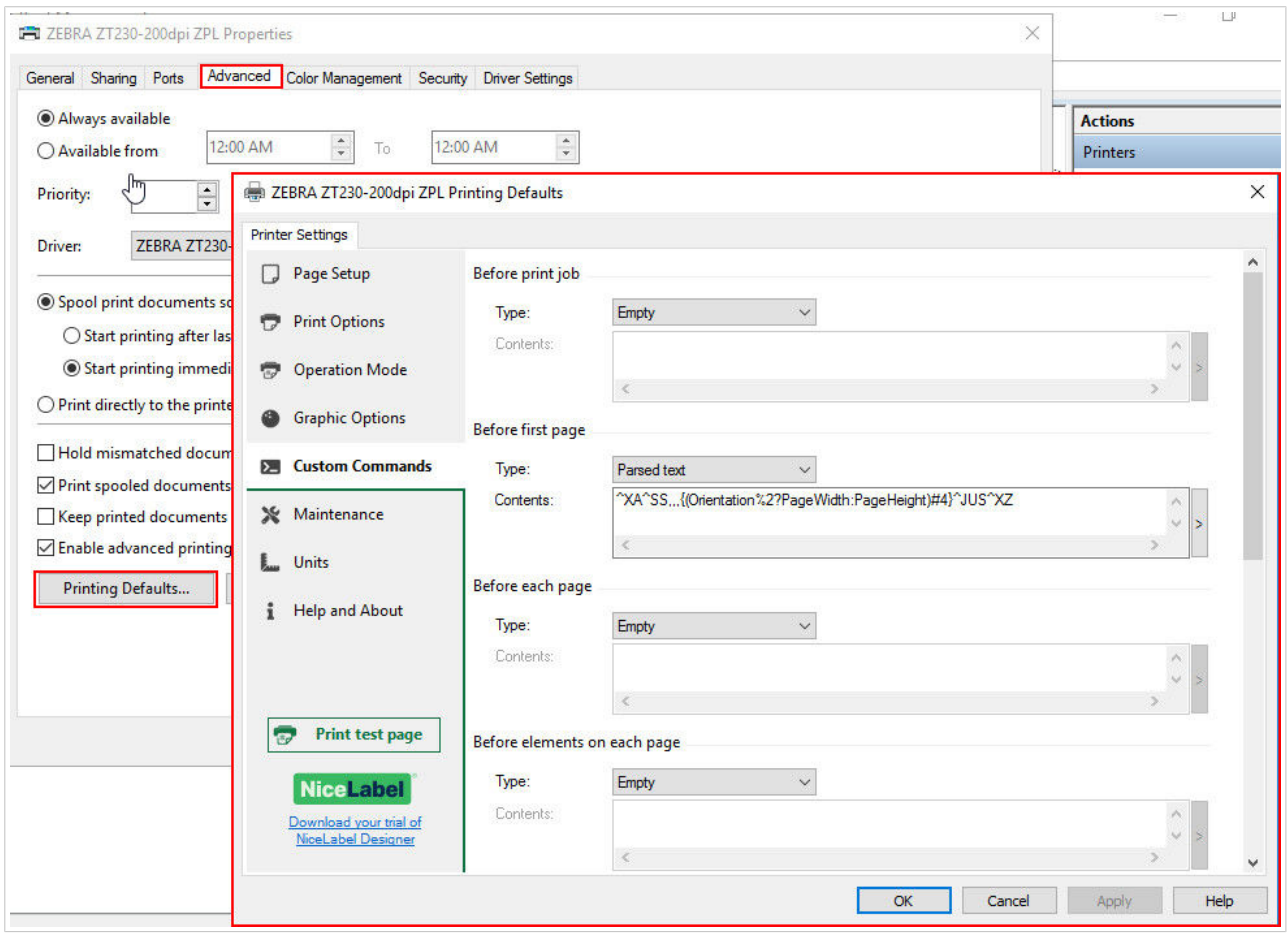

*Änderung der Druckvorgaben auf Ihrem Server.*

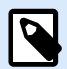

#### **ANMERKUNG**

Wenn Sie die Treibereinstellungen auf Ihren Server importieren, wählen Sie die Option **Treibereinstellungen für alle Benutzer importieren**.

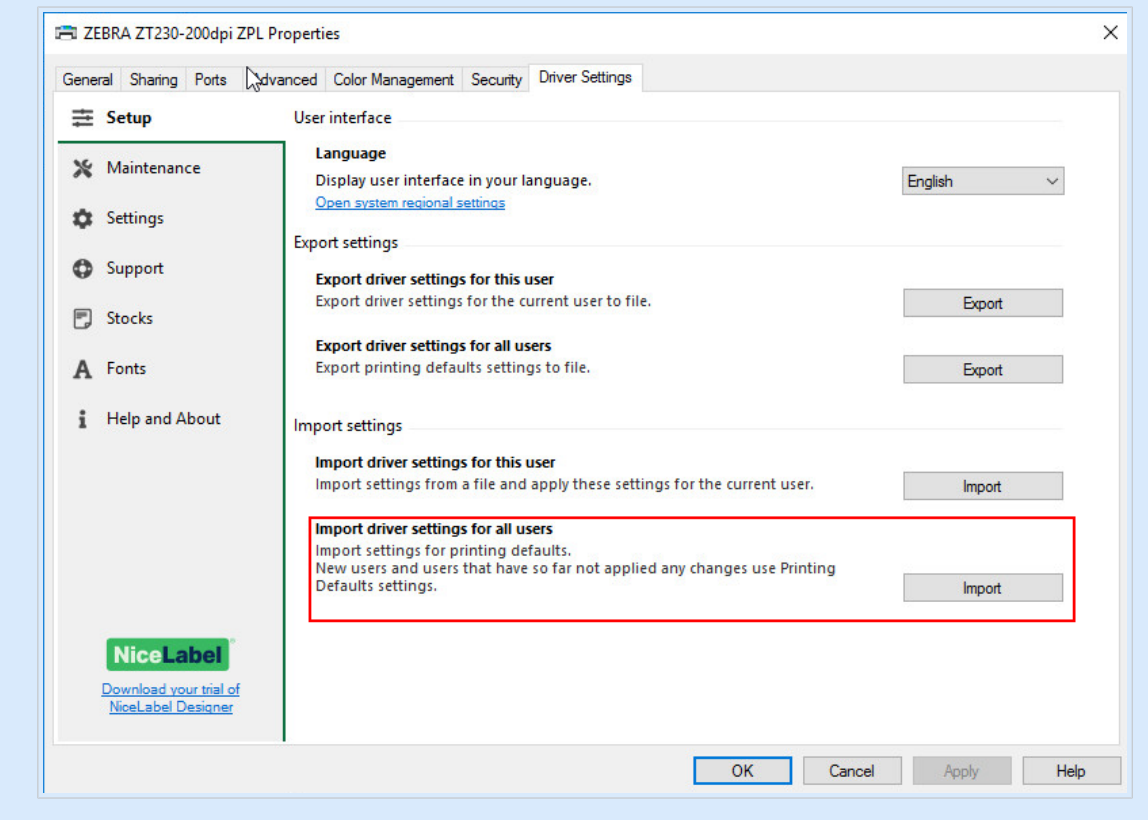

## 5.6. Treiber zurücksetzen

In seltenen Fällen (z. B. wenn die neueste Treiberversion einen Fehler aufweist) kann es sinnvoll sein, den neu installierten Treiber auf Ihren Servern und Clients auf eine ältere Version zurückzusetzen.

Die Vorgehensweise zum Zurücksetzen und zum Upgrade sind unterschiedlich, da Windows die Treiberversionen beim Zurücksetzen nicht automatisch ändert. Bevor Sie eine ältere Version installieren, sollten Sie den derzeit installierten Treiber entfernen.

#### **Auf dem Server**

- 1. Starten Sie [Prninst](https://www.nicelabel.com/resources/files/doc/installation-guide/NL2019/Printer%20Drivers/ig-NiceLabel_Printer_Driver_Installation_Guide-en.pdf) mit der zurückgesetzten Version.
- 2. Entfernen Sie den derzeit installierten 32-Bit-Treiber manuell. Öffnen Sie in der **Druckverwaltung** den Bereich **Treiber** und klicken Sie mit der rechten Maustaste auf den Treiber, für den Sie zurücksetzen möchten. Klicken Sie anschließend auf **Treiberpaket entfernen...**.

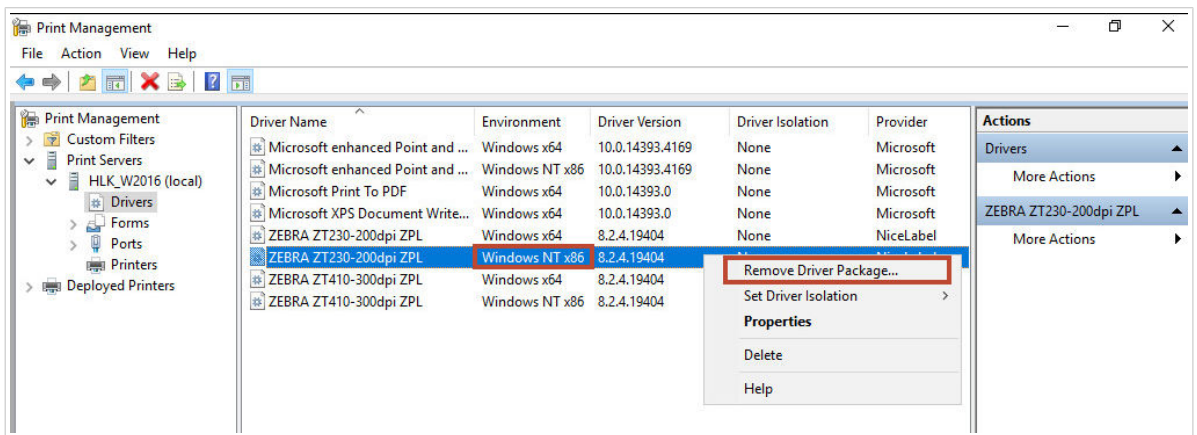

3. [Fügen Sie den 32-Bit Treiberd](#page-65-0)er älteren Version hinzu.

#### **Auf dem Client**

1. Öffnen Sie **Gerätemanager** > **Druckwarteschlangen** und deinstallieren Sie alle Drucker, die den Treiber verwenden, den Sie zurücksetzen möchten.

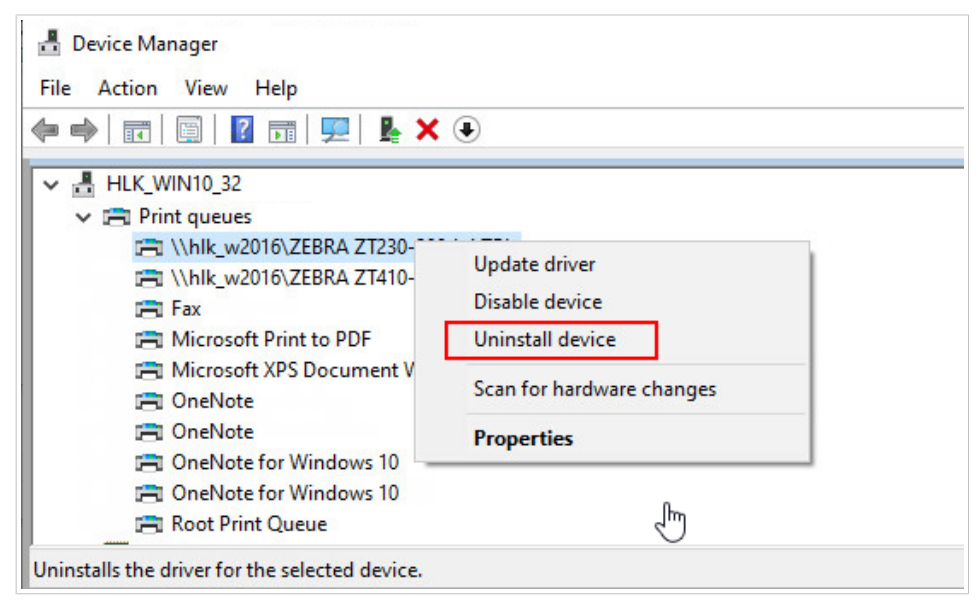

2. Öffnen Sie in der **Druckverwaltung** den Bereich **Treiber** und klicken Sie mit der rechten Maustaste auf den Treiber, für den Sie zurücksetzen möchten. Klicken Sie anschließend auf **Treiberpaket entfernen...**.

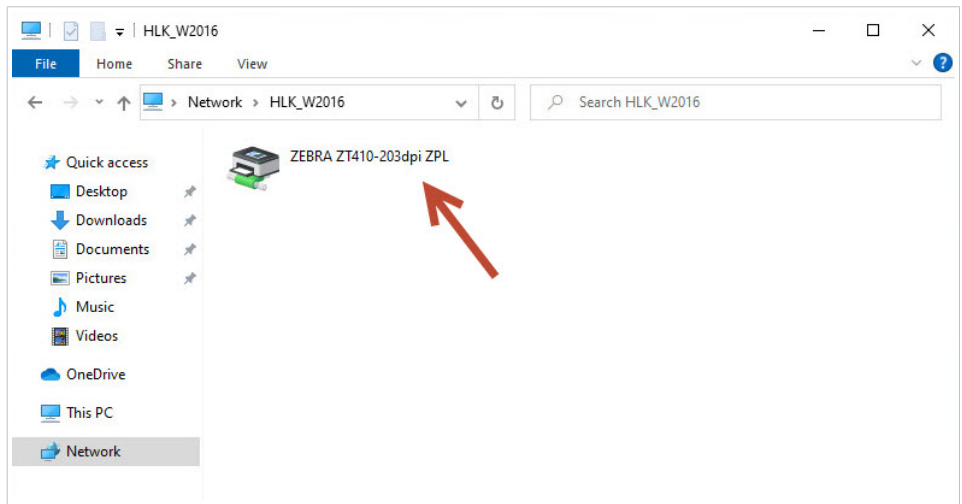

3. Wechseln Sie im Datei-Explorer des Clients zum Speicherort des gemeinsamen Druckers auf Ihrem Server. Doppelklicken Sie auf den Drucker.

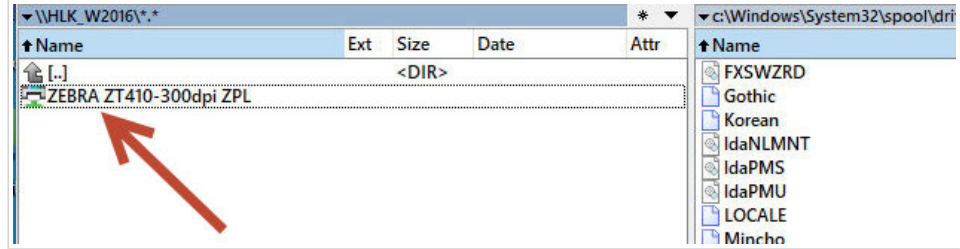

Jetzt ist die ältere Treiberversion auf Ihrem Client installiert.

# 5.7. Fehlerbehebung (Treiber von Server entfernen)

Die Treiberinstallation auf Ihrem Server kann aufgrund eines Systemfehlers, einer beschädigten Installationsdatei oder aus anderen Gründen fehlschlagen. Beim Versuch, einen Druckauftrag auszuführen, kann der Treiber oder Spooler abstürzen.

Um solche Probleme zu beheben, entfernen Sie den Treiber aus dem System und führen Sie eine komplette Neuinstallation durch.

Sie können Ihren Treiber auf zwei Arten entfernen:

• Wechseln Sie auf Ihrem Server zu **Systemsteuerung** > **Hardware** > **Geräte und Drucker**. Klicken Sie mit der rechten Maustaste auf den Treiber und dann auf **Gerät entfernen**.

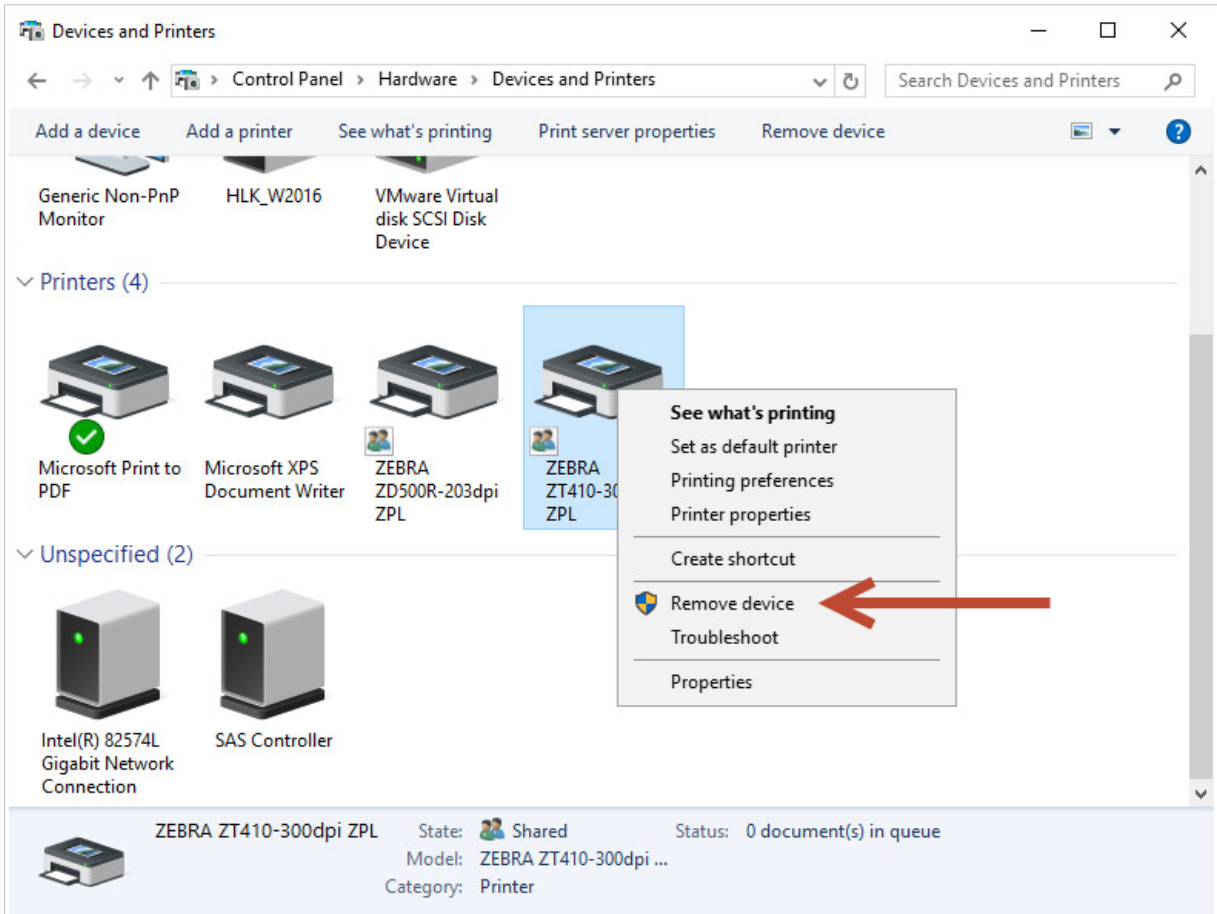

- Gehen Sie in der **Druckverwaltung**Ihres Servers wie folgt vor:
	- 1. Öffnen Sie **Drucker**, klicken Sie mit der rechten Maustaste auf Ihren Drucker und klicken Sie anschließend auf **Löschen**.

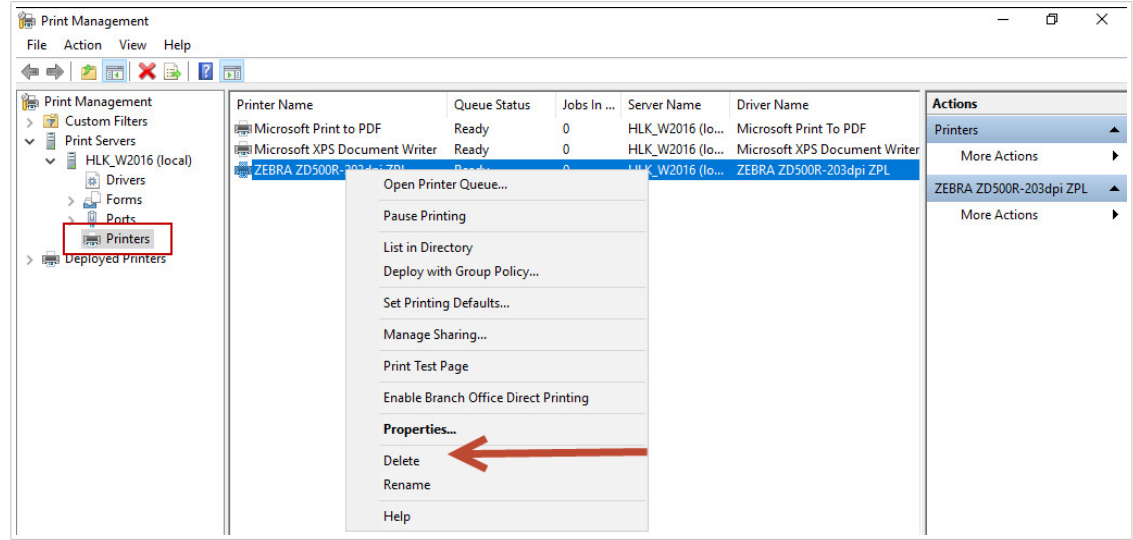

2. Öffnen Sie **Treiber**, wählen Sie sowohl den 32-Bit- als auch den 64-Bit-Treiber aus, klicken Sie mit der rechten Maustaste darauf und wählen Sie **Treiberpaket entfernen...**.

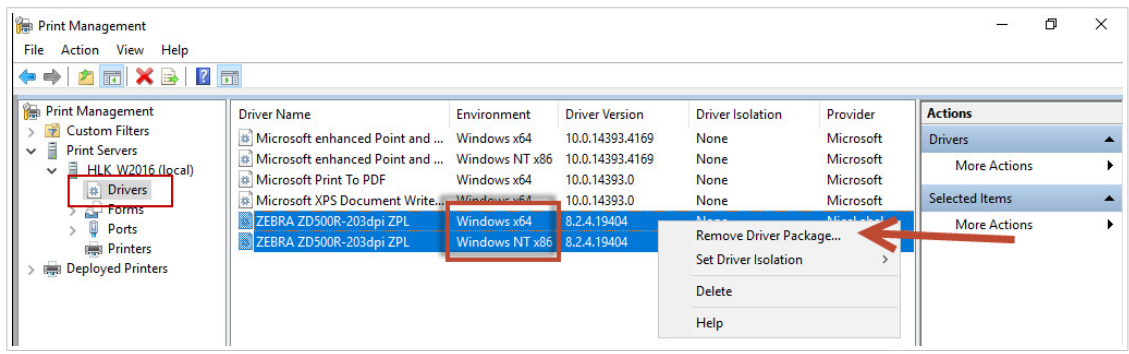

Nachdem Sie den Treiber von Ihrem Server entfernt haben, löschen Sie die restlichen **NiceLabel Treiberdateien** in folgenden Ordnern:

- *.dll-Dateien* für 32-Bit-Treiber: "C*:\Windows\System32\spool\drivers\W32X86\3\*"
- *.dll-Dateien* für 64-Bit-Treiber: "C*:\Windows\System32\spool\drivers\x64\3\*"
- *.dat-Dateien*: "C*:\NiceLabel Printer Drivers\<printer\_brand>\Common\*"

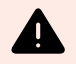

#### **WARNUNG**

Löschen Sie nur die NiceLabel-Dateien des Treibers, den Sie entfernen möchten. Wenn Sie unsicher sind, welche NiceLabel-Dateien gelöscht werden müssen, überprüfen Sie den Inhalt des Installationspakets, um die*.dll-* und *.dat-Dateien*ausfindig zu machen, die in den oben genannten Ordnern gelöscht werden müssen. Der Standardspeicherort der Installationspakete ist "C:\NiceLabel Printer Drivers"

# 6. Anhang B: Befehlszeilenparameter für die Installation und Entfernung von PrnInst

Sie können Ihre Druckertreiber mit PrnInst über die Eingabeaufforderung (CMD) installieren. Mit den Befehlszeilenparametern können Sie zudem auf die Installationsoptionen zugreifen, die mit dem PrnInst-Assistenten nicht verfügbar sind.

#### **INSTPRN – Installation von Druckertreibern**

Verwenden Sie diesen Parameter, um einen Druckertreiber zu installieren. Geben Sie den Druckernamen und die Schnittstelle an, die der Treiber nutzen soll. Der angegebene Druckername muss dem tatsächlichen Namen des Druckers entsprechen. Um den korrekten Namen des Druckers herauszufinden, öffnen Sie die <printer\_brand> Sato.INF Datei. Sie enthält die Liste aller verfügbaren Druckernamen. Sie finden die .INF-Datei in dem Ordner, in dem Sie die Druckertreiber-Installationsdateien gespeichert haben.

Syntax:

```
/INSTPRN=<driver name>#<port name>[#[<printer name>][#[<location>]
[#[<comment>]]]]
<driver name> - full printer driver name
<port name> - port name
```
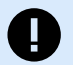

#### **WICHTIG**

Verwenden Sie das Präfix "LAN\_" beim **Namen der Schnittstelle**, um die bidirektionale Kommunikation zwischen Ihrem Drucker und dem Treiber zu ermöglichen. Ohne das "LAN\_"-Präfix wird die bidirektionale Kommunikation beendet

```
LAN_NicePrinter_300 dpi
```
LAN\_SatoPrinter\_300 dpi

**<printer** name**>** - printer name

```
<location> - printer location (optional)
```
**<comment>** - information for users (optional)

Beispiele:

```
PrnInst.exe /INSTPRN=PrinterDriver#LPT1:
```
PrnInst.exe /INSTPRN=PrinterDriver#LPT1:#MyPrinterName#MyLocation#MyComment PrnInst.exe /INSTPRN=PrinterDriver#LPT1:###CommentOnly

#### **INSTMULTPRN – Installation mehrerer Drucker**

Nutzen Sie diesen Parameter, um gleichzeitig Treiber für mehrere Drucker zu installieren. Geben Sie den Druckernamen und die Schnittstelle an. Der Druckername muss dem tatsächlichen Namen des Druckers entsprechen.

Um den korrekten Namen des Druckers herauszufinden, öffnen Sie die Datei <printer\_brand>. INF mit der Druckertreiber-Installationsliste. Sie enthält die Liste aller verfügbaren Druckernamen. Sie finden die .INF-Datei in dem Ordner, in dem Sie die Druckertreiber-Installationsdateien gespeichert haben.

Syntax:

```
<INF file location>#<driver name>#<port name>[#[<printer name>][#[<location>]
[#[<comment>]]]]
```

```
<INF file location> - full file name and path of the Printer Driver 
Installation List file
```
**<driver** name**>** - full printer driver name

```
<port name> - port name
```
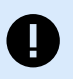

#### **WICHTIG**

Verwenden Sie das Präfix "LAN\_" beim **Namen der Schnittstelle**, um die bidirektionale Kommunikation zwischen Ihrem Drucker und dem Treiber zu ermöglichen. Ohne das "LAN\_"-Präfix wird die bidirektionale Kommunikation beendet

```
LAN_NicePrinter_300 dpi
```

```
LAN_SatoPrinter_300 dpi
```

```
<printer name> - printer name
```

```
<location> - printer location (optional)
```

```
<comment> - information for users (optional)
```
Beispiel:

Installation von 3 Druckertreibern: Drucker1 (mit Schnittstelle LPT1 verbunden), Drucker2 (mit Schnittstelle LPT2 verbunden) und Drucker3 (mit Schnittstelle LPT3 verbunden).

C:\Drivers\PRINTER1\#Printer1#LPT1:##Office1#DefaultPrinterInOffice1

C:\Drivers\PRINTER2\#Printer2#LPT2:#ColorPrinter#Office2

#### **LANG – Einstellung der PrnInst-Sprache**

Nutzen Sie diesen Parameter, um die Sprache einzustellen, die im Assistenten der Druckerinstallation angezeigt wird. PrnInst nutzt immer die Standardsprache des Windows-Betriebssystems. Die Standardsprache wird unter **Systemsteuerung** > **Region und Sprache** eingestellt.

Nutzen Sie diesen Parameter, um andere Sprachen im Assistenten der Druckerinstallation einzustellen.

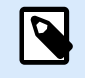

#### **ANMERKUNG**

Wenn Sie diesen Parameter auslassen, verwendet PrnInst die Standardsprache.

Syntax:

#### /LANG=**<lang>**

**<lang>** – language ID

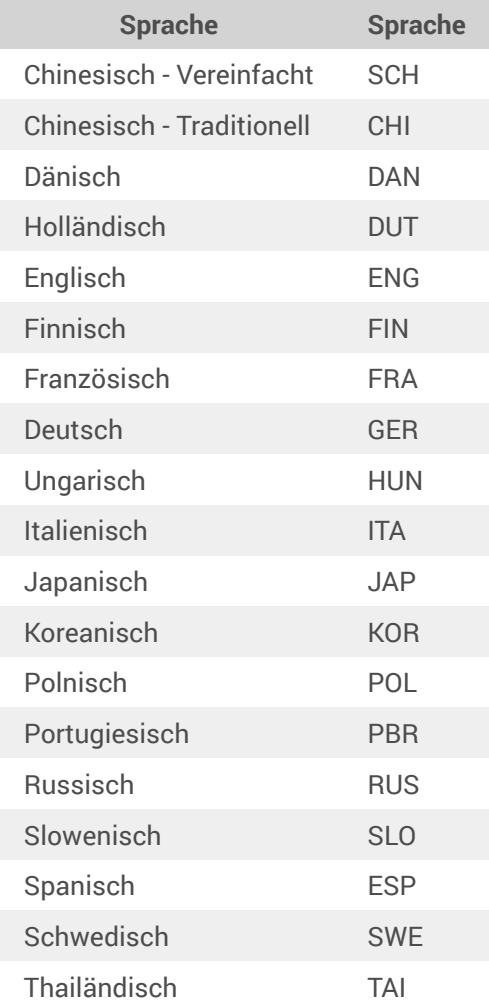

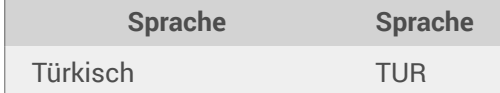

Beispiel:

```
PrnInst.exe /LANG=GER
```
#### **UNINSTALL – Drucker deinstallieren**

Nutzen Sie diesen Parameter, um den Deinstallationsmodus von PrnInst auszuführen. Sie sehen die Liste der installierten Druckertreiber. Wählen Sie einen oder mehrere Treiber aus und entfernen Sie ihn/sie.

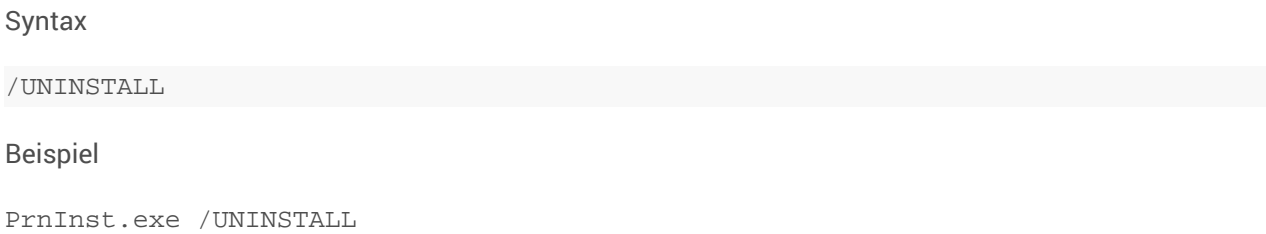

#### **UNINSTALLPRN - Einen bestimmten Drucker deinstallieren**

Mit diesem Parameter können Sie einen bestimmten Druckertreiber von Ihrem System entfernen.

#### **ANMERKUNG**

Geben Sie den genauen Druckernamen (wie installiert) an. Um sicherzugehen, kopieren Sie den Druckernamen aus **Systemsteuerung** > **Drucker & Scanner**.

Syntax:

```
/UNINSTALLPRN=<printer name> [/REMOVEPORT=CURRENT|ALL]
<printer name> – the name of the printer you wish to uninstall
CURRENT - Removes your printer port after you uninstall your driver.
ALL - Removes all unused printer ports.
```
Mit der Option /REMOVEPORT werden lediglich die Schnittstellen von NiceLabel Advanced Port Monitor entfernt. Mit dieser Option werden Standard-TCP/IP-, USB-, LPT- oder andere Schnittstellen nicht entfernt.

Mit der Option /REMOVEPORT werden lediglich die Schnittstellen von SATO Advanced Port Monitor entfernt. Mit dieser Option werden Standard-TCP/IP-, USB-, LPT- oder andere Schnittstellen nicht entfernt.

Beispiele:

PrnInst.exe /UNINSTALLPRN=NiceLabel SATO\_Printer

PrnInst.exe /UNINSTALLPRN=NiceLabel SATO\_Printer /REMOVEPORT=CURRENT

#### **UNINSTALLALL – Alle Drucker deinstallieren**

Nutzen Sie diesen Parameter, um alle NiceLabel-Druckertreiber zu entfernen.

Syntax:

/UNINSTALLALL [/REMOVEPORT=CURRENT|ALL]

Beispiele:

**PrnInst.exe /UNINSTALLALL**

**PrnInst.exe /UNINSTALLALL /REMOVEPORT=ALL**

### **NOLICENCE – Keine Lizenzanzeige**

Nutzen Sie diesen Parameter, um PrnInst in einem Modus zu starten, in dem während der Installation keine Lizenz- und Garantieinformationen zum NiceLabel-Druckertreiber angezeigt werden.

Syntax:

/NOLICENCE

Beispiel:

```
PrnInst.exe /NOLICENCE
```
#### **DIR – Pfad für die anfängliche Suche ändern**

Nutzen Sie diesen Parameter, um den Speicherort der NiceLabel-Treiber anzugeben. PrnInst nutzt diesen Pfad, um nach den Druckertreibern zu suchen. Der Standardspeicherort ist der Ordner, aus dem die PrnInst gestartet wird.

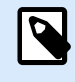

#### **ANMERKUNG**

DIR muss immer der erste Parameter in der Befehlszeile sein.

Syntax:

/DIR=**<INF** file location**>**

**<INF** file location**>** – full path from which to start searching for .INF files

Beispiel:

```
PrnInst.exe /DIR=C:\Drivers\
```
#### **PREINSTALL – Treiberpaket vorinstallieren**

Verwenden Sie diesen Parameter, um den Druckertreiber vorzuinstallieren. Windows findet den Treiber automatisch, wenn der Benutzer den Drucker anschließt.

Syntax:

/PREINSTALL=**<INF** file location**>**

**<INF** file location**>** – full path pointing to the .inf file

Beispiel:

PrnInst.exe /PREINSTALL=C:\Drivers\SAMPLE\_DRIVER\SAMPLE\_DRIVER.inf

#### **UNINSTALLPACKAGE – Treiberpaket deinstallieren**

Verwenden Sie diesen Parameter, um den Druckertreiber zu deinstallieren. Windows kann den Druckertreiber nicht automatisch finden, wenn er aus dem Windows-Treiberspeicher entfernt wurde.

Syntax:

/UNINSTALLPACKAGE=**<INF** file location**>**

**<INF** file location**>** – full path pointing to the .inf file

Beispiel:

PrnInst.exe /UNINSTALLPACKAGE=C:\Drivers\SAMPLE\_DRIVER\SAMPLE\_DRIVER.inf

PrnInst.exe /UNINSTALLPACKAGE=C:\Drivers\SAMPLE\_DRIVER\Sato.inf

#### **INSTALLPORTMON – Hintergrundinstallation von Advanced Port Monitor**

Nutzen Sie diesen Parameter, um Advanced Port Monitor aus der Druckertreiber-Distribution im Hintergrund zu installieren. Bei Nutzung dieses Befehls können Sie keine anderen Befehle aus der Befehlszeilenliste verwenden.

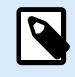

#### **ANMERKUNG**

Mit diesem Befehl wird der Druckertreiber nicht installiert.

Syntax:

```
/INSTALLPORTMON /name=aaaaa [/type=bbbbb] [/monitor=ccccc] [/inf=ddddd] []
Network port type
/ip=eeeee [/port=fffff]
```
Serial port type

/port=ggggg [/baudRate=hhhhh] [/dataBits-iiiii] [/parity=jjjjj]

[/stopBits=kkkkk] [/flowControl=lllll]

Parallel port type

/port=mmmmm [/reception=nnnnn] [/receptionInterval=ooooo]

[/transmission=ppppp]

Specific port types

[/download=rrrrr] [/printingTimeout=qqqqq] [/downloadTimeout=sssss]

aaaaa – port name that will be displayed in port list

bbbbb – type of port **<LAN**, LPT, COM**>**. Parameter is omissible, depending on Port Monitor.

ccccc – name of the Port Monitor being installed. Port monitor name can be found in information installation (.inf) file. Omissible if there is only 1 port monitor.

ddddd – folder location of the information installation file containing Port Monitor. Search for installation information files is subfolder recursive. Omissible if there is only one information file in Printer Installation Wizard folder (or subfolders).

LAN Port

eeeee – ip address of printer on the network.

fffff – printer s network port number. Parameter is omissible, depending on Port Monitor.

COM Port

ggggg – systems COM port number (example for COM3: value is 3)

hhhhh – baud rate of serial port in bits per seconds (valid values: 100, 300, 600, 1200, 2400, 4800, 9600, 14400, 19200, 38400, 57600, 115200, 128000, 256000)

iiiii – data bits parameter for serial port. (Valid values: 5, 6, 7, 8)

jjjjj – parity parameter for serial communication. (Valid values: none, odd, even, mark, space)

kkkkk – stop bits parameter. (Valid values: 1, 1.5, 2)

lllll – flow control parameter (Valid values: xonxoff, hardware, none)

#### LPT Port

mmmmm – systems LPT port number (example for LPT1: value is 1)

nnnnn - reception timeout for LPT port when download function is enabled. Parameter is omissible. Default value is 500ms.

ooooo – reception interval for LPT port when download function is enabled. Parameter is omissible. Default value is 200ms.

ppppp – transmission for LPT port when download function is enabled. Parameter is omissible. Default value is 3000ms.

Specific Ports

rrrrr – enabled port specifics for downloading to printer. Omissible, default values is disabled. (Valid values: 0 - disabled, 1 - enabled)

qqqqq – printing timeout value in milliseconds for port specific communication. Omissible, default values is 50ms.

sssss - download timeout value in milliseconds for port specific communication. Omissible, default values is 7000ms.

Beispiele:

PrnInst.exe /INSTALLPORTMON "–monitor=Advanced Port Monitor" /name=MyNewPort / ip=192.168.1.5 /port=9100

PrnInst.exe /INSTALLPORTMON –inf=c:\temp\driver\ "/monitor=Advanced Port Monitor" /name=NewLanPort /ip=192.100.021.005 /port=9100

PrnInst.exe /INSTALLPORTMON /inf=c:\temp\driver\ "/monitor=Specific Port Monitor" /ip=192.100.1.1 /type=LAN

PrnInst.exe /INSTALLPORTMON "/monitor=Specific Port Monitor" / name=MySerialPort /type=COM /port=3 /baudRate=128000 /dataBits=8 /Parity=Even / flowControl=none /StopBits=2

PrnInst.exe /INSTALLPORTMON "/monitor=Specific Port Monitor" / name=MySerialPort2 /type=COM /port=1 /baudRate=19200 /dataBits=8 /Parity=none / flowControl=Hardware /StopBits=1.5

PrnInst.exe /INSTALLPORTMON "/monitor=Specific Port Monitor" / name=MyParallelPort /type=LPT /port=3